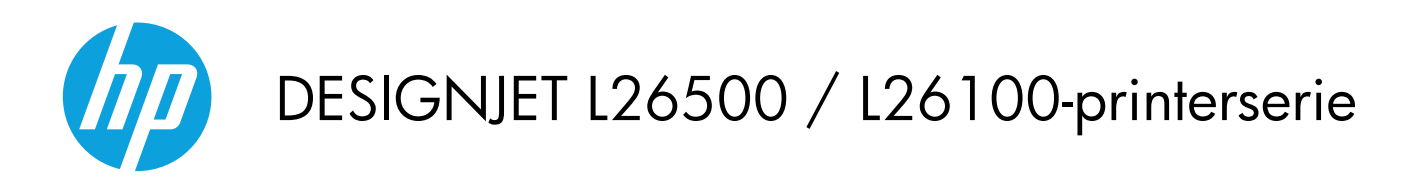

Brugervejledning

© 2012 Hewlett-Packard Development Company, L.P.

1. udgave

#### **Juridiske meddelelser**

Oplysningerne indeholdt heri kan ændres uden varsel.

De eneste garantier for HP's produkter og serviceydelser er angivet i de udtrykkelige garantierklæringer, der følger med sådanne produkter og serviceydelser. Intet heri må fortolkes som udgørende en yderligere garanti. HP er ikke erstatningspligtig i tilfælde af tekniske unøjagtigheder eller typografiske fejl eller manglende oplysninger i denne vejledning.

#### BEMÆRK:

Printeren HP Designjet L26100 er kun tilgængelig i nogle udvalgte lande/områder. Kontakt HP, hvis du ønsker yderligere oplysninger om tilgængelighed i dit land/område.

For Printeren HP Designjet L26100 skal du bemærke, at alle oplysninger i dokumentationen om opsamlingshjulet (inklusive løkkeformere) or indføringstilbehør skal ignoreres, medmindre du har købt disse dele som [tilbehør.](#page-87-0)

#### **Varemærker**

Microsoft® og Windows® er amerikansk registrerede varemærker tilhørende Microsoft Corporation.

# Indholdsfortegnelse

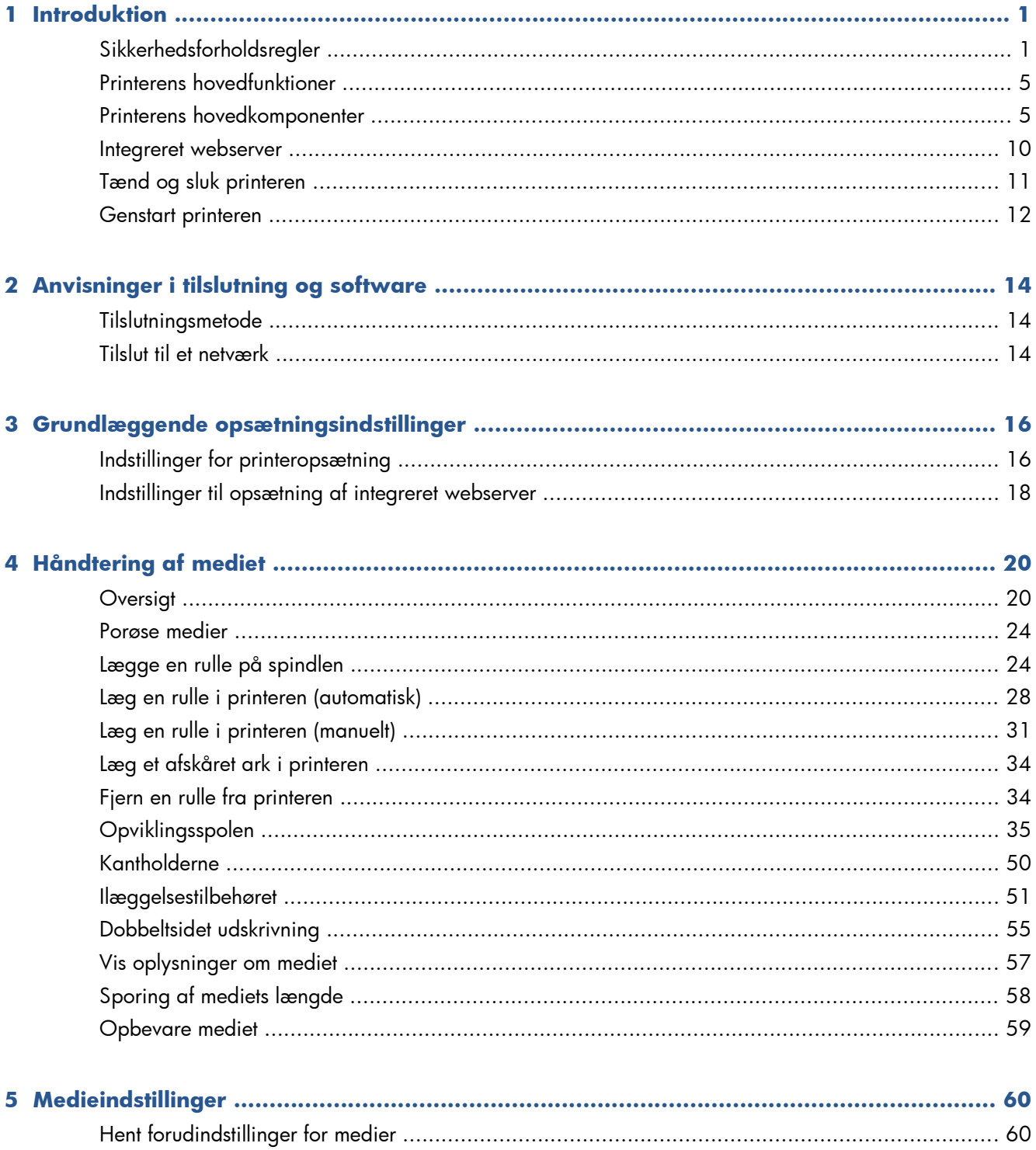

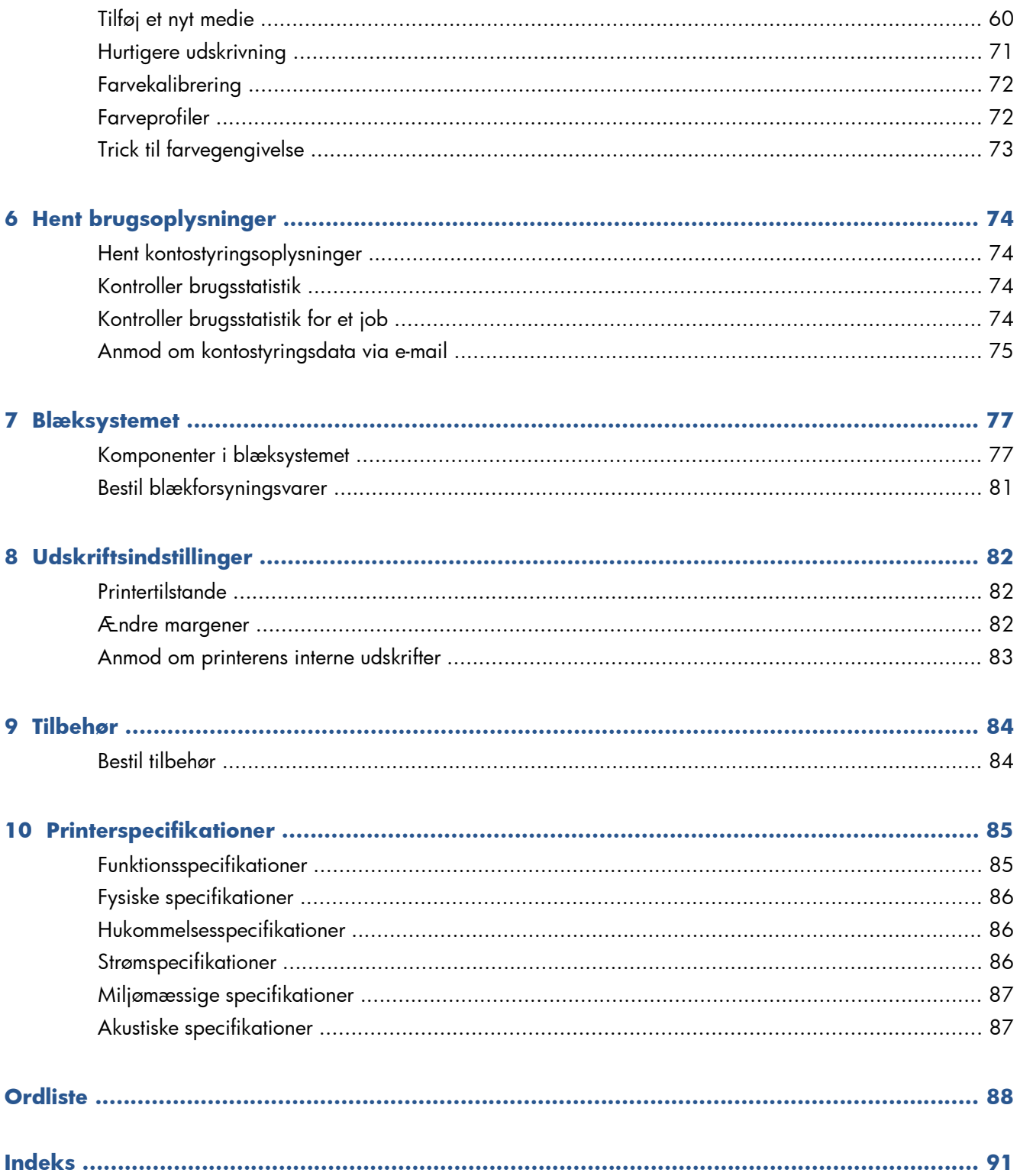

# <span id="page-4-0"></span>**1 Introduktion**

## **Sikkerhedsforholdsregler**

Før printeren tages i anvendelse, skal du læse følgende sikkerhedsforholdsregler, så du kan bruge udstyret på en sikker måde.

Det forventes, at du har den nødvendige tekniske uddannelse og erfaring til at være bevist om de risici, du kan blive udsat for, når du skal udføre en opgave, og tage de relevante forholdsregler til at minimere risikoen for dig selv og andre.

### **Generelle sikkerhedsretningslinjer**

- Se i installationsanvisningerne, før printeren sluttes til strømkilden.
- Der er ingen dele indvendig i printeren, som operatøren skal servicere, undtagen dem der er dækket af HP's Customer Self Repair-program (se under<http://www.hp.com/go/selfrepair/>). Lad servicering af andre dele blive foretaget af uddannet servicepersonale.
- Sluk printeren, tag begge stik ud af stikkontakterne, og ring til servicerepræsentanten, hvis et af de følgende tilfælde sker.
	- Netledningen eller -stikket er beskadiget.
	- Der er kommet væske i printeren.
	- Der kommer røg eller en usædvanlig lugt fra printeren.
	- Printeren tabes, eller tørre- eller hærdemodulet beskadiges.
	- Printerens indbyggede RCCB (Residual Current Circuit Breaker) (kredsløbsafbryder ved jordingsfejl) er udløst.
	- Printeren fungerer ikke normalt.
- Sluk printeren, og træk begge netledninger ud af stikkontakterne, hvis et af følgende tilfælde opstår.
	- Under tordenvejr
	- Under strømsvigt

### **Risiko for elektrisk stød**

**ADVARSEL!** Tørre- eller hærdemodulet fungerer ved farlige spændinger, der kan medføre dødsfald eller alvorlig personskade.

Printeren anvender to netledninger. Træk begge netledninger ud, før printeren serviceres. Printeren må kun være tilsluttet stikkontakter med jordforbindelse.

Sådan undgås elektrisk stød:

- Forsøg ikke at adskille tørre- eller hærdemodulerne eller elkontrolkabinettet.
- Undlad at fjerne eller åbne andre lukkede systemdæksler eller -stik.
- Indfør ikke genstande via åbninger i printeren.
- Testfunktionaliteten af RCCB (Residual Current Circuit Breaker) hver 6. måned.

### **Varmerisiko**

Tørre- og hærdeundersystemerne i printeren anvendes ved høje temperaturer og kan medføre forbrændinger, hvis de berøres. Tag følgende forholdsregler for at undgå personskade.

- Berør ikke de indvendige kabinetter i printerens tørre- eller hærdemoduler. Selv efter at den vindueslås, der afbryder strømmen til tørring og hærdning, er åbnet, kan de indvendige overflader være varme.
- Vær særlig omhyggelig, når mediepapirgangen undersøges.

### **Brandfare**

Printerens tørre- og hærdeundersystemer fungerer ved høje temperaturer. Ring til servicerepræsentanten, hvis printerens indbyggede RCCB (Residual Current Circuit Breaker) (kredsløbsafbryder ved jordingsfejl) udløses flere gange.

Tag følgende forholdsregler for at undgå risikoen for ildebrand.

- Brug den strømforsyningsspænding, der er angivet på navnepladen.
- Kobl netledningerne til dedikerede linjer, der hver især er beskyttet af en forgreningskredsløbsafbryder efter den nominelle angivelse for stikkontakten. Brug ikke et strømbånd (flytbar strømtap) til at forbinde begge netledninger.
- Brug kun de netledninger fra HP, der er leveret sammen med printeren. Brug ikke en beskadiget netledning. Brug ikke netledningerne sammen med andre produkter.
- Indfør ikke genstande via åbninger i printeren.
- Vær omhyggelig med ikke at spilde væske på printeren.
- Brug ikke spraydåseprodukter, der indeholder brændbare gasser, i eller omkring printeren.
- Undlad at blokere eller tildække printerens åbninger.
- Forsøg ikke på at adskille tørre- eller hærdemodulet eller elkontrolkabinettet.
- Sørg for, at den driftstemperatur for det ilagte medie, som anbefales af producenten, ikke overskrides. Hvis disse oplysninger ikke kan fås fra producenten, så undlad at ilægge medie, der ikke kan anvendes ved en driftstemperatur under 125 °C.
- Ilæg ikke medie med selvtændingstemperaturer under 300 °C. Se noten herunder.

**BEMÆRK:** Testmetode baseret på EN ISO 6942:2002. Evaluering af materialer og materialesamlinger ved udsættelse for en strålevarmekilde, metode B. Testbetingelserne, der bruges til at finde temperaturen, når mediet begynder at blive antændt (enten flamme eller glød), hvor: Varmestrømstæthed: 30 kW/m², kobbervarmemåler, termoelement af K-typen.

### **Mekanisk fare**

Printeren har bevægende dele, der kan forårsage personskade. Tag følgende forholdsregler, når du arbejder tæt på printeren, for at undgå personskade.

- Sørg for, at tøj og andre dele af kroppen ikke kommer i nærheden af printerens bevægende dele.
- Undaå at være iført halskæder, armsmykker og andre hængende genstande.
- Hvis du har langt hår, så prøv at fastgøre det, så det ikke falder ned i printeren.
- Vær omhyggelig med, at ærmer eller handsker ikke kommer i klemme i printerens bevægende dele.
- Undgå at stå for tæt på ventilatorerne, da det kunne forårsage personskade og påvirke udskriftskvaliteten (ved at blokere luftstrømmen).
- Berør ikke gear eller bevægende ruller under udskrivningen.

### **Fare ved kraftigt medie**

Der skal udvises særlig omhu for at undgå personskade, når der håndteres kraftige medier.

- Håndtering af kraftige medieruller kan kræve mere end én person. Vær omhyggelig med at undgå overbelastning af ryggen og/eller personskade.
- Overvej at bruge en gaffellift, gaffelvogn eller andet håndteringsudstyr.
- Når du skal håndtere kraftige medieruller, skal du være iført beskyttelsesudstyr, herunder støvler og handsker.

### **Blækhåndtering**

Printeren anvender ikke blæk med opløsningseffekt og har ikke de traditionelle problemer, der knytter sig til dem. HP anbefaler imidlertid, at du har handsker på, når du skal håndtere komponenterne i blæksystemet.

### **Advarsler og sikkerhedsforanstaltninger**

Følgende systemer anvendes i denne brugervejledning for at sikre, at printeren anvendes korrekt, og for at forhindre, at printeren beskadiges. Følg de anvisninger, der er markeret med disse symboler.

A **ADVARSEL!** Hvis disse retningslinjer, der er markeret med dette symbol, ikke overholdes, kunne det medføre alvorlig personskade eller dødsfald.

**FORSIGTIG:** Hvis disse retningslinjer, der er markeret med dette symbol, ikke overholdes, kunne det medføre mindre personskade eller beskadigelse af produktet.

## **Advarselsmærkater**

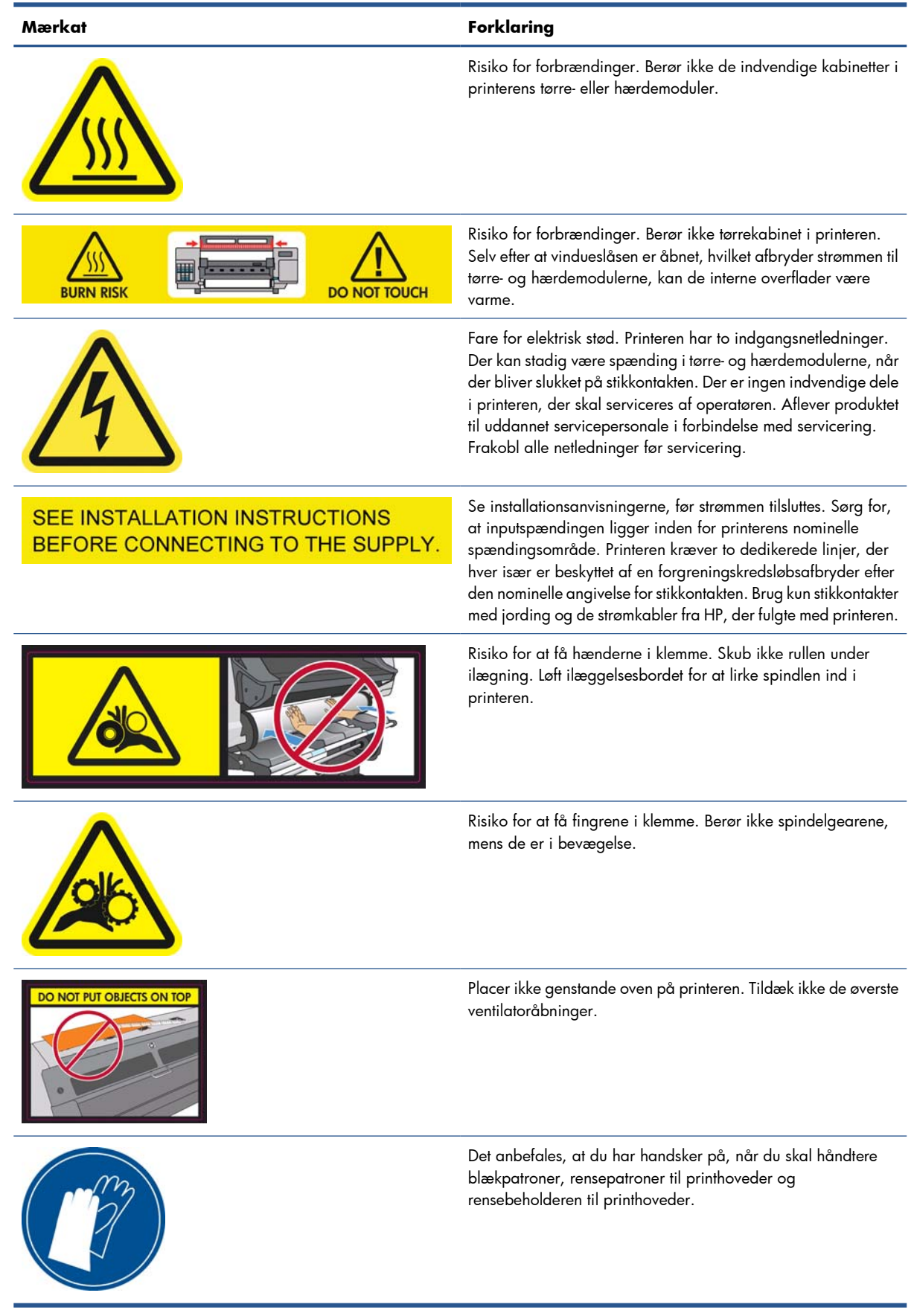

## <span id="page-8-0"></span>**Printerens hovedfunktioner**

Printeren er en farveinkjetprinter, der er beregnet til billedudskrivning i høj kvalitet på bøjelige medier fra 0,584 m til 1,55 m i bredden. Nogle af printerens vigtigste funktioner vises herunder:

- Udskrivningshastigheder i kladdetilstand på op til 22,8 m²/t.
- Miljøvenligt, duftfri, vandholdigt latexblæk i seks farver
- Ingen specielle ventilationsbehov, intet farligt affald
- Patroner med 775 ml blæk
- Udskrift på en lang række forskellige medier, herunder de fleste billige medier uden belægning, og som er kompatible med opløsningsmidlerne
- Der fås en række HP-medier, der kan genbruges
- Holdbare print med mulighed for udendørs visning i op til tre år uden laminering og fem år med laminering
- Nøjagtig og ensartet farvegengivelse med automatisk farvekalibrering (indbygget spektrofotometer) til de fleste medier

For at kunne sende job til printeren skal du bruge RIP-software (Raster Image Processor), der skal køres på en separat computer. RIP-softwaren fås fra forskellige virksomheder. Den leveres ikke sammen med printeren.

## **Printerens hovedkomponenter**

I følgende visninger af printeren vises dens hovedkomponenter.

## **Visning forfra**

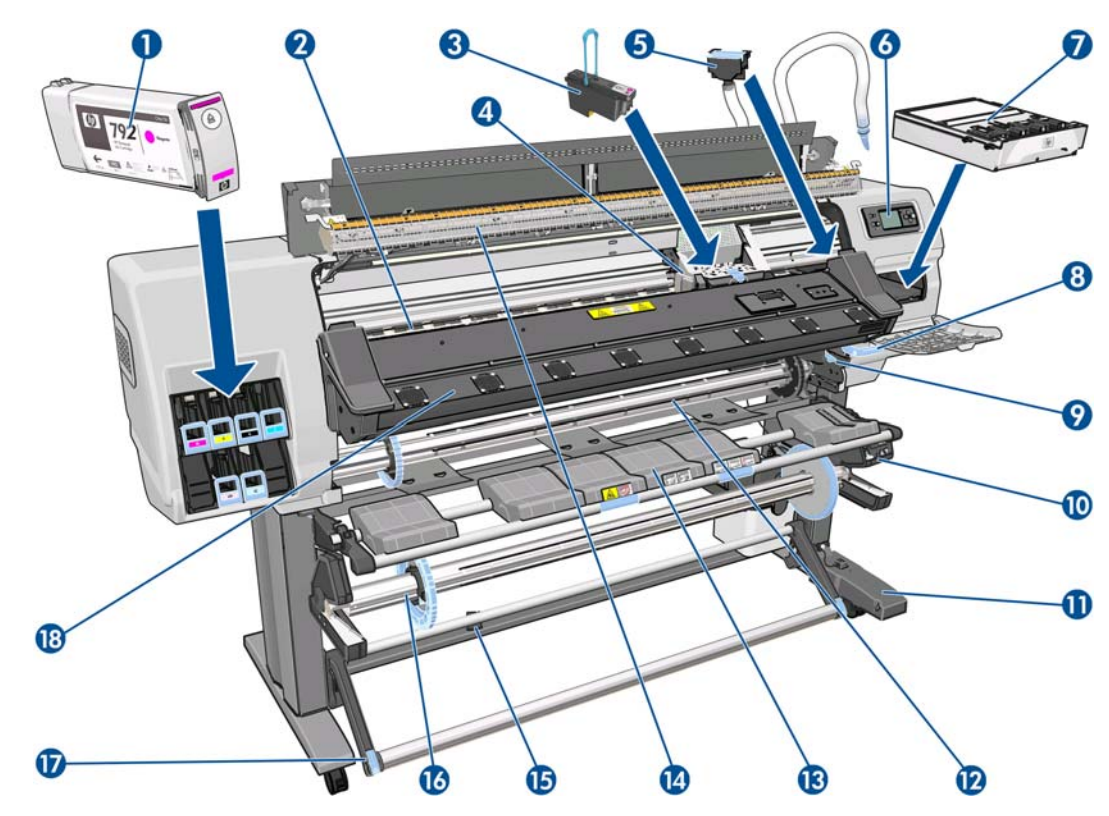

- **1.** Blækpatron
- **2.** Plade
- **3.** Printhoved
- **4.** Printhovedpatron
- **5.** Blæktragt og blækslangesamling
- **6.** Frontpanel
- **7.** Rensepatron til printhoveder
- **8.** Mediejusteringshåndtag
- **9.** Håndtag til spindellåsning
- **10.** Motor til opviklingsspole
- **11.** Kabel til opviklingsspole og sensorhus
- **12.** Spindel
- **13.** Ilæggelsesbord/deflektor til opviklingsspole
- **14.** Tørremodul
- **15.** Sensor til opviklingsspole
- **16.** Spindelstop til opviklingsspole
- **17.** Løkkeformer
- **18.** Hærdemodul

### **Visning bagfra**

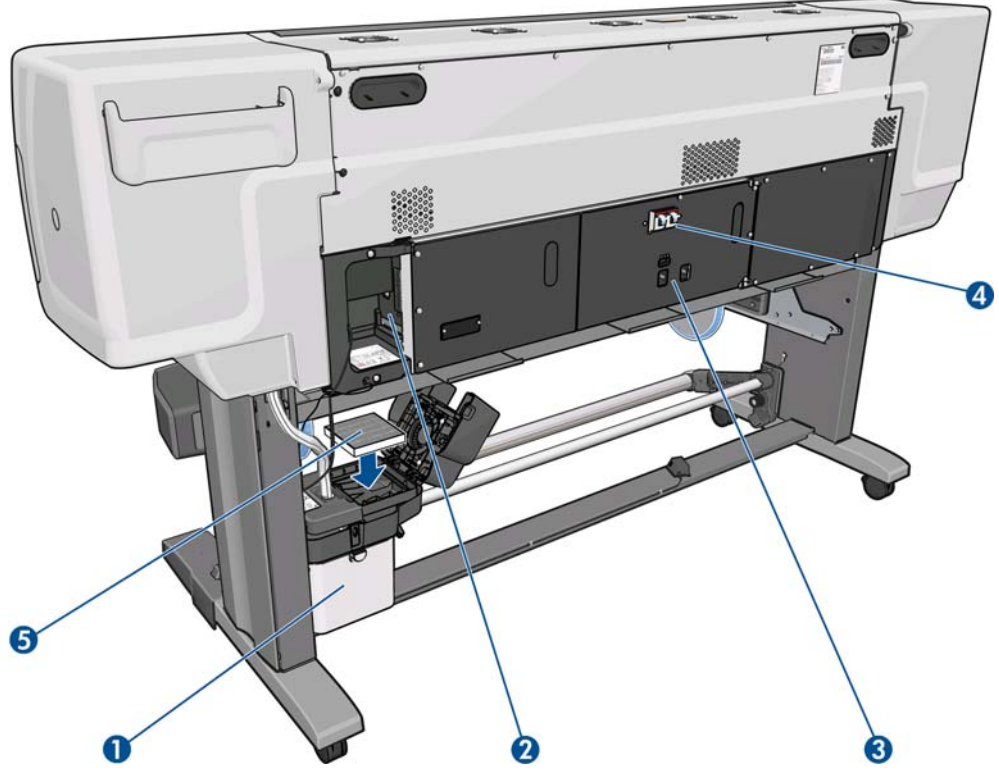

- **1.** Rensebeholder til printhoveder
- **2.** Stik til kommunikationskabler og valgfrit tilbehør
- **3.** Strømkontakt og strømstik
- **4.** RCCB'er (Residual Current Circuit Breaker) til opvarmingskomponenterne
- **5.** Blækfilter

## **Hus til kantholdere**

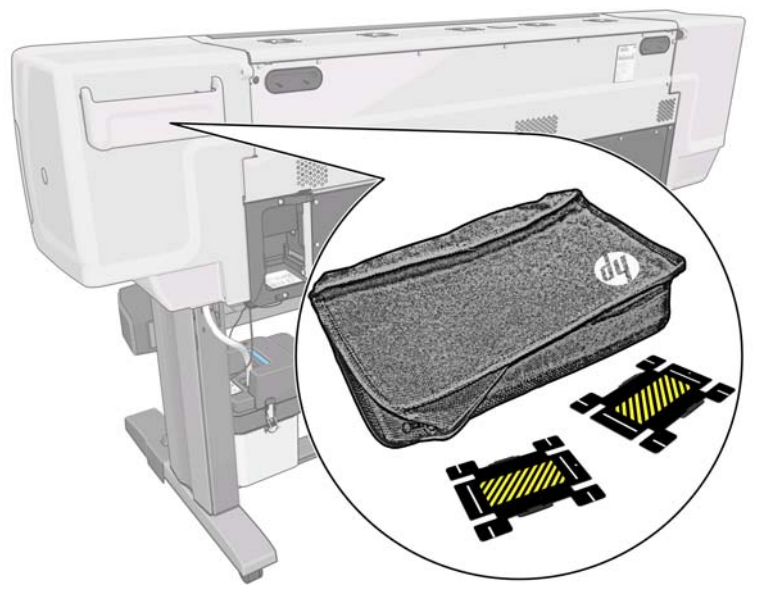

Huset fastgøres normalt bag på printeren og indeholder de to kantholdere, når de ikke bruges.

## **Tørrekabinet**

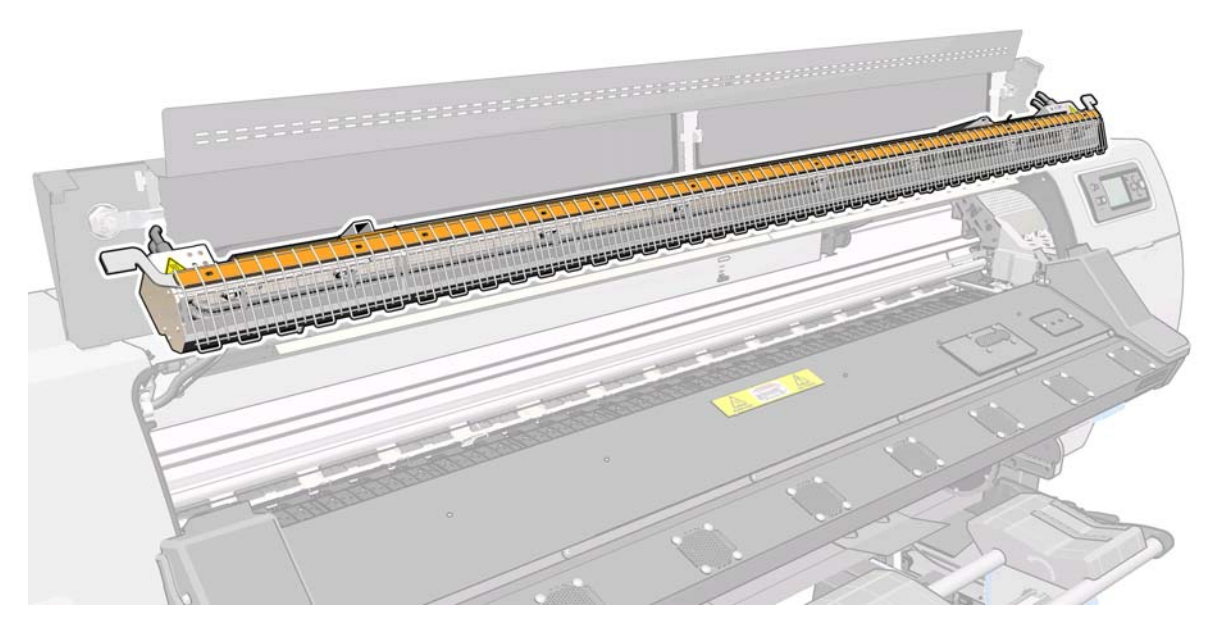

## **Motor til opviklingsspole**

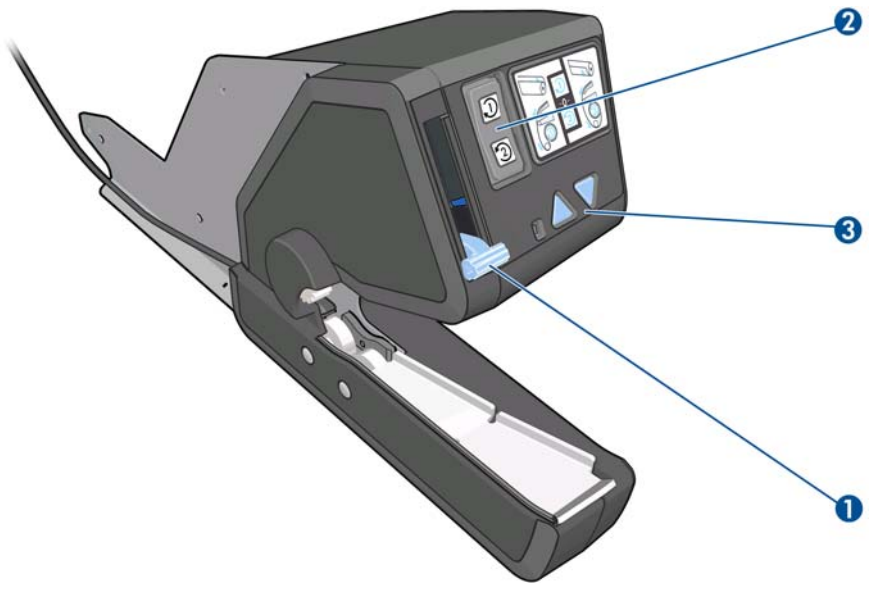

- **1.** Spindelhåndtag til opviklingsspole
- **2.** Kontakt til viklingsretning
- **3.** Manuelle opviklingsknapper

### **Ilæggelsestilbehør**

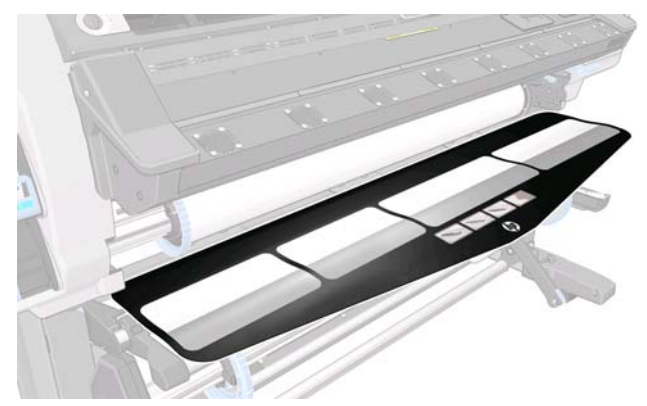

Ilæggelsestilbehøret gør det muligt at ilægge medietyper, der ellers ville være vanskelige at ilægge. Se under [Ilæggelsestilbehøret på side 51](#page-54-0).

### **Frontpanelet**

Frontpanelet er placeret foran til højre på printeren. Det har følgende vigtige funktioner:

- Det hjælper med fejlfinding af problemer
- Bruges, når visse fysiske handlinger skal udføres, f.eks. fjernelse af medier og vedligeholdelse af printeren
- Viser oplysninger i kort form om printerens status
- Viser advarsels- og fejlmeddelelser, når det er relevant, sammen med lydbeskeder, der skal gøre opmærksom på en advarsel eller en meddelelse

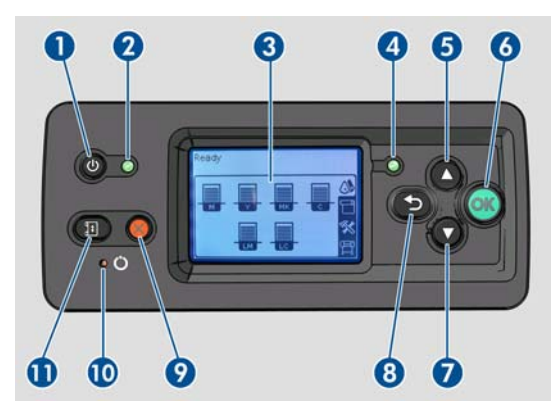

Frontpanelet har følgende komponenter:

- **1.** Tænd-/sluk-knap: Til at slukke printeren. Se under [Tænd og sluk printeren på side 11](#page-14-0).
- **2.** Strømlys: Angiver printerens strømstatus. Hvis lyset er slukket, er printeren slukket. Hvis det lyser kontant grønt, er printeren tændt. Hvis det blinker grønt, er printer i overgangen mellem tændt og slukket.
- **3.** Display i frontpanel: Viser fejl, advarsler og oplysninger om brugen af printeren.
- **4.** Statuslys: Angiver printerens driftsstatus. Hvis lyset er slukket, er printeren ikke klar. Hvis det lyser konstant grønt, er printeren klar og inaktiv. Hvis det blinker grønt, er printeren optaget: med at modtage data, behandle og udskrive. Hvis det blinker orange, kræves der brugerindgriben. Hvis det lyser konstant orange, der er opstået en alvorlig fejl.
- <span id="page-13-0"></span>**5.** Pil Op: Til at gå op i en menu eller indstilling eller øge en værdi.
- **6.** Tasten OK: Til at bekræfte en handling under en procedure eller interaktion. Til at angive noget i en undermenu til en menu. Til at vælge en værdi, når der gives mulighed for det.
- **7.** Pil Ned: Til at gå ned i en menu eller indstilling eller formindske en værdi.
- **8.** Tasten Tilbage: Til at gå til det forrige trin i en procedure eller interaktion. Til at gå til det øverste niveau eller væk fra indstillingen i menuen, eller når der angives en indstilling.
- **9.** Tasten Annuller: Til at annullere en procedure eller interaktion.
- **10.** Tasten Nulstil: Til at genstarte printeren (hvis den blev slukket og tændt igen). Du skal bruge et redskab med en smal spids for at betjene denne tast.
- **11.** Tasten Flyt medie: Til at flytte det ilagte medie frem eller tilbage. Når printeren udskriver, bruges den til at finjustere mediefremføringen på stedet.

Hvis du vil **fremhæve** et element i displayet i frontpanelet, skal du trykke på tasten Op eller Ned, indtil posten er fremhævet.

Hvis du vil **vælge** et element i displayet i frontpanelet, skal du først fremhæve det og derefter trykke på tasten OK.

Når der i denne vejledning vises en række displayelementer i frontpanelet på denne måde: **Element1** > **Element2** > **Element3**, betyder det, at du skal vælge **Element1**, **Element2** og derefter **Element3**.

Du kan finde oplysninger om den specifikke brug af frontpanelet hele vejen igennem denne vejledning.

## **Integreret webserver**

Den integrerede webserver er en webserver, der kører inden i printeren. Du kan bruge den til at få fat i printeroplysninger, administrere indstillinger og forudindstillinger, justere printhoveder, overføre ny firmware og foretage fejlfinding af problemer. Serviceteknikere kan bruge den til at hente interne oplysninger, der gør det muligt at diagnosticere printerproblemer.

Du kan få fjernadgang til den integrerede webserver ved at bruge en almindelig webbrowser, der kører på en computer. Se under [Åbn den integrerede webserver på side 18.](#page-21-0)

I vinduet for den integrerede webserver vises tre forskellige faner. Knapperne øverst på hver side giver adgang til onlinehjælp og genbestilling af forsyningsvarer.

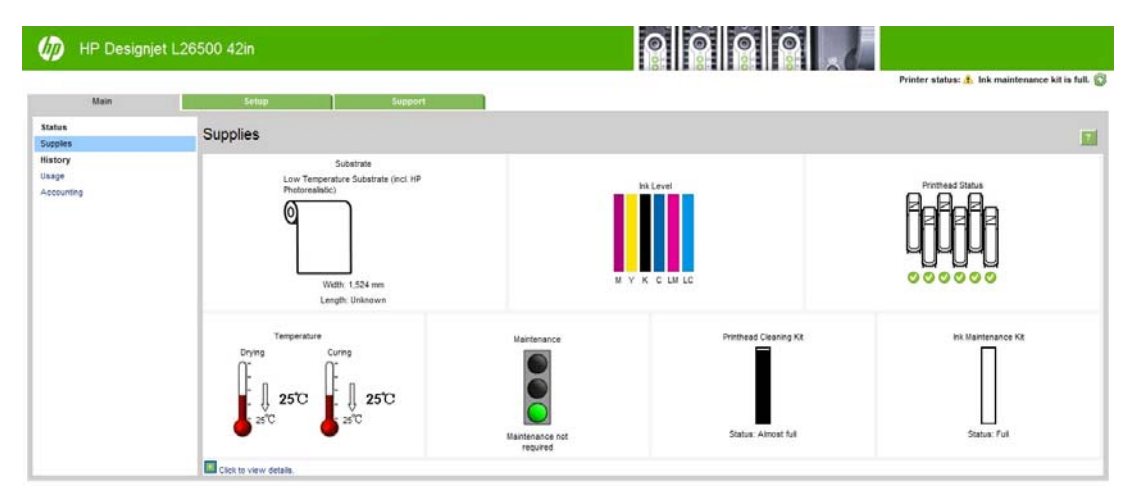

### <span id="page-14-0"></span>**Hoved, fane**

Fanen **Hoved** indeholder oplysninger om følgende elementer.

- Medie, blæk, printhoved og vedligeholdelsesstatus
- Temperaturer for tørre- og hærdemodulerne
- Forbrug af medier og blæk samt kontostyring

### **Opsætning, fane**

Med fanen **Opsætning** kan du udføre disse opgaver.

- Angiv printerindstillinger som f.eks. måleenheder og opdateringsdato
- Angiv netværks- og sikkerhedsindstillinger
- Angiv dato og klokkeslæt
- Opdater firmware
- Juster printhoveder
- Overfør forindstillinger for medier

### **Support, fane**

Fanen **Support** indeholder forskellige typer hjælp til printeren.

- Gennemse nyttige oplysninger fra en række forskellige kilder
- **•** Foretag fejlfinding af problemer
- Access HP Designjet-links til teknisk support til printeren og tilbehøret
- Få adgang til servicesupportsider, hvor du kan se aktuelle og historiske data over printerbrugen

## **Tænd og sluk printeren**

Hvis du vil tænde printeren, skal du sørge for at tænd-/sluk-knappen bag på printeren er slået til, og sørg for, at RCCB'erne (Residual Current Circuit Breaker) er oppe. Derefter skal du trykke på knappen Tænd-/ sluk i frontpanelet. Du kan lade printeren være tændt uden at spilde energi. Hvis den forbliver tændt, øges reaktionstiden. Når printeren ikke har været anvendt i et bestemt tidsrum, sparer den strøm ved at gå i dvaletilstand. Sker der en interaktion med printeren, bliver den aktiv igen, og den kan genoptage udskrivning med det samme.

Hvis du vil tænde eller slukke printeren, er den normale og anbefalede metode at bruge Tænd-/slukknappen i frontpanelet.

<span id="page-15-0"></span>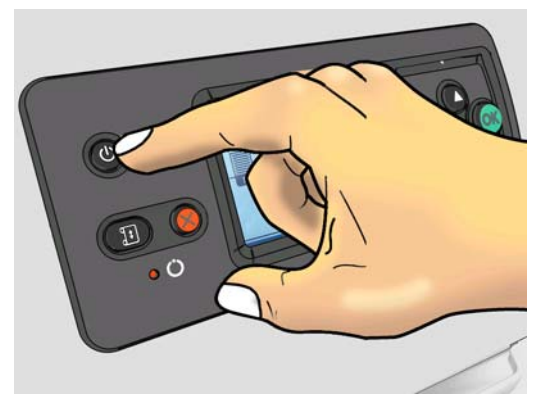

Når du tænder printeren på denne måde, opbevares printhovederne automatisk i rensepatronen til printhovederne, så de ikke bliver udtørrede.

Hvis du imidlertid har planer om at lade printeren være slukket igennem længere tid, anbefales det, at du slukker den ved hjælp af Tænd-/sluk-knappen, og at du også slår strømkontakten bag på fra.

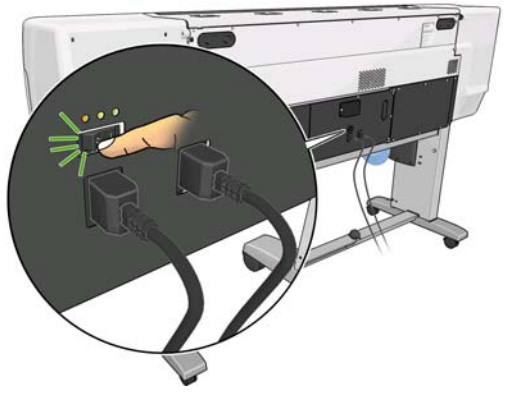

Hvis du vil tænde den igen på et senere tidspunkt, skal du bruge tænd-/sluk-knappen bag på og derefter trykke på knappen Tænd-/sluk.

Når printeren er tændt, bruger den omkring 5 minutter på at blive initialiseret.

## **Genstart printeren**

Under visse omstændigheder tilrådes du at genstarte printeren. Fortsæt på følgende måde:

- **1.** Tryk på Tænd-/sluk-knappen i frontpanelet for at slukke printeren. Vent et kort øjeblik, og tryk derefter på Tænd-/sluk-knappen igen. Dette skulle genstarte printeren. Hvis dette ikke sker, skal du fortsætte med trin 2.
- **2.** Brug knappen Nulstil i frontpanelet. Du skal bruge et redskab, der ikke er ledende, og som har en smal spids til at trykke på knappen Nulstil. Dette vil normalt have den samme virkning som at trykke på Tænd-/sluk-knappen, men virker muligvis, hvis Tænd-/sluk-knappen ikke gør det.
- **3.** Hvis hverken trin 1 eller 2 synes at have nogen virkning, skal du slukke printeren ved hjælp af tænd-/ sluk-kontakten bag på printeren. Kontroller, at RCCB'erne (Residual Current Circuit Breaker) er i positionen op.
- **4.** Fjern netledningerne fra strømstikkene.
- **5.** Vent i 10 sekunder.
- **6.** Isæt netledningerne i strømstikkene igen, og tænd printeren ved hjælp af tænd-/sluk-kontakten.
- **7.** Sørg for, at strømlyset i frontpanelet tændes. Hvis det ikke sker, skal du bruge Tænd-/sluk-knappen til at tænde printeren.

# <span id="page-17-0"></span>**2 Anvisninger i tilslutning og software**

# **Tilslutningsmetode**

Printeren kan tilsluttes på følgende måde.

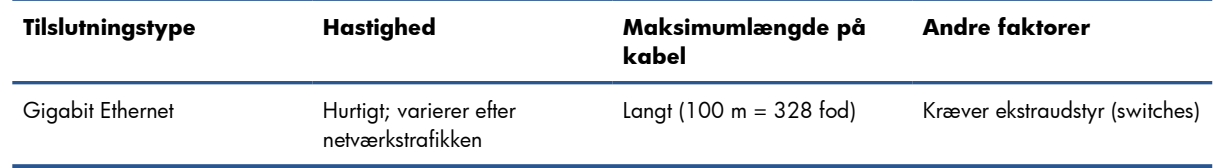

**BEMÆRK:** Hastigheden af en netværksforbindelse afhænger af alle de komponenter, der bruges i netværket, hvilket kan omfatte NIC-kort, hubenheder, routere, switches og kabler. Hvis en af disse komponenter ikke kan fungere ved høj hastighed, er resultatet en langsom forbindelse. Hastigheden af netværksforbindelsen kan også være påvirket af den samlede trafikmængde fra andre enheder på netværket.

## **Tilslut til et netværk**

Kontroller udstyret, før du går i gang:

- Printeren skal være konfigureret og tændt.
- Gigabit-switchen eller -routeren skal være tændt og fungere korrekt.
- Alle computerne på netværkværket skal være tændt og tilsluttet netværket.
- Printeren skal være tilsluttet switchen.

Når printeren er tilsluttet netværket og tændt, bør du kunne se printerens IP-adresse i frontpanelet (i dette eksempel er det 192.168.1.1). Noter dig IP-adressen: Du kan senere bruge den til at få adgang til den integrerede webserver.

Ready for substrate

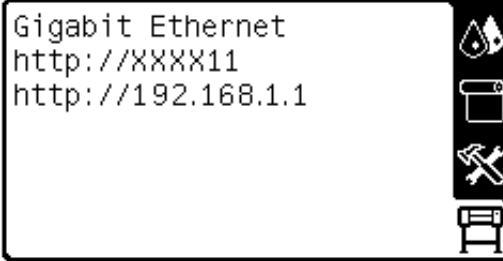

Hvis du ser dette skærmbillede uden IP-adressen, er printeren enten ikke tilsluttet netværket, eller også har netværket ikke en DHCP-server. I sidstnævnte tilfælde er du nødt til at indstille IP-adressen manuelt: se i *Vejledning i vedligeholdelse og fejlfinding*.

Se i RIP-anvisningerne for at installere software-RIP'en. Disse oplysninger leveres ikke fra HP.

# <span id="page-19-0"></span>**3 Grundlæggende opsætningsindstillinger**

## **Indstillinger for printeropsætning**

### **Skift sproget i frontpanelet**

Der er to metoder til at ændre det sprog, der bruges til menuerne og meddelelserne i frontpanelet.

- Hvis du kan forstå det aktuelle sprog i frontpanelet, kan du gå til frontpanelet og vælge ikonet 囝 og derefter vælge **Indstillinger i frontpanel** > **Vælg sprog**.
- Hvis du ikke kan forstå det aktuelle sprog i frontpanelet, skal du starte, mens printeren er slukket. Tryk på knappen OK i frontpanelet, og hold den nede. Mens du holder knappen OK nede, skal du trykke på og holde Tænd-/sluk-knappen nede. Fortsæt med at holde begge knapper nede, indtil det grønne lys i venstre side af frontpanelet begynder at blinke. Slip så begge knapper. Der vil være en forsinkelse på omkring et sekund. Hvis det grønne lys begynder at blinke uden forsinkelse, kan det være nødvendigt at starte forfra.

Uanset hvilken metode du har anvendt, vises menuen til valg af sprog nu i frontpanelet.

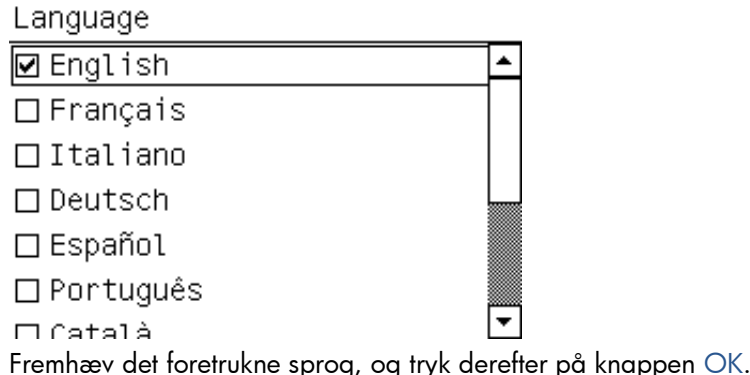

### **Vis eller indstil datoen og klokkeslættet**

Du kan få vist eller indstille printerens dato og klokkeslæt ved at gå til frontpanelet og vælge ikonet 囝 og derefter **Indstillinger i frontpanel** > **Indstillinger for dato og klokkeslæt**.

### **Indstil højde**

Hvis printeren betjenes ved en bestemt højde over havets overflade, kan du gå til frontpanelet og vælge ikonet <del>回</del> og derefter **Vælg højde** for at angive i, hvilken højde printeren anvendes.

### **Anmod om meddelelse om bestemte fejlbetingelser via e-mail**

- **1.** Gå til e-mail-serversiden på fanen **Opsætning** i den integrerede webserver, og sørg for, at følgende felter er korrekt udfyldt:
	- **SMTP-server**. Dette er IP-adressen for den udgående postserver (Simple Mail Transfer Protocol [SMTP]), der behandler alle e-mail-meddelelser fra printeren. Hvis postserveren kræver godkendelse, kan der ikke anvendes e-mail-meddelelser.
	- **Printer-e-mail-adresse**. Alle de e-mail-meddelelser, som printeren sender, skal indeholde en returadresse. Denne adresse behøver ikke at være en reel funktionsdygtig e-mail-adresse, men den skal være entydig, så modtagerne af meddelelsen kan identificere den printer, der sendte den
- **2.** Gå til meddelelsessiden, der også er på fanen **Opsætning**.
- **3.** Klik på ikonet **Ny** for at anmode om nye meddelelser, eller klik på ikonet **Rediger** for at redigere meddelelser, der allerede er konfigureret. Angiv derefter de e-mail-adresser, som meddelelserne sendes til, og vælg de hændelser, der medfører disse meddelelser.

### **Rediger forsinkelsen i afkølingen**

Når der er ikke er flere job at udskrive, forbliver printerens varmeenheder til tørring og hærdning tændt et stykke tid, hvis nu der skulle komme et andet job. Du kan vælge, i hvor lang tid de i denne situation skal være tændt, ved at gå til frontpanelet og vælge ikonet <sup>m</sup>og derefter **Håndteringsindstillinger for medie** > **Afkøling vent, mens inaktiv**. Vælg en tid fra 5 til 60 minutter, og tryk derefter på knappen OK.

### **Rediger indstilling for dvaletilstand**

Hvis printeren er tændt, men ikke bruges i et bestemt tidsrum, går den automatisk i dvaletilstand for at spare på strømmen. Den venter som standard i 30 minutter. Du kan ændre den tid, printeren venter, før den går i dvaletilstand, ved at gå til frontpanelet og vælge ikonet  $\mathbb{F}$  og derefter vælge **Indstillinger i frontpanel** > **Ventetid før dvaletilstand**. Fremhæv den ønskede ventetid, og tryk på derefter på knappen OK.

### **Slå summefunktionen til eller fra**

Du kan slå printerens summefunktion til eller fra ved at gå til frontpanelet og vælge ikonet  $\mathbb{F}$  og derefter **Lydbesked** og derefter til eller fra. Summefunktion er slået til som standard.

### **Skift kontrasten i displayet i frontpanelet**

Du kan skifte kontrasten i displayet i frontpanelet ved at vælge ikonet 图, **Indstillinger i frontpanel** > **Vælg displaykontrast** og derefter vælge en værdi ved hjælp af knappen Op eller Ned. Tryk på knappen OK for at gemme værdien.

### **Rediger måleenheder**

Du kan ændre de måleenheder, der vises i frontpanelet, ved at vælge ikonet , **Indstillinger i frontpanel** > **Vælg enheder** og derefter **Engelsk** eller **Metrisk**.

Du kan også ændre måleenhederne i den integrerede webserver.

### <span id="page-21-0"></span>**Gendan fabriksindstillinger**

Du kan gendanne printerens oprindelige fabriksindstillinger ved at gå til frontpanelet og vælge ikonet , **Nulstil** > **Gendan fabriksindstillinger**. Denne indstilling gendanner alle printerindstillingerne undtagen Gigabit Ethernet-indstillingerne.

Du kan gendanne Gigabit Ethernet-fabriksindstillingerne ved at vælge ikonet , **Tilslutning** > **Gigabit Ethernet** > **Gendan fabriksindstillinger**.

## **Indstillinger til opsætning af integreret webserver**

### **Åbn den integrerede webserver**

Brug den integrerede webserver til at få vist printeroplysninger fra fjernlokation via en almindelig webbrowser, der køres på en computer.

Følgende browsere er kompatible med den integrerede webserver:

- Internet Explorer 6 og senere til Windows
- Safari 2 og senere til Mac OS X
- Mozilla Firefox 2 og senere
- Google Chrome 7

Hvis du vil bruge en integreretwebserver på en computer, skal du åbne webbrowseren og skrive printerens URL-adresse. Printerens URL-adresse vises på statusskærmen i printerens frontpanel (i dette eksempel er det http://192.168.1.1):

Ready for substrate

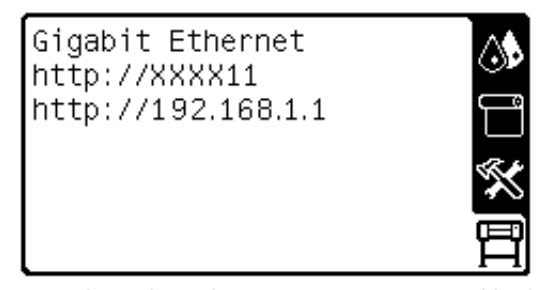

Hvis du vælger disse anvisninger, men ikke kan åbne den integrerede webserver, skal du se *Vejledning i vedligeholdelse og fejlfinding*.

### **Skift sproget for den integrerede webserver**

Den integrerede webserver fungerer på følgende sprog: engelsk, portugisisk, spansk, catalansk, fransk, italiensk, tysk, forenklet kinesisk, traditionelt kinesisk, koreansk og japansk. Den bruger det sprog, du har angivet i indstillingerne for webbrowseren. Hvis du angiver et sprog, den ikke understøtter, fungerer den på engelsk.

Du kan ændre sproget ved at ændre sprogindstillingen for webbrowseren. I Internet Explorer 6 skal du f.eks. gå til menuen **Funktioner** og vælge **Internetindstillinger** > **Sprog**. Sørg for, at det ønskede sprog er øverst på listen i dialogboksen.

Du kan fuldføre ændringen ved at lukke og genåbne webbrowseren.

### **Begræns adgang til printeren**

Du kan vælge **Opsætning** > **Sikkerhed** i den integrerede webserver for at angive en administratoradgangskode. Når denne adgangskode først er angivet, skal den angives for at kunne udføre følgende printerfunktioner.

- Skift printerindstillinger.
- Opdater firmware.
- Rediger dato og klokkeslæt for printeren.
- Ryd kontostyringsoplysninger.

Du kan få flere oplysninger i onlinehjælpen til den integrerede webserver.

Hvis du glemmer administratoradgangskoden, kan du slette den aktuelle adgangskode i frontpanelet: Vælg ikonet  $\Box$ , **Tilslutning > Avanceret > Integreret webserver > Nulstil EWSadgangskode**.

# <span id="page-23-0"></span>**4 Håndtering af mediet**

## **Oversigt**

Du kan udskrive på en række forskellige materialer, der i denne vejledning alle kaldes medier.

### **Tip til medier**

Hvis du vil sikre en god udskriftskvalitet, er det vigtigt at vælge det rigtige medie i forhold til dine behov.

Her er nogle tip om brugen af medier.

- Sørg for, at alle medier i en periode på 24 timer tilpasses forholdene i lokalet, hvor emballagen er fjernet, før de bruges til udskrivning.
- Håndter film- og fotomedier ved at holde dem i kanten, eller tag bomuldshandsker på. Olie fra huden kan overføres til mediet, så der efterlades fingeraftryk.
- Sørg for, at mediet er viklet tæt om rullen under hele proceduren for ilæggelse og fjernelse. For at sikre, at rullerne forbliver med at være viklet tæt sammen, kan du overveje at bruge noget tape, der skal fastgøre rullens forkant til kernen, lige før rullen fjernes fra printeren. Du kan lade tapen sidde på rullen under opbevaringen. Hvis rullen begynder at blive viklet op, bliver den svær at håndtere.
- **BEMÆRK:** Brugen af tape til at fastgøre rullens forkant til kernen er især vigtig, når det gælder kraftige medier, da den indbyggede stivhed i mediet kan få det til at løsnes eller afvikles fra kerne.
- Ved at bruge opviklingsspolen får printeren bedre styring med mediet.
- Udskriftskvaliteten kunne blive forringet, hvis du bruger et medie, der ikke passer til billedet.
- Sørg for, at den rigtige indstilling for udskriftskvalitet er valgt i RIP'en.
- Når du ilægger en rulle, bliver du via frontpanelet bedt om at angive, hvilken medieserie du ilægger. Hvis du ønsker en god udskriftskvalitet, er det vigtigt, at indstillingen angives korrekt. Kontroller, at mediet hører til den familie, der er angivet i frontpanelet, og kontroller også, at det svarer til medieprofilen i RIP'en.
- Hvis den medieserie, der vises i frontpanelet, ikke svarer til det medie, du har ilagt, skal du gøre et af følgende:
	- Læg rullen i printeren igen, og vælg den rigtige medieserie. Se under Fjern en rulle fra printeren på side 34 og Læg en rulle i printeren (automatisk) på side [28.](#page-37-0)
	- Vælg ikonet ⊤å i printerens frontpanel, og vælg derefter **Vis ilagt medie > Skift ilagt medie**

.

**BEMÆRK:** Der sker ikke en kalibrering af mediefremføringen, når medieserien ændres i frontpanelet.

**FORSIGTIG:** Hvis mediet fjernes fra printeren uden at bruge frontpanelet, kunne det beskadige printeren. Gør det kun, når det er nødvendigt for at fjerne et mediepapirstop.

### **Understøttede medieserier**

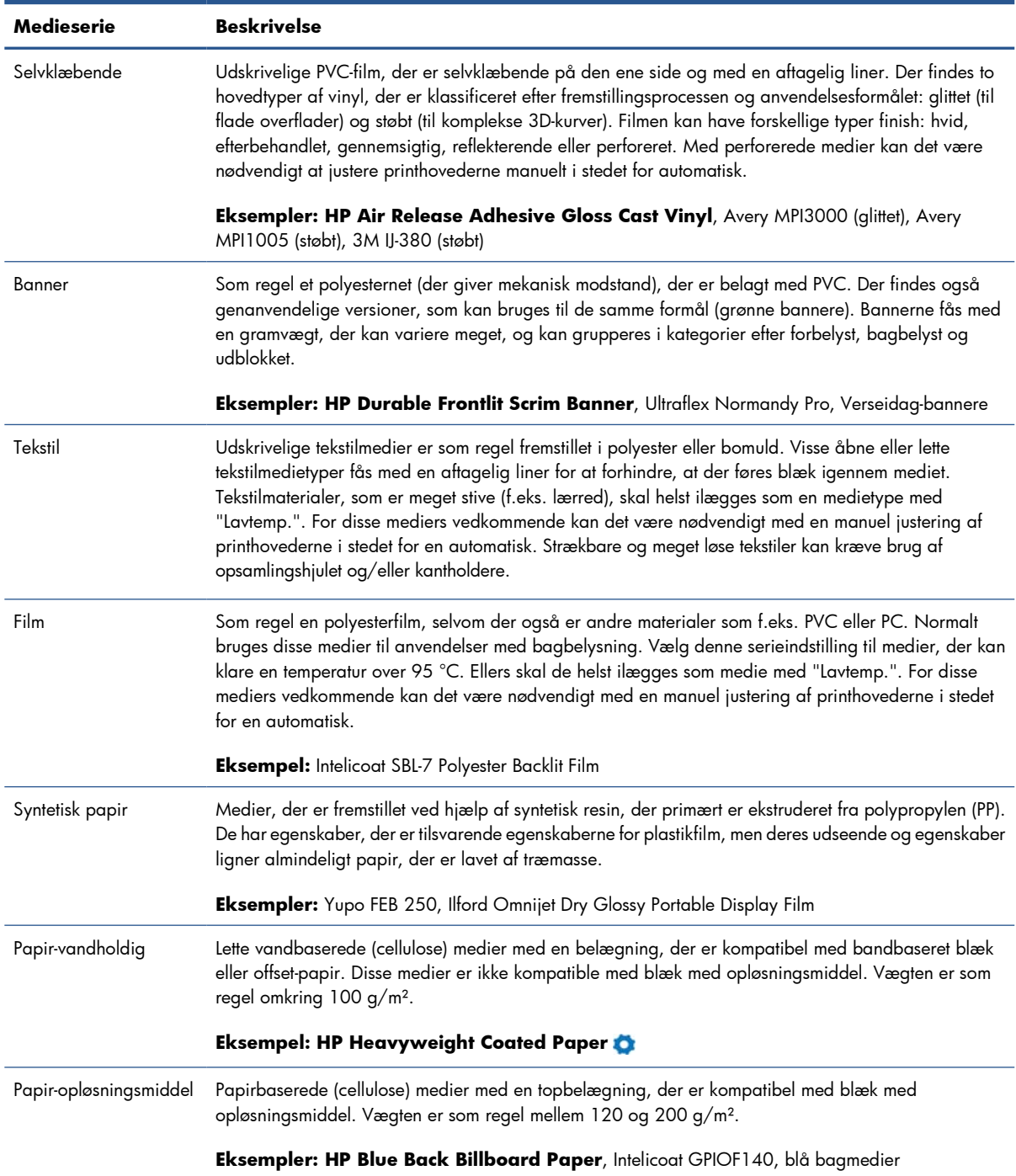

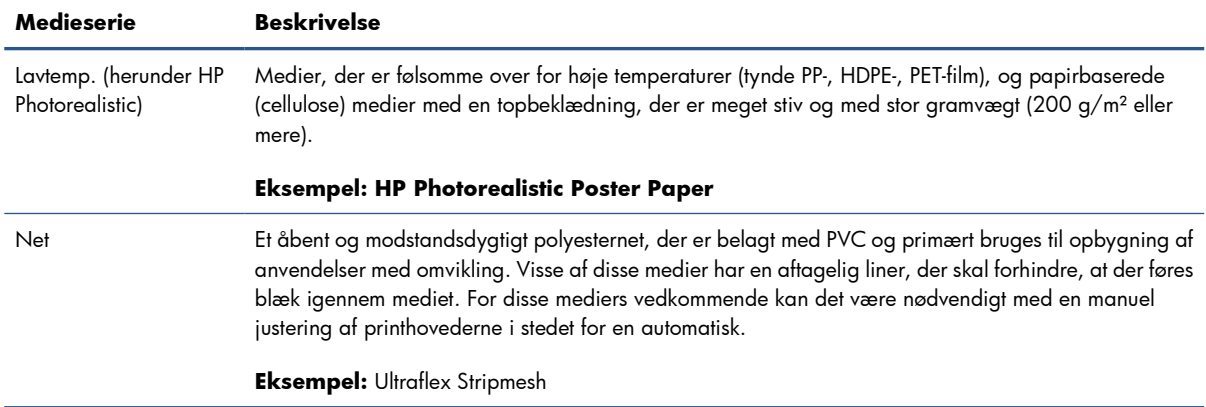

#### Skal bruges sammen med 2" spindel (se under [Tilbehør på side 84\)](#page-87-0)

Mediesøgeren til latex er et værktøj, der gør det muligt at søge efter medier (fra HP og tredjepart), som er blevet testet, og hvor det er påvist, at de er kompatible med printeren. Værktøjet gør det muligt at søge efter producentens mærke, medietype, anvendelse eller tilgængelighed i geografisk område. Du kan finde det på [http://www.hp.com/go/latexmediafinder/.](http://www.hp.com/go/latexmediafinder/)

### **Understøttede HP-medier**

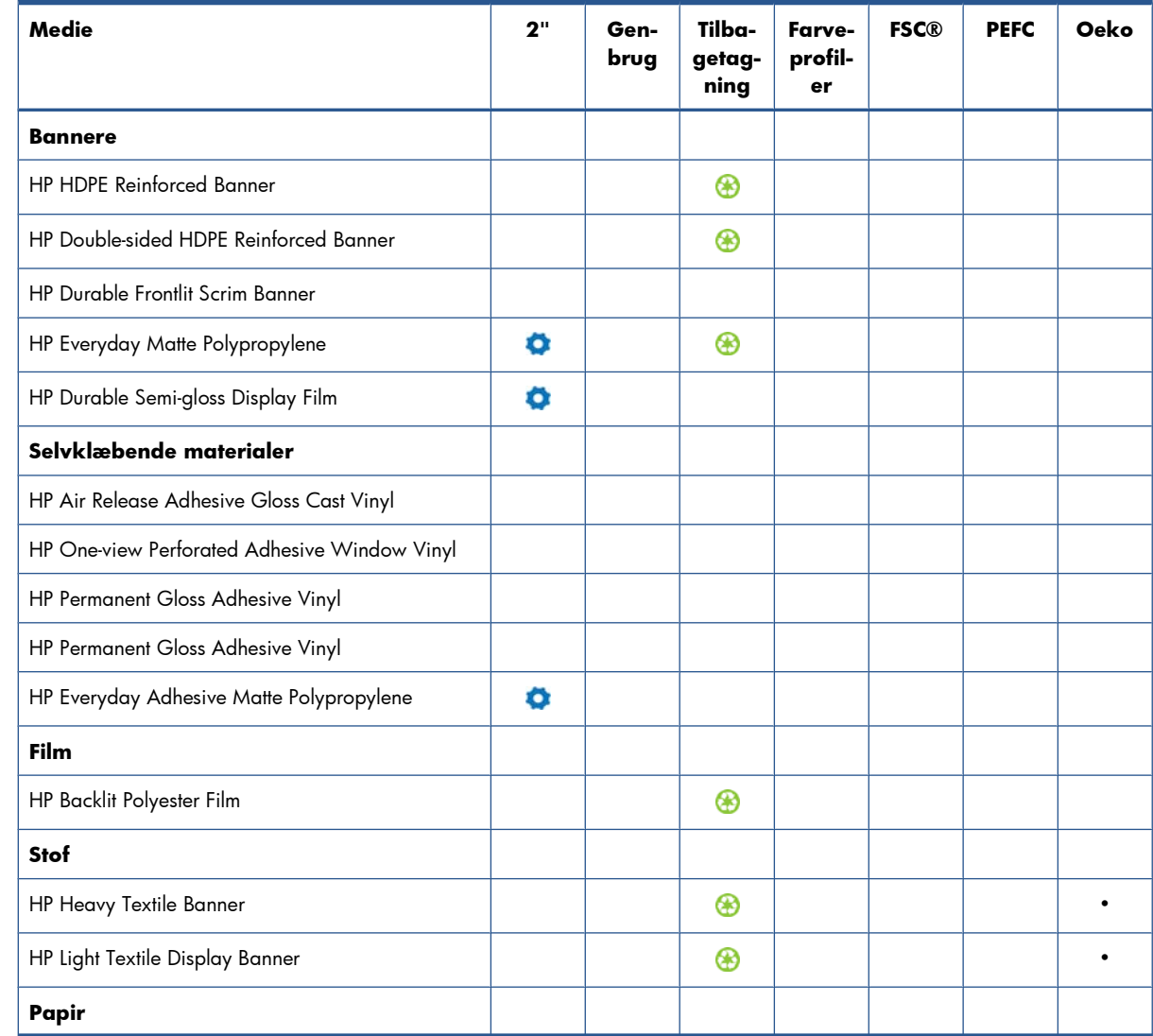

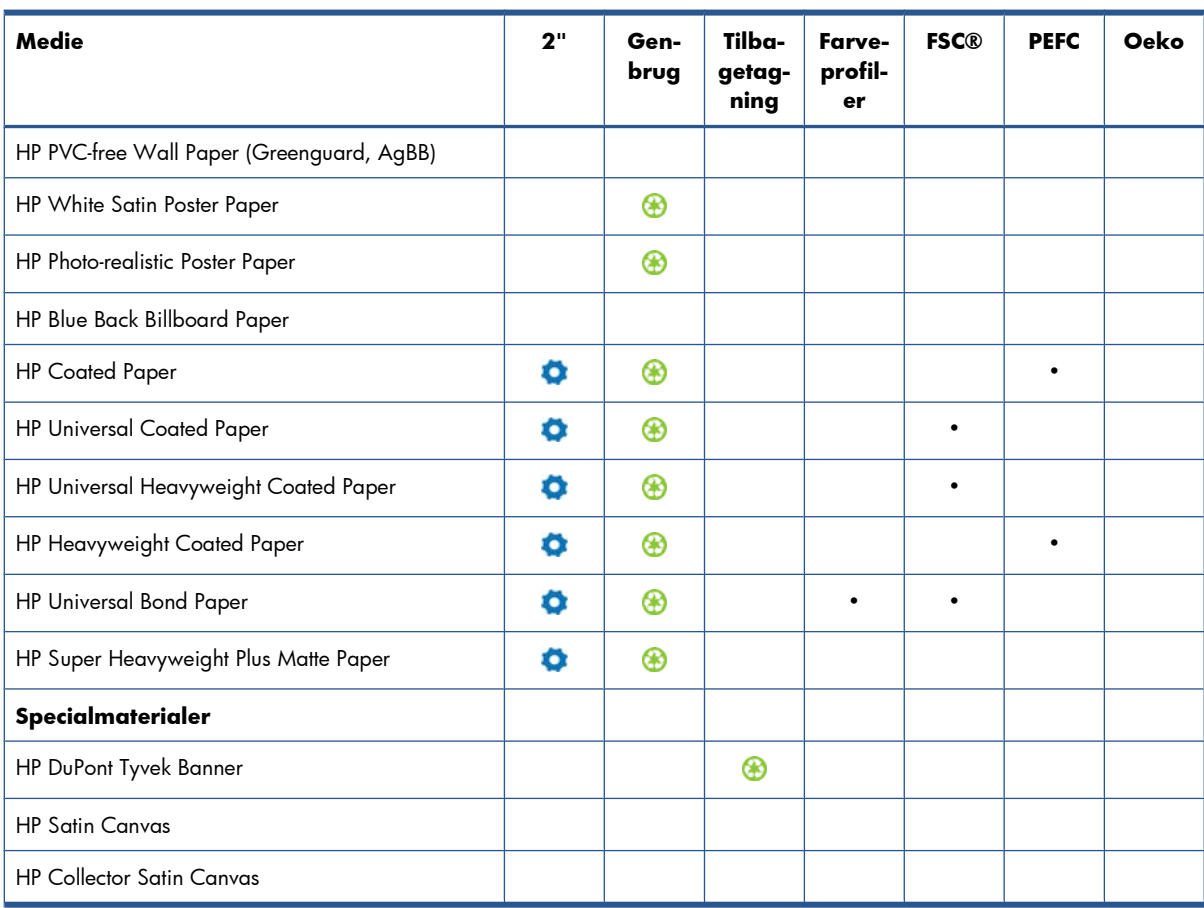

#### **Tast**

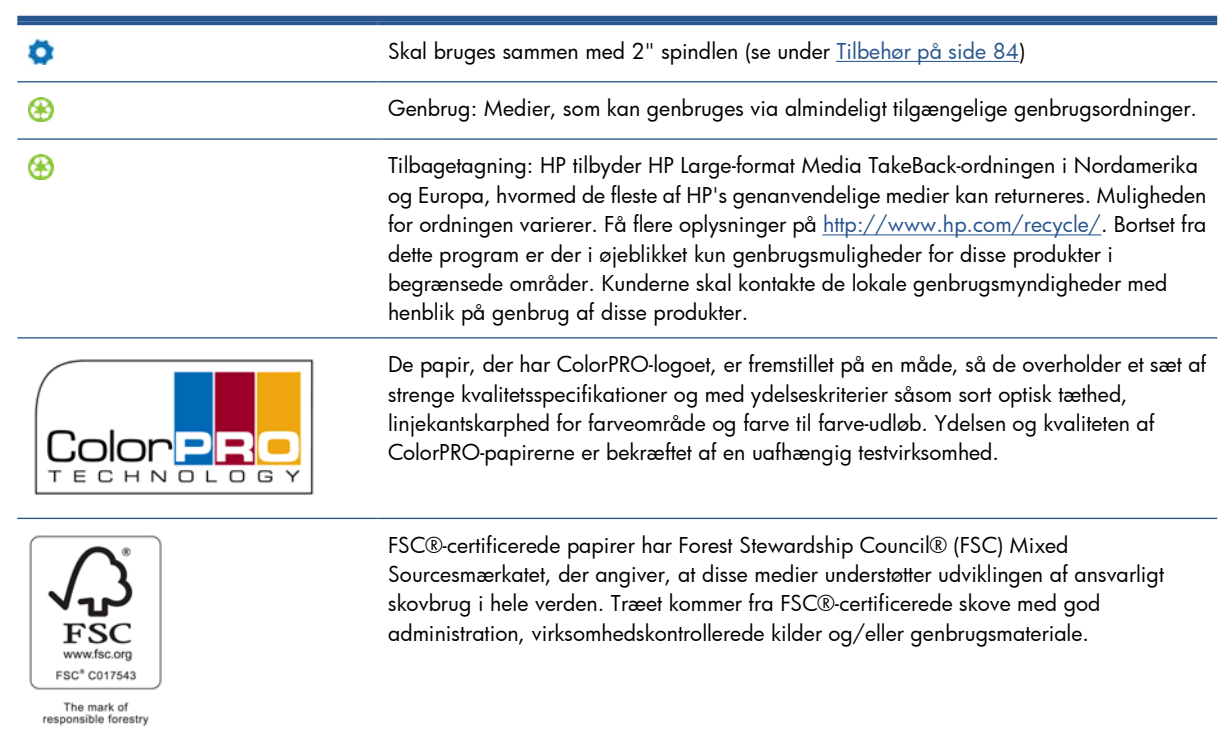

<span id="page-27-0"></span>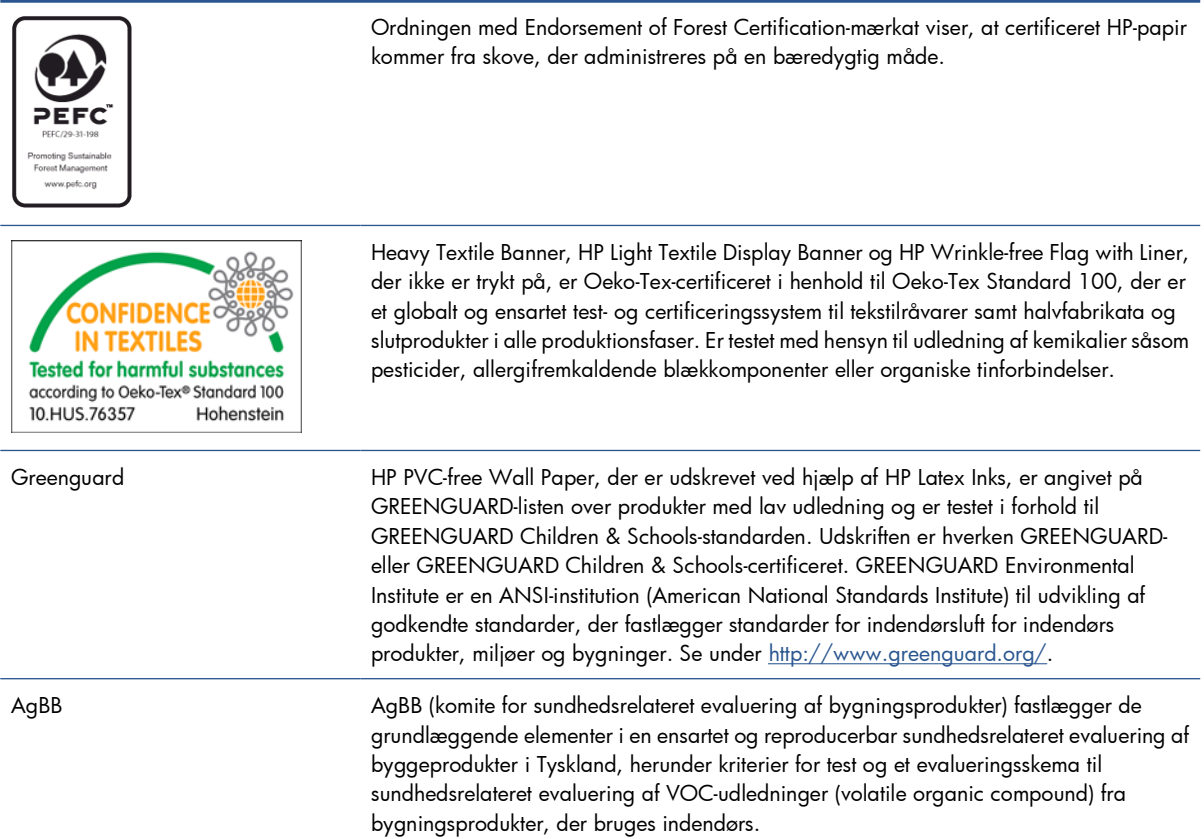

## **Porøse medier**

Medier, som har en begrænset porøsitet, kan bruges sammen med denne printer, men er de meget porøse, kan de beskadige printeren.

Du kan kontrollere, hvor porøst mediet er, ved at se i *Vejledning i vedligeholdelse og fejlfinding*.

Hvis du bruger et medie, der er for porøst, eller ikke renser pladen, sådan som det anbefales, kan du risikere en dårligere udskriftskvalitet, der ville kræve en servicereparation, som ikke er dækket af garantien.

## **Lægge en rulle på spindlen**

**1.** Sørg for, at printerens hjul er låst (bremsehåndtaget er trykket ned), så printeren ikke kan bevæge sig.

**2.** Løft spindlens låsehåndtag for at frakoble spindlen.

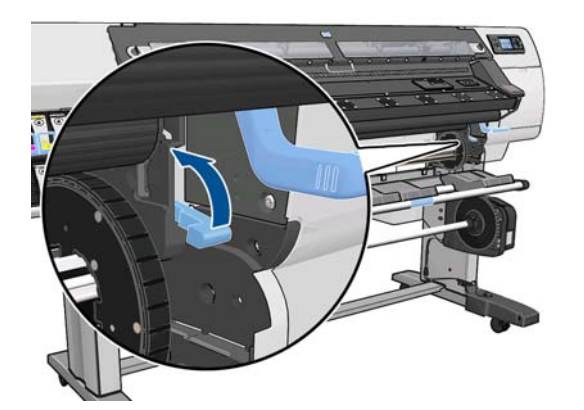

**3.** Fjern det første endestykke af spindlen fra printerens højre side, og flyt derefter spindlen til højre for at kunne udtrække den anden ende. Sæt ikke fingrene i spindlens støtteenheder under fjernelsen.

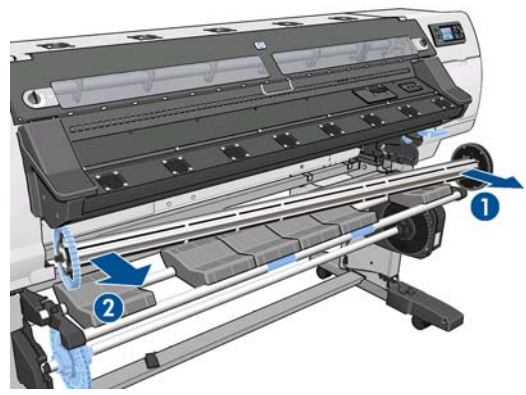

På spindlen er der et stop i hver ende for at holde rulle på plads. Fjern det blå stop i den venstre ende for at påsætte en ny rulle (hvis det er nødvendigt, kan stoppet i den anden ende også fjernes). Stoppet glider langs spindlen for at holde ruller i forskellig bredde.

**4.** Skub håndtagslåsen på det blå stop til den ulåste position.

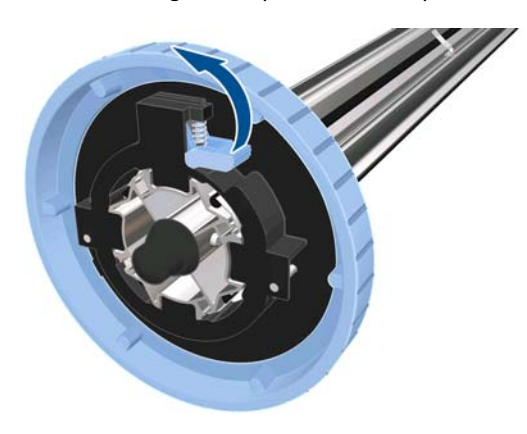

**5.** Fjern stoppet i den venstre ende af spindlen.

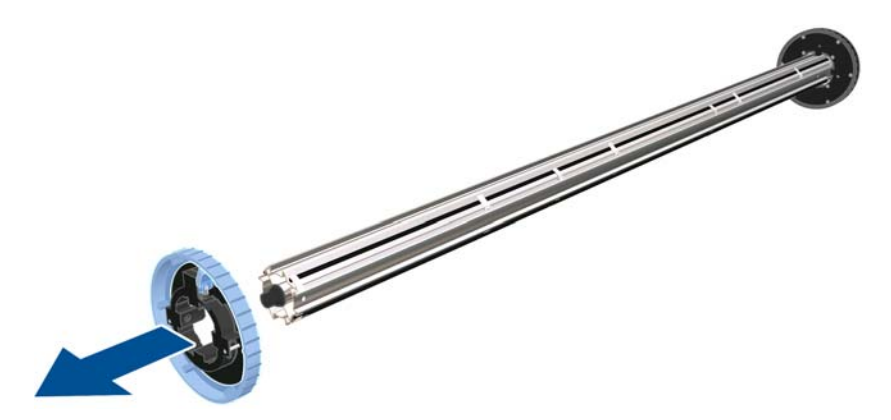

**6.** Lad den medierulle, du vil ilægge, hvile på ilæggelsesbordet. Hvis rullen er lang og tung, kan det være nødvendigt at bruge to personer til at håndtere den.

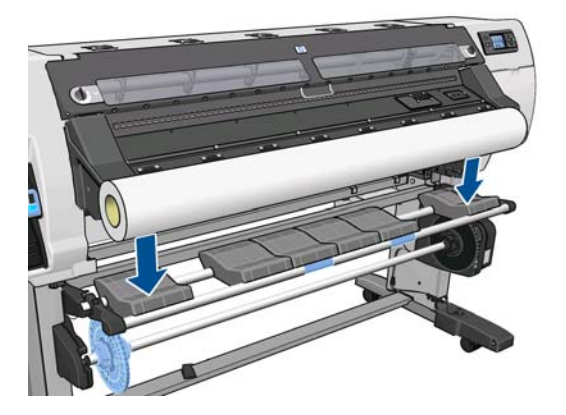

**7.** Skub spindlen ind i rullen.

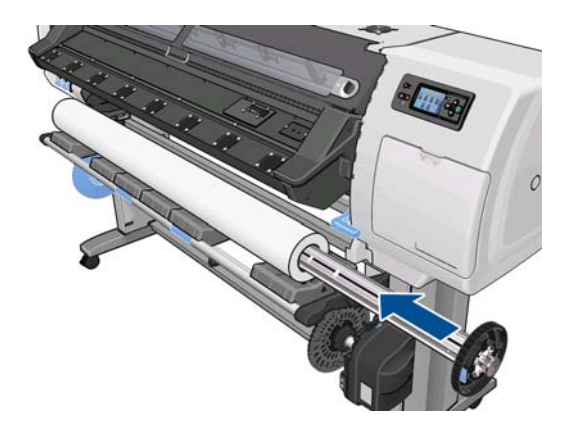

**8.** Spindlens højre stop har to positioner: en til rullerne til printerens maksimumbredde og en til smallere ruller. Husk at bruge den anden position til smallere ruller, da det forbedrer tørringsprocessen og øger udskrivningshastighederne.

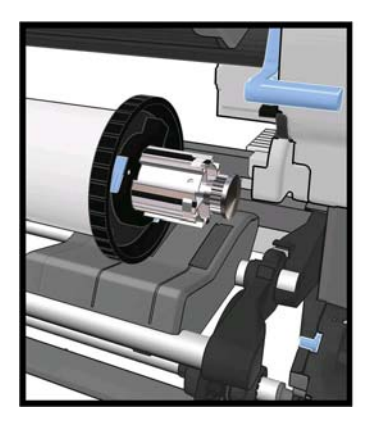

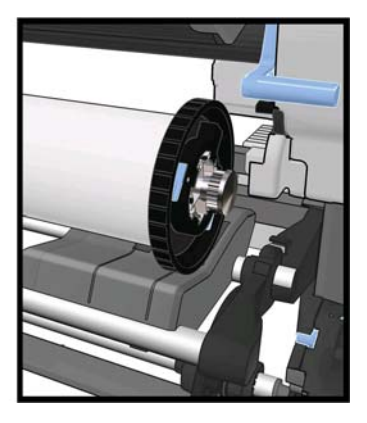

**9.** Placer det blå stop i spindlens øverste endestykke, og skub det mod rullens endestykke.

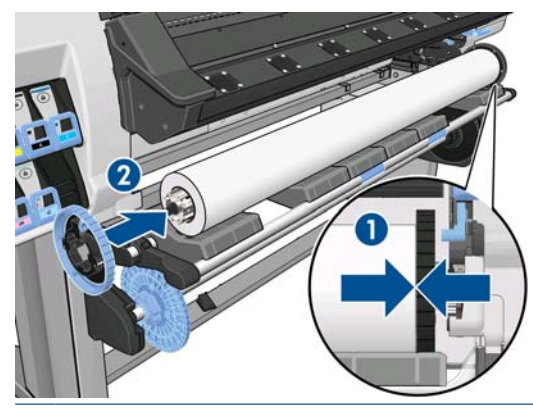

**TIP:** Hvis mediets kartonkerne er længere end mediet, kan du ilægge mediet uden at isætte det blå stop, men vær forsigtig, når mediet fjernes. Bordet til ilæggelse/fjernelse er beregnet til at blive brugt, hvor det blå stop er placeret.

**TIP:** Når du skal ilægge en rulle, der har en bredde på 1549 mm, kan det være nemmere at ilægge uden brug af stop (fjern begge stop).

**10.** Skub låsehåndtaget til den låste position.

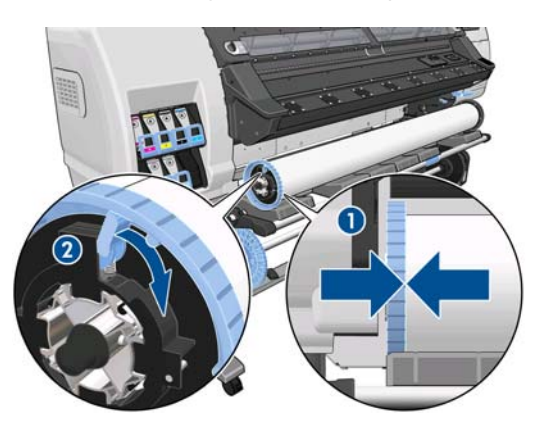

- <span id="page-31-0"></span>**11.** Løft ilæggelsesbordet for at lirke spindlen ind i printeren.
	- **FORSIGTIG:** For at undgå at få fingrene i klemme skal du undlade at skubbe rullen med hænderne.

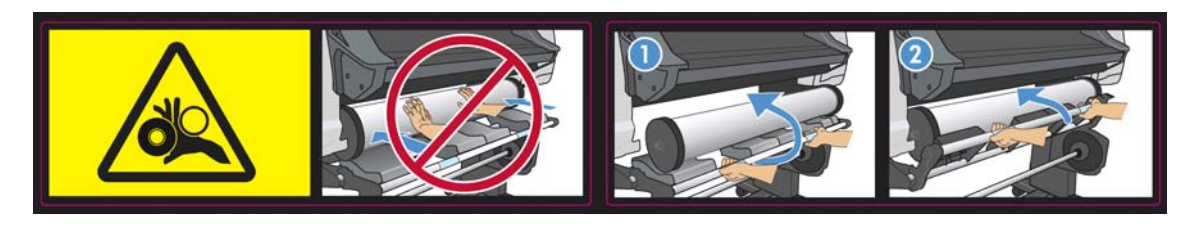

Hvis du med jævne mellemrum bruger forskellige medier, kan du skifte rullerne hurtigere, hvis du på forhånd sætter forskellige medier på forskellige spindler. Du kan købe ekstra spindler.

## **Læg en rulle i printeren (automatisk)**

Hvis du vil starte denne procedure, skal der være sat en rulle på spindlen. Se under [Lægge en rulle på](#page-27-0) [spindlen på side 24](#page-27-0).

Den normale minimumbredde for mediet er 584 mm. Hvis du vil ilægge medier ned til en minimumbredde på 254 mm, skal du gå til frontpanelet og vælge ikonet og derefter vælge **Håndteringsindstillinger for medie** > **Aktiver smalt medie**. Vælger du denne indstilling, kan udskriftskvaliteten ikke garanteres.

**TIP:** Se under [Ilæggelsestilbehøret på side 51.](#page-54-0) hvis du vil ilægge en rulle tekstilmateriale.

**TIP:** Når du ilægger medie, der er meget tyndt eller meget kraftigt, eller et medie, der har en tendens til at blive krøllet, skal du følge den manuelle ilæggelsesprocedure for at reducere risiko for mediepapirstop og nedbrud af printhoveder. Se under [Læg en rulle i printeren \(manuelt\) på side 31.](#page-34-0)

1. Vælg ikonet  $\Box$  i printerens frontpanel, og vælg derefter **Medieilæggelse** > **Ilæg rulle**.

Substrate load

### ►Load roll

- ▶ Manual load
- ► Load with accessory
- ► Learn how to load spindle

**2.** Indsæt forsigtigt mediets forkant oven over valsen med sorte ribber, så mediet forbliver stramt under processen. Undgå at vinde mediet op manuelt, medmindre printeren beder dig om at gøre det.

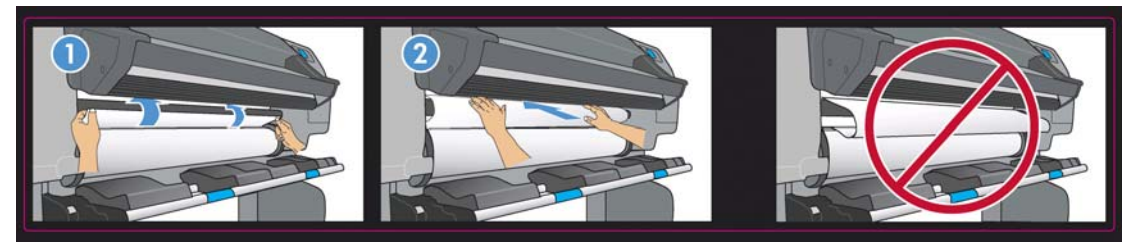

- **ADVARSEL!** Vær forsigtig med ikke at berøre gummihjulene på pladen, når mediet ilægges. Disse hjul kan rotere og få hud, hår eller tøj i klemme.
- A **ADVARSEL!** Vær forsigtig med ikke at skubbe fingrene ind i printerens mediepapirgang.

Printeren bipper, når den registrerer og tager imod mediets forkant.

- **3.** Via frontpanelet kan du blive bedt om at fjerne kantholderne fra pladen, hvis printeren tror, at de er der (det kan være forkert: den har ingen sensor, der kan registrere dem).
- **4.** Vælg den type medie, du ilægger.

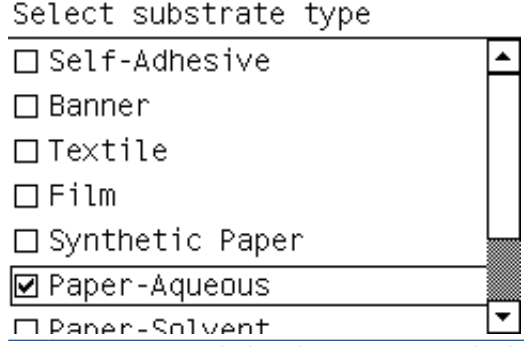

**BEMÆRK:** Du skal vælge navnet på det bestemte medie, du bruger, i RIP-softwaren og ikke i frontpanelet.

**BEMÆRK:** Medieindstillingen i RIP'en overskriver indstillingen i frontpanelet.

**5.** Hvis den medierulle, du ilægger, er ny, skal du vælge længden i frontpanelet. Hvis mediet har været brugt før, og sporingsfunktionen blev brugt, skal du vælge det resterende medie. Du kan få oplysninger om funktionen til sporing af medielængden under [Sporing af mediets længde](#page-61-0) [på side 58](#page-61-0)

Select roll length

Unknown; no length track. □ Custom length □ Last known length  $\Box$  175 m (574 feet)  $\Box$  91.4 m (300 feet)  $\Box$  61 m (200 feet)  $\Box$   $\overline{AB}$   $\overline{7}$  m  $\angle$ 150 feet)

**6.** Printeren kontrollerer mediet på forskellig vis og beder dig muligvis om at rette problemer med skævhed eller spænding.

**BEMÆRK:** Du kan angive, hvor stor skævheden maksimalt må være, i frontpanelet: Vælg ikonet  $\bigcap$ , og vælg derefter **Håndteringsindstillinger for medie** > **Indstilling for maks. skævhed**.

**7.** Vent, indtil mediet kommer ud af printeren, sådan som det er vist herunder.

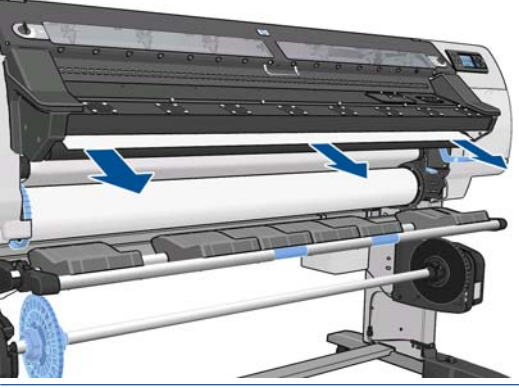

**BEMÆRK:** Hvis du får et uventet problem under processen til ilæggelse af mediet, kan du se i *Vejledning i vedligeholdelse og fejlfinding*.

- **8.** Hvis du ilægger et gennemsigtigt medie uden uigennemsigtige kanter, bliver du bedt om at angive bredden på mediet og afstanden til den højre kant fra printerens sideplade (hvilket er angivet ved linealen foran på hærdemodulet).
- **9.** Hvis du har valgt dobbeltsidet udskrivning, kan du via frontpanelet blive stillet et spørgsmål på dette sted.
- **10.** Printeren kalibrerer mediefremføringen.
- **11.** Printeren angiver, at den er klar til udskrivning.

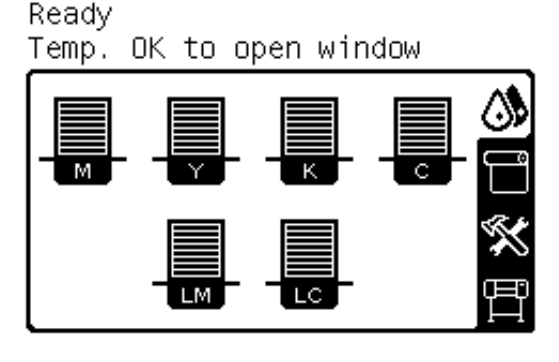

Vær omhyggelig med ikke at tildække de øverste ventilatoråbninger.

<span id="page-34-0"></span>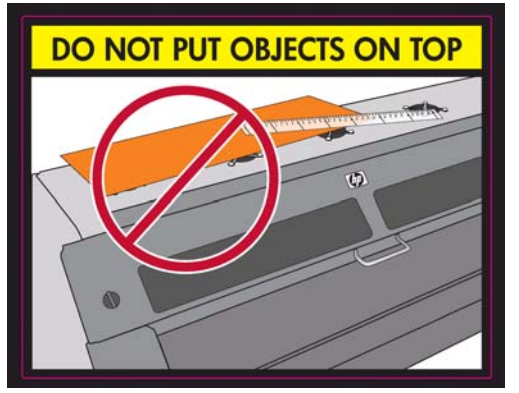

Du kan få anvisninger i, hvordan du bruger opviklingsspolen, under [Opviklingsspolen på side 35](#page-38-0).

## **Læg en rulle i printeren (manuelt)**

Den manuelle ilæggelsesproces skal bruges i de følgende tilfælde:

- Mediet er usædvanligt tyndt eller usædvanligt kraftigt.
- Mediet har ujævne kanter.
- Mediet har en tendens til at blive krøllet ved kanterne.
- Udskrivningssiden af mediet vender udad.

I andre tilfælde anbefales den automatiske ilæggelsesproces: Se under [Læg en rulle i printeren](#page-31-0) [\(automatisk\) på side 28.](#page-31-0)

Hvis du vil starte denne procedure, skal der være sat en rulle på spindlen. Se under [Lægge en rulle på](#page-27-0) [spindlen på side 24](#page-27-0).

Den normale minimumbredde for mediet er 584 mm. Hvis du vil ilægge medier ned til en minimumbredde på 254 mm, skal du gå til frontpanelet og vælge ikonet og derefter vælge **Håndteringsindstillinger for medie** > **Aktiver smalt medie**. Vælger du denne indstilling, kan udskriftskvaliteten ikke garanteres.

**TIP:** Se under [Ilæggelsestilbehøret på side 51.](#page-54-0) hvis du vil ilægge en rulle tekstilmateriale.

**1.** Vælg ikonet  $\Box$  i printerens frontpanel, og vælg derefter **Medieilæggelse** > **Manuel ilæggelse**.

Substrate load

**≙load roll** 

**≙**Manual load

- **≙** Load with accessory
- ► Learn how to load spindle

Dette trin er valgfrit: Du kan også begynde i trin 2.

Via frontpanelet kan du blive bedt om at fjerne kantholderne fra pladen, hvis printeren tror, at de er der (det kan være forkert: den har ingen sensor, der kan registrere dem).

**2.** Løft mediets justeringshåndtag så højt op som muligt.

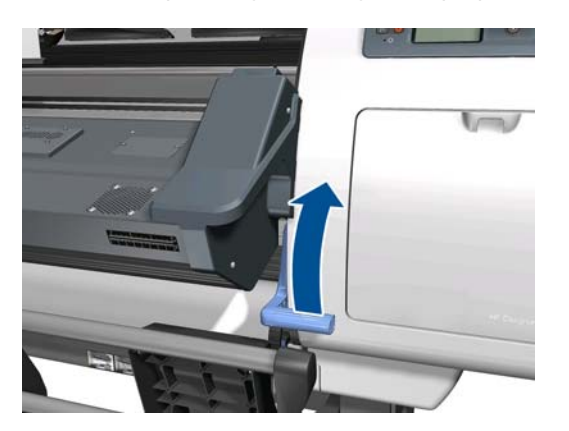

**3.** Indsæt forsigtigt mediets forkant oven over valsen med sorte ribber, så mediet forbliver stramt under processen. Undgå at vinde mediet op manuelt, medmindre printeren beder dig om at gøre det. Følgende vises i frontpanelet.

Feed substrate through the roller

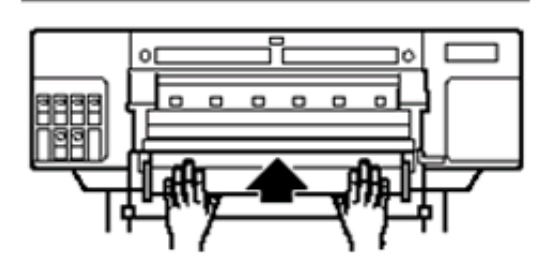

- **4.** Fortsæt med at fremføre mediet, indtil det når udskrivningspladen. Åbn vinduet for at trække mediet igennem.
	- **ADVARSEL!** Berør ikke printerens tørrekabinet. Selv efter at vindueslåsen er åbnet, hvilket afbryder strømmen til tørre- og hærdemodulerne, kan de interne overflader være varme.
	- **TIP:** Hvis det anvendte medie har en tendens til at blive krøllet, skal du blive ved med at fremføre mediet, indtil kanten er fri af printeren. Det anbefales også, at du bruger opviklingsspolen eller deaktiverer skæreenheden i frontpanelet, hvis du ikke bruger opviklingsspolen.
- **5.** Træk mediets justeringshåndtag så langt ned som muligt.

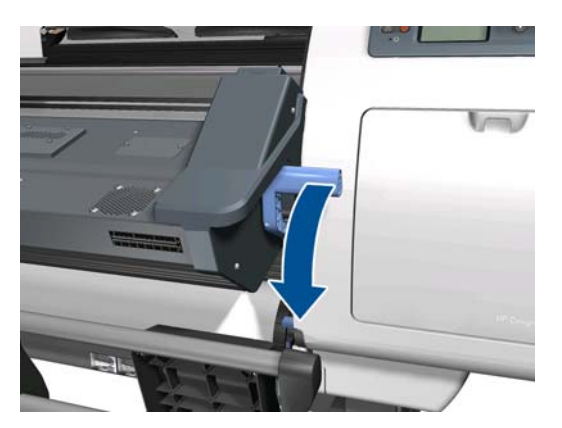
**6.** Vælg den medietype, du ilægger.

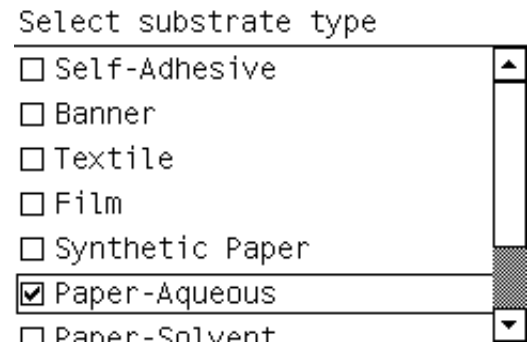

- **BEMÆRK:** Du skal vælge navnet på det bestemte medie, du bruger, i RIP-softwaren og ikke i frontpanelet.
- **TIP:** Når du ilægger meget tynde medier, skal du altid vælge medietypen **Banner** for at minimere det vakuumtryk, der anvendes under ilæggelse. Når du ilægger meget kraftige medier, skal du altid vælge medietypen **HP Photorealistic** for at maksimere vakuumtrykket. Når du er færdig med ilæggelsen, og før udskrivningen startes, skal du gå til frontpanelet og skifte til den rigtige type for det medie, du ilægger: Vælg ikonet , vælg derefter **Vis ilagt medie** > **Skift ilagt medie**.

**TIP:** Når du manuelt ilægger tekstilmedier, der skal bruges sammen med opviklingsspolen, er det en god ide at trykke på tasten,Flyt medie i frontpanelet, før du vælger medietypen, og bruge frontpanelet til at fremføre mediet ud over det punkt, hvor det sidder fast i printeren. Dermed undgås risikoen for mediepapirstop i denne fase samt andre medieproblemer, og det gør det muligt at springe den normale kontrol af skævhed over.

- **7.** Printeren kontrollerer mediet på forskellig vis og beder dig muligvis om at rette problemer med skævhed eller spænding.
- **BEMÆRK:** Du kan angive, hvor stor skævheden maksimalt må være, i frontpanelet: Vælg ikonet  $\bigcap$ , og vælg derefter **Håndteringsindstillinger for medie** > **Indstilling for maks. skævhed**.
- **8.** Hvis du ilægger et gennemsigtigt medie uden uigennemsigtige kanter, bliver du bedt om at angive bredden på mediet og afstanden til den højre kant fra printerens sideplade (hvilket er angivet ved linealen foran på hærdemodulet).
- **9.** Hvis du har valgt dobbeltsidet udskrivning, kan du via frontpanelet blive stillet et spørgsmål på dette sted.
- **10.** Printeren kalibrerer mediefremføringen.
- **11.** Printeren angiver, at den er klar til udskrivning.

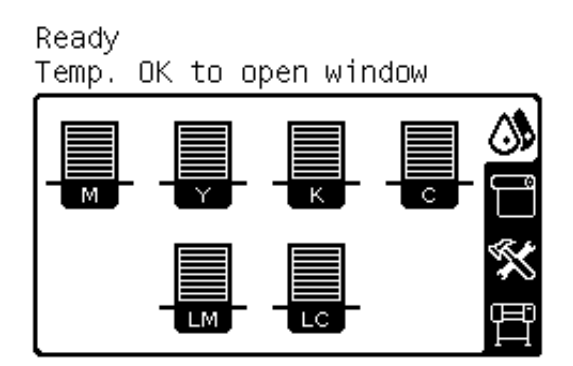

Vær omhyggelig med ikke at tildække de øverste ventilatoråbninger.

<span id="page-37-0"></span>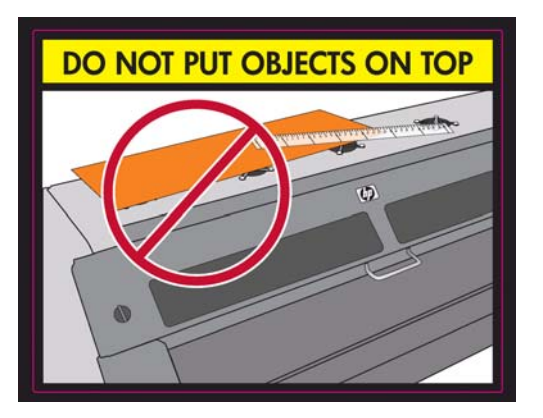

## **Læg et afskåret ark i printeren**

Printeren er beregnet til at blive brugt sammen med medieruller. Det er muligt at lægge afskårne ark i printeren, men der er ingen garanti for udskriftskvaliteten, og det kan være vanskeligt at undgå skævhed.

- Ark skal som minimum være 1067 mm langt.
- Ilæg arket ved at følge den normale proces for ilæggelse af ruller (automatisk eller manuel, afhængigt af mediet).
- Under ilæggelsesprocessen forsøger printeren at registrere viklingsretningen af rullen ved at dreje spindlen i begge retninger. Når mediet ikke er fastgjort til spindlen, vises følgende meddelelse.

```
Substrate load
Media feeding direction not
detected. Wrap substrate into
roll to retry.
∣⊡ Retry
□ Skip check- would affect IO
\Box Ouit
```
Hvis du vil fortsætte ilæggelsen, skal du vælge **Spring kontrol over – kan påvirke IQ**.

● Et afskåret ark vil sandsynligvis blive ilagt for skævt, og printeren kan muligvis ikke rette det automatisk. Hvis den skævhed, der måles af printeren, overstiger 3 mm/m, anbefales det, at du stopper ilæggelsen og prøver igen. Hvis skævheden imidlertid kan tolereres, kan du overveje at springe den automatisk rettelse af skævhed over. Det gør du ved at vælge **Fortsæt med aktuel skævhed**, når du bliver bedt om det.

## **Fjern en rulle fra printeren**

- **1.** Hvis du har anvendt opviklingsspolen under udskrivningen, skal du fjerne den udskrevne rulle fra opviklingsspolen. Se under [Fjern en rulle fra opviklingsspolen på side 48.](#page-51-0)
- **2.** Vælg ikonet  $\Box$  i printerens frontpanel, og vælg derefter **Fjern medie** > **Fjern rulle**.
- **3.** Tryk på knappen OK i frontpanelet så mange gange, som det er nødvendigt, for at genopvikle mediet.
- **4.** Løft spindlens låsehåndtag.

<span id="page-38-0"></span>**5.** Fjern rullen fra printeren, hvor du først trækker den højre ende i den højre side ud. Sæt ikke fingrene i spindlens støtteenheder under fjernelsen.

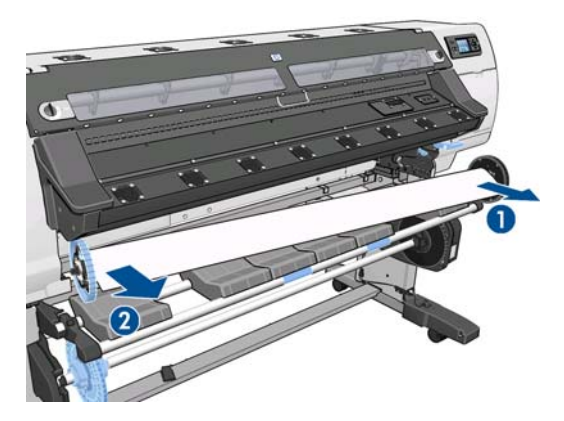

## **Opviklingsspolen**

Opviklingsspolen skal aktiveres og betjenes via frontpanelet. Når opviklingsspolen er aktiveret, vises en meddelelse om, at den er aktiveret, på fanen **Medie** i frontpanelet. Hvis opviklingsspolen ikke er aktiveret, og du gerne vil aktivere den, skal du vælge ikonet <sub>[1]</sub> og derefter vælge **Opviklingsspole** > **Aktiver opviklingsspole**.

### **Løkkeformerne**

Når opviklingsspolen er i brug, kræver den en hængende løkke af medie, der tynges ned af en løkkeformer. Der følger to forskellige løkkeformere med printeren, der skal bruges sammen med forskellige medietyper.

Den tunge løkkeformer bruges til banner-, tekstil- og netmedier. Den fastgøres til støtteenhederne på hver side af mediet. Spindelstoppene bør ikke bruges sammen denne løkkeformer.

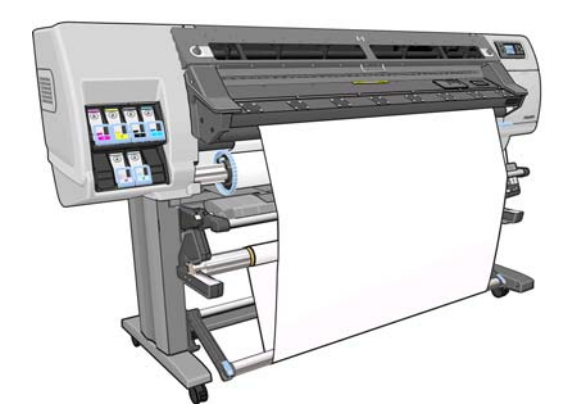

Den lette løkkeformer bruges sammen med alle andre medier. Den ligger i medieløkken, støttes kun af mediet og er ikke fastgjort i nogen af enderne. Den bør have samme bredde som mediet. Den medfølger derfor i sektioner med forskellig bredde, der kan sættes sammen. Spindelstopppene skal bruges sammen med denne løkkeformer.

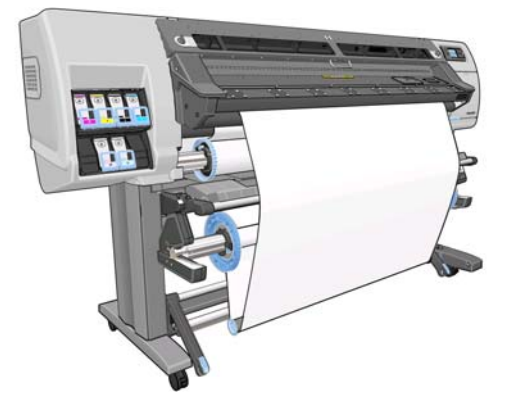

Der er to procedurer, der er en anelse forskellige i forhold til hinanden, som bruges til at sætte en rulle på en opviklingsspole. Det afhænger af medietypen, og hvilken løkkeformer der anvendes: Se under Sæt en rulle på opviklingsspolen (banner-/tekstil-/netmedier) på side 36 og [Læg en rulle på opviklingsspolen](#page-45-0) [\(andre medier\) på side 42.](#page-45-0)

### **Sæt en rulle på opviklingsspolen (banner-/tekstil-/netmedier)**

- **1.** Vælg ikonet  $\Box$  i printerens frontpanel, og vælg derefter **Opviklingsspole** > **Aktiver opviklingsspole**.
- **2.** I frontpanelet får du mulighed for at ilægge opviklingsspolen med det samme eller under udskrivningen.

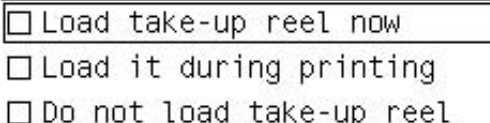

Hvis du vil ilægge opviklingsspolen under udskrivningen, skal du sætte dig ind i proceduren for dette. Ilæggelse af opviklingsspolen under udskrivning kræver, at du fuldfører proceduren, mens printeren fremfører og udskriver mediet. Hvis opviklingsspolen ilægges under udskrivningen, spares der ca. 1 m medie.

**TIP:** Hvis du allerede har ilagt opviklingsspolen, men printeren ikke kan registrere, at den er i lagt, kan du spare tid ved at vælge **Ilæg den under udskrivning**.

I de følgende trin antages det, at du har besluttet at ilægge med det samme. Hvis du beslutter dig for at ilægge senere under udskrivningen, skal du udføre de samme betjeninger, men uden vejledning fra frontpanelet.

**3.** Det er nemmere at få adgang til spindlen til opviklingsspolen ved at hæve ilæggelsesbordet til stående position.

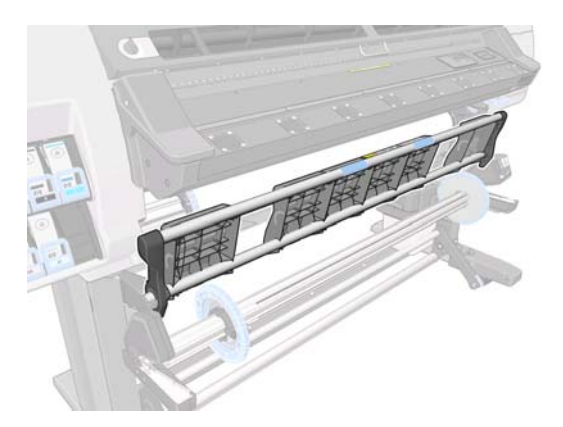

**4.** Fjern spindlen til opviklingsspolen ved at trykke spindelhåndtaget op i dens øverste position.

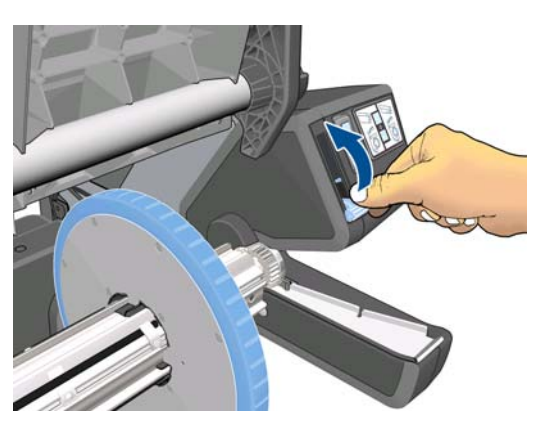

**5.** Fjern spindlen til opviklingsspolen.

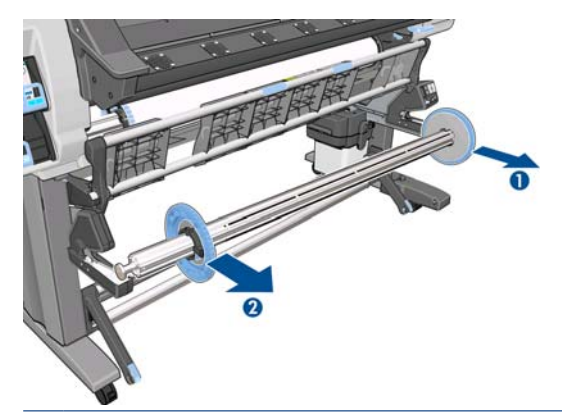

**BEMÆRK:** Spindlen til opviklingsspolen er længere end inputspindlen: De to kan ikke bruges i stedet for hinanden.

**6.** Løft håndtaget i hvert enkelt tilfælde for at fjerne begge stop på spindlen. De vil ikke blive anvendt.

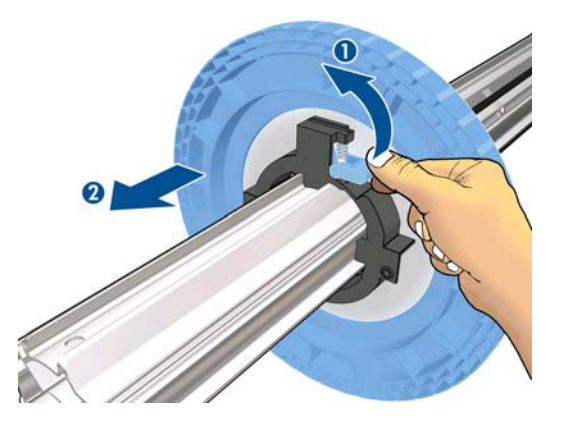

**7.** Sæt kernen over spindlen til opviklingsspolen. Kerne skal være mindst lige så bred som mediet.

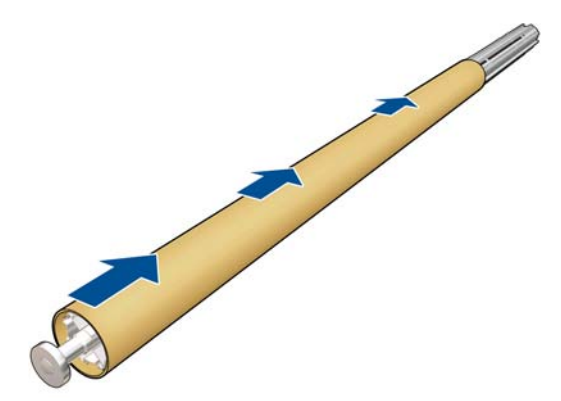

**8.** Læg spindlen til opviklingsspolen i printeren ved at trykke godt på begge ender af spindlen.

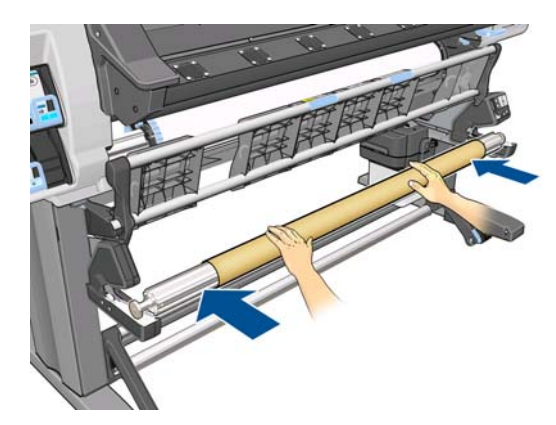

**9.** Tryk på knappen OK i frontpanelet.

Før mediet frem ved hjælp af pilene i frontpanelet. Sørg for, at mediet føres foran ilæggelsesbordet, sådan som det er vist.

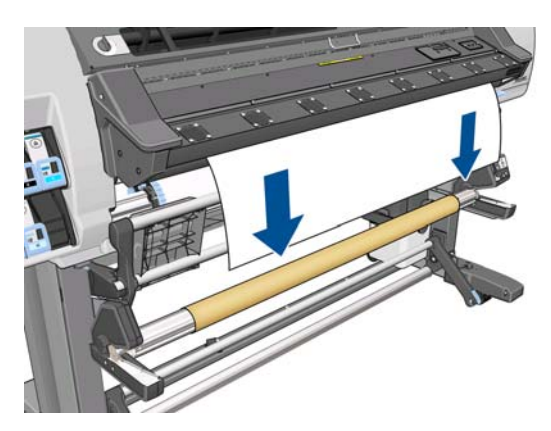

- **10.** Træd ned midt på mediets forkant for at udjævne mediet. Du må *ikke* forsøge at trække mere medie ud af printeren.
- **BEMÆRK:** Hvis du ilægger opviklingsspolen under udskrivningen, behøver du ikke at trække i mediet, så det bliver tæt. Tape mediet fast til spindelkernen, når der er fremført en passende længde af mediet fra printeren, efter at udskrivningen er startet.
- **11.** Juster positionen af kernen på spindlen til opviklingsspolen, så den er justeret i forhold til mediet.
- **12.** Tape mediets forkant til kernen i midten og derefter på hver side. Sørg for, at mediet er lige.

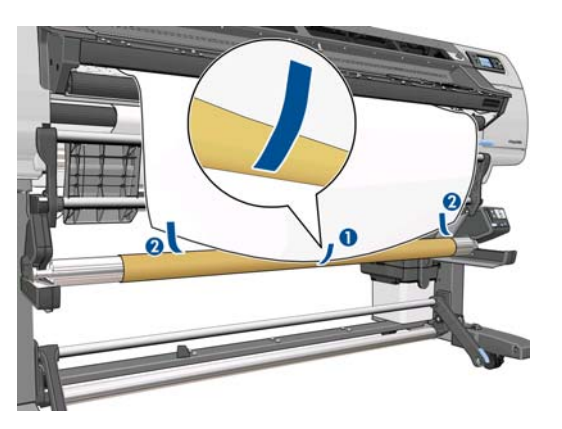

**13.** Tryk på knappen OK i frontpanelet. Printeren fremfører mediet.

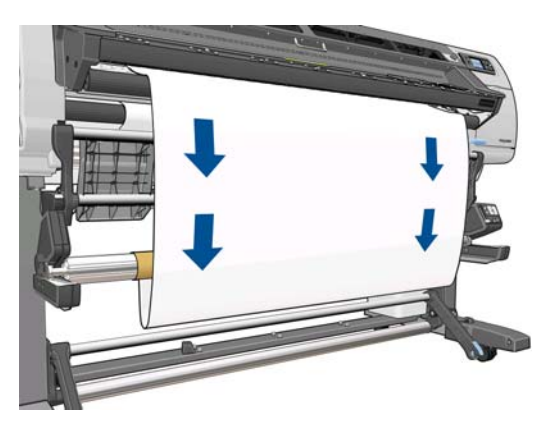

**14.** Tryk på den blå pil på motoren til opviklingsspolen for at dreje spindlen helt rundt. Dette støtter vægten af løkkeformeren.

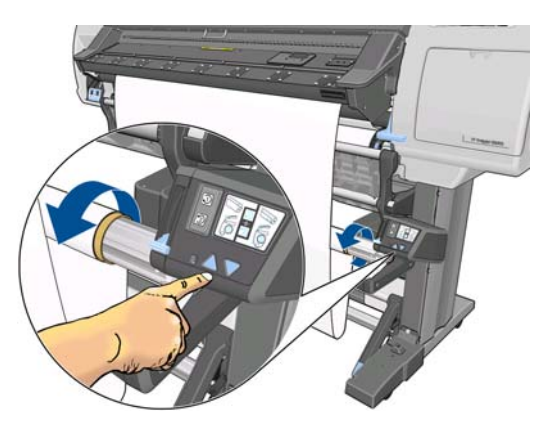

**15.** Sænk forsigtigt ilæggelsesbordet for at undgå krøller og forbedre opviklingen.

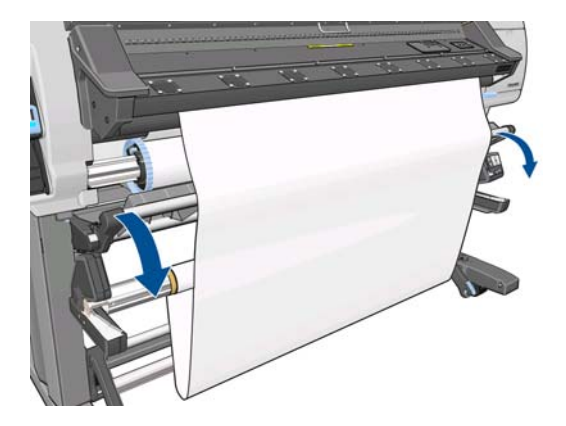

16. Isæt forsigtigt den tunge løkkeformer. Dette er vigtigt: Opviklingsspolen fungerer ikke korrekt uden denne.

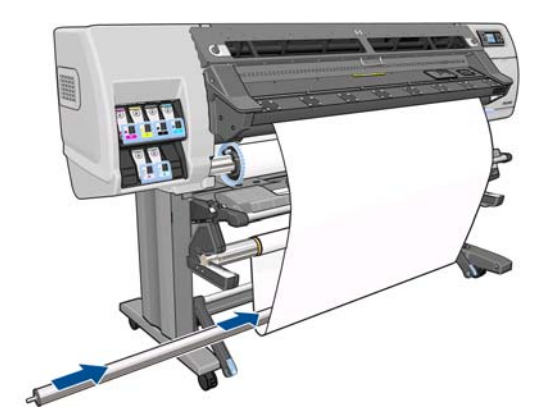

**17.** Sæt løkkeformeren i støtteenhederne på hver side.

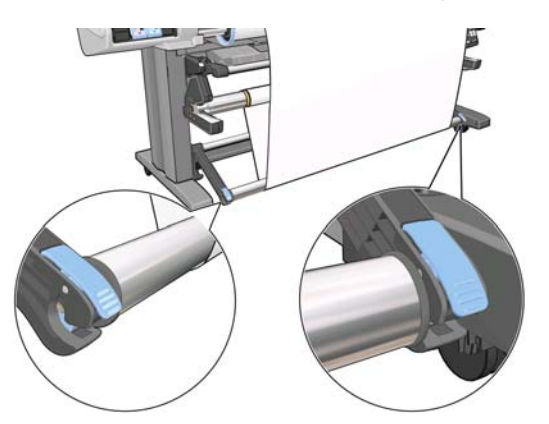

**18.** Brug kontakten til opviklingsretningen på motoren til opviklingsspolen for at vælge opviklingsretningen. Hvis **1** indstilles, opvikles mediet, så det trykte billede vender indad. Anvendes indstillingen **2**, opvikles mediet, så det trykte billede vender udad.

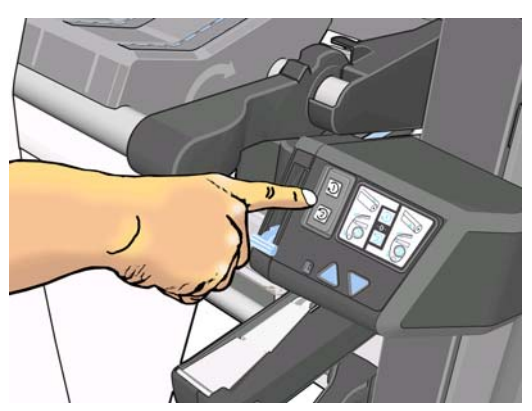

I frontpanelet kan du se den rigtige indstilling ud fra den beslutning om opviklingsregning, du har truffet tidligere.

- **19.** Tryk på knappen OK i frontpanelet. Meddelelsen **Opviklingsspolen er installeret** vises.
- **20.** Det følgende billede viser, hvordan printeren ser ud, når den arbejder. Efterhånden som mediet fødes fra printeren, falder det ned i en løkke og derefter op på spindlen til opviklingsspolen.

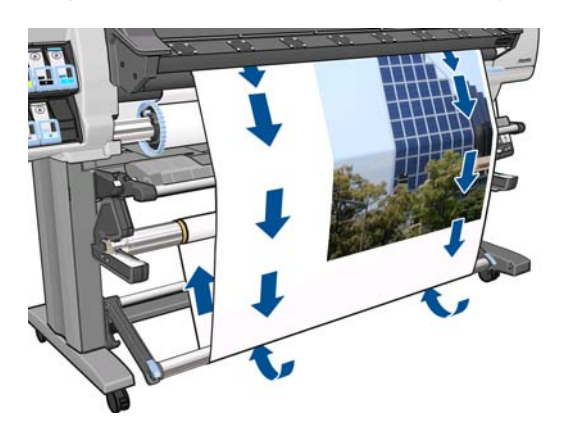

**BEMÆRK:** Når opviklingsspolen kører, skal du sørge for, at sensorerne til opviklingsspolen ikke er blokeret.

**BEMÆRK:** Skæreenheden er deaktiveret, når opviklingsspolen er i brug.

### <span id="page-45-0"></span>**Læg en rulle på opviklingsspolen (andre medier)**

- 1. Vælg ikonet  $\Box$  i printerens frontpanel, og vælg derefter **Opviklingsspole** > **Aktiver opviklingsspole**.
- **2.** I frontpanelet får du mulighed for at ilægge opviklingsspolen med det samme eller under udskrivningen.

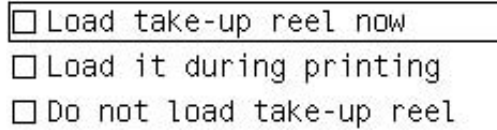

Hvis du vil ilægge opviklingsspolen under udskrivningen, skal du sætte dig ind i proceduren for dette. Ilæggelse af opviklingsspolen under udskrivning kræver, at du fuldfører proceduren, mens printeren fremfører og udskriver mediet. Hvis opviklingsspolen ilægges under udskrivningen, spares der ca. 1 m medie.

I de følgende trin antages det, at du har besluttet at ilægge med det samme. Hvis du beslutter dig for at ilægge senere under udskrivningen, skal du udføre de samme betjeninger, men uden vejledning fra frontpanelet.

**3.** Sørg for, at ilæggelsesbordet står oprejst.

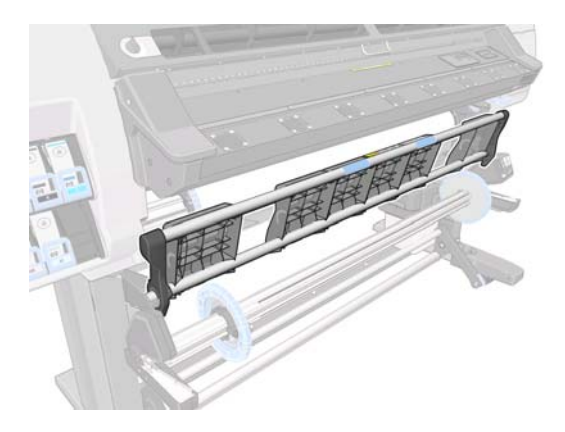

**4.** Fjern spindlen til opviklingsspolen ved at trykke spindelhåndtaget op i dens øverste position.

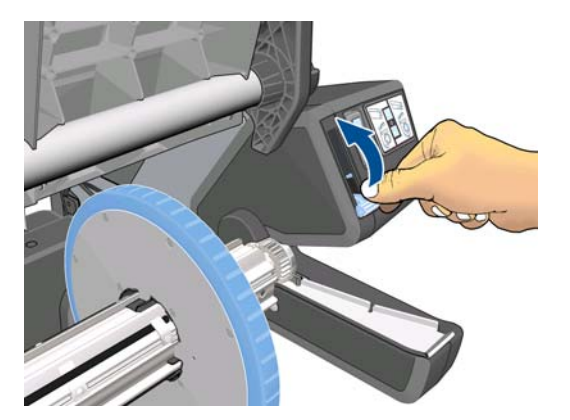

**5.** Fjern det højre endestykke af spindlen til opviklingsspolen og derefter det venstre.

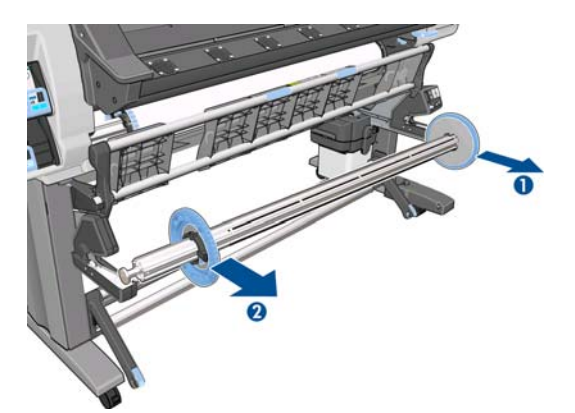

- **BEMÆRK:** Spindlen til opviklingsspolen er længere end inputspindlen: De to kan ikke bruges i stedet for hinanden.
- **6.** Løft håndtaget for at fjerne et af stoppene fra spindlen.

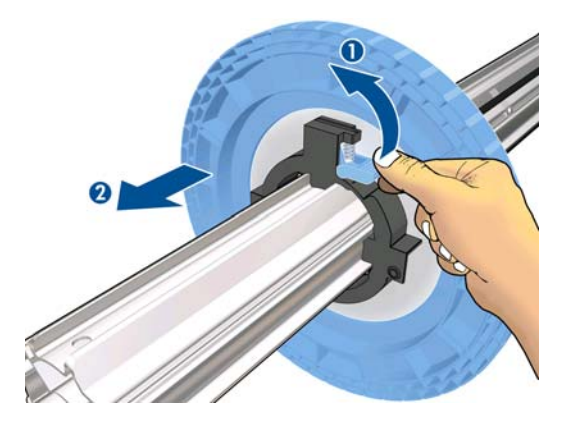

**7.** Sæt kernen over spindlen til opviklingsspolen. Bredden af kernen skal være den samme som bredden af mediet, så stoppene i hver ende kan placeres korrekt i forhold til mediet.

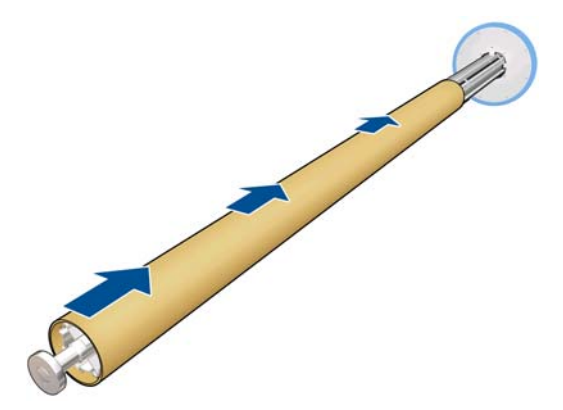

**8.** Sørg for, at begge stop placeres på spindlen, men sørg for, at der i hver ende er plads mellem kerne og stoppene.

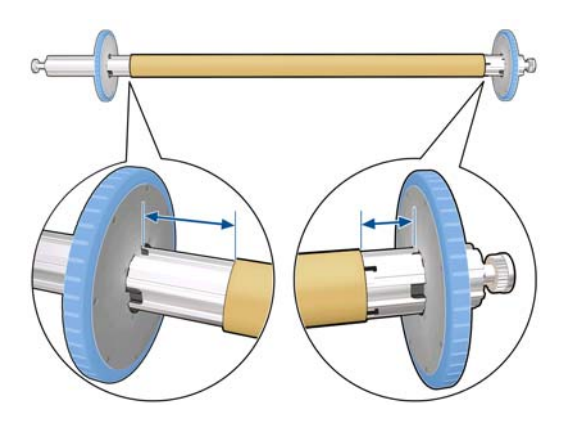

**9.** Læg spindlen til opviklingsspolen i printeren ved at trykke godt på begge ender af spindlen.

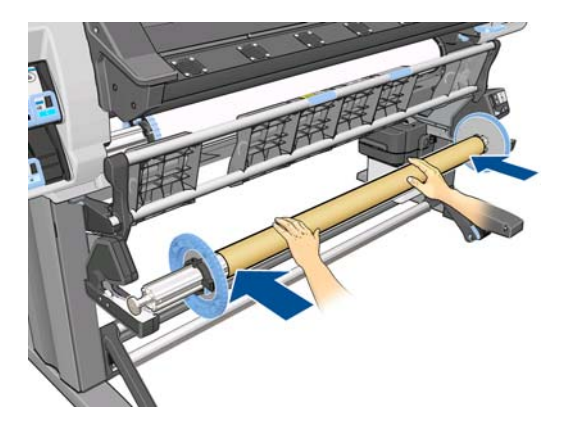

**10.** Tryk på knappen OK i frontpanelet.

Før mediet frem ved hjælp af pilene i frontpanelet. Sørg for, at mediet føres foran ilæggelsesbordet, sådan som det er vist.

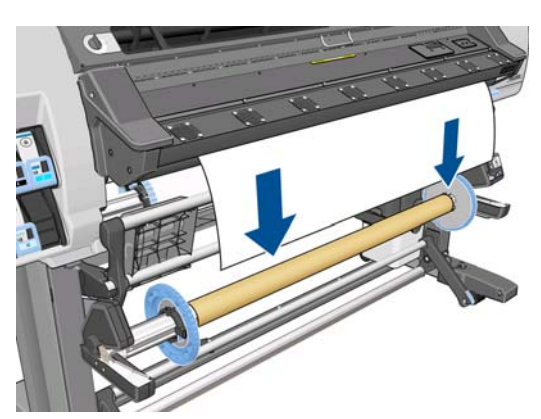

- **11.** Træd ned midt på mediets forkant for at udjævne mediet. Du må *ikke* forsøge at trække mere medie ud af printeren.
	- **BEMÆRK:** Hvis du ilægger opviklingsspolen **under** udskrivningen, behøver du ikke at trække i mediet, så det bliver tæt. Tape mediet fast til spindelkernen, når der er fremført en passende længde af mediet fra printeren, efter at udskrivningen er startet.
- **12.** Juster positionen af kernen på spindlen til opviklingsspolen, så den er justeret i forhold til mediet.

**13.** Tape mediets forkant til kernen i midten og derefter på hver side. Sørg for, at mediet er lige.

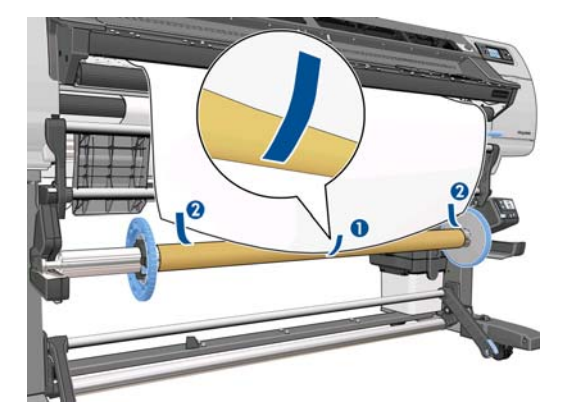

**14.** Tryk på knappen OK i frontpanelet. Printeren fremfører mediet.

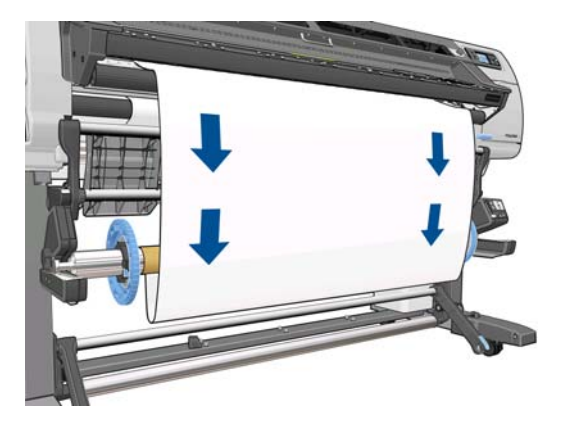

**15.** Tryk på den blå pil på motoren til opviklingsspolen for at dreje spindlen helt rundt. Dette støtter vægten af løkkeformeren.

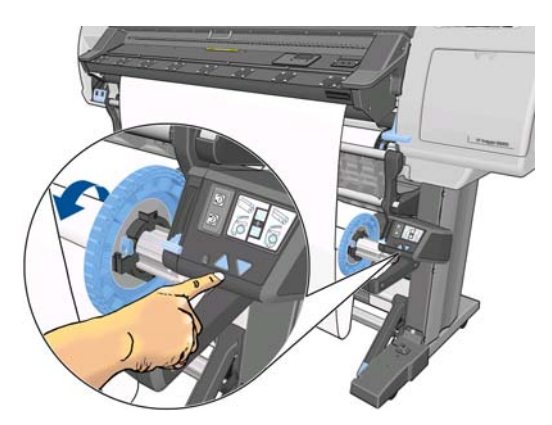

**16.** Sænk forsigtigt ilæggelsesbordet for at undgå krøller og forbedre opviklingen.

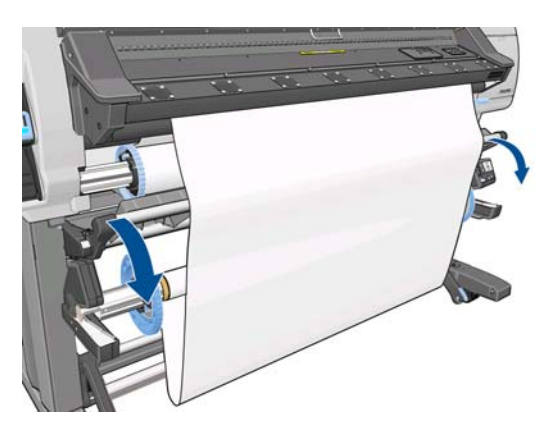

- **17.** Saml en let løkkeformer ved at matche de figur- og farvekodede længder på plastikslangerne. Løkkeformeren skal have den samme bredde som det medie, du bruger. Sørg for, at begge endehætter sidder godt fast på enderne af løkkeformeren.
- **BEMÆRK:** I frontpanelet vises den krævede længde på løkkeformeren ud fra bredden på den rulle, der er lagt i printeren.

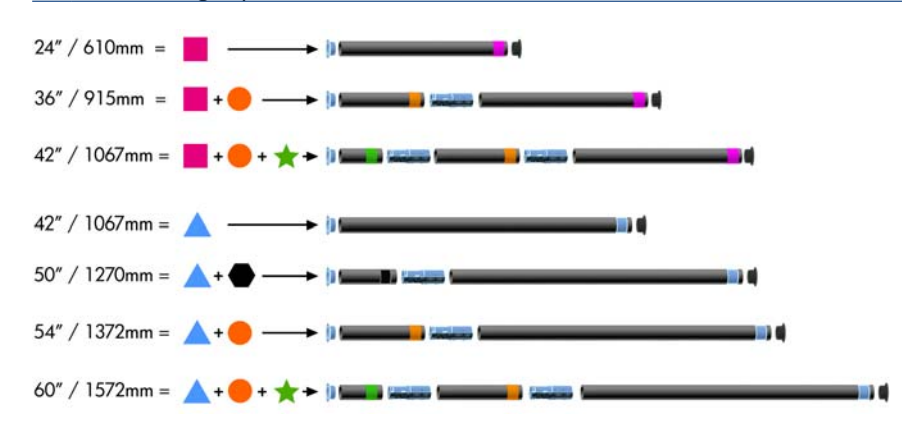

**18.** Indsæt forsigtigt den lette løkkeformer. Dette er vigtigt: Opviklingsspolen fungerer ikke korrekt uden denne.

Løkkeformeren skal have endehætter. Sørg for, at endehætterne når ud over mediets kanter.

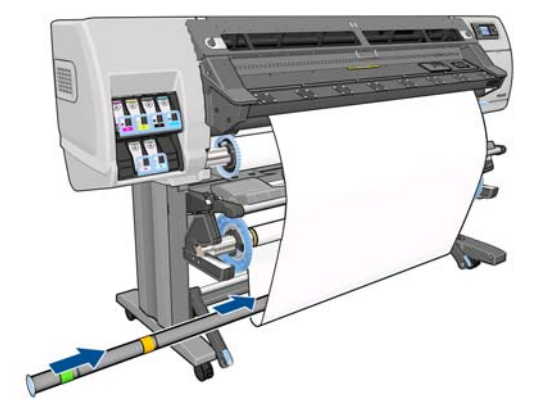

**19.** Flyt stoppene mod midten, indtil de er presset op mod kernen på begge sider, og lås den så fast.

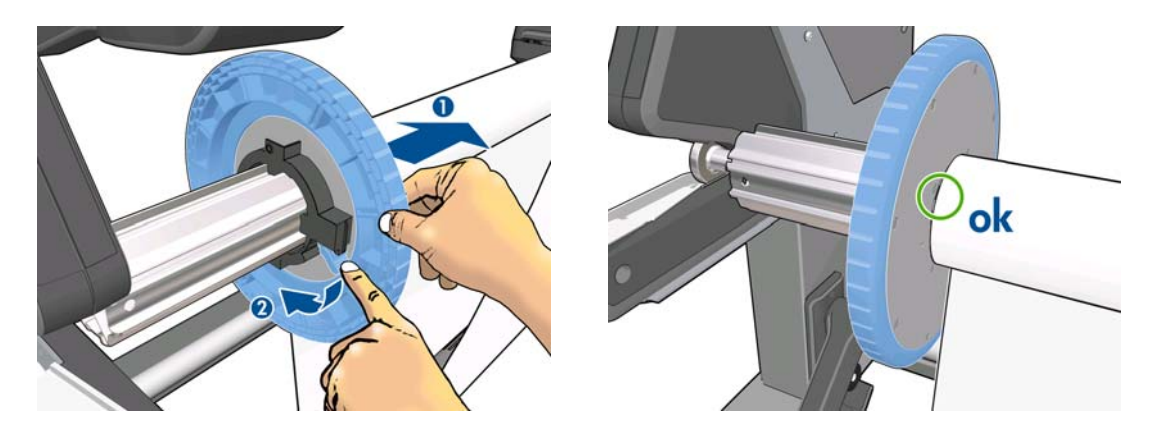

**20.** Brug kontakten til opviklingsretningen på motoren til opviklingsspolen for at vælge opviklingsretningen. Hvis **1** indstilles, opvikles mediet, så det trykte billede vender indad. Anvendes indstillingen **2**, opvikles mediet, så det trykte billede vender udad.

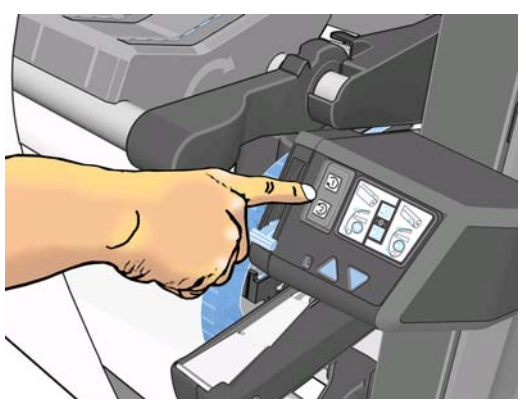

I frontpanelet kan du se den rigtige indstilling ud fra den beslutning om opviklingsregning, du har truffet tidligere.

- **21.** Tryk på knappen OK i frontpanelet. Meddelelsen **Opviklingsspolen er installeret** vises.
- **22.** Det følgende billede viser, hvordan printeren ser ud, når den arbejder. Efterhånden som mediet fødes fra printeren, falder det ned i en løkke og derefter op på spindlen til opviklingsspolen.

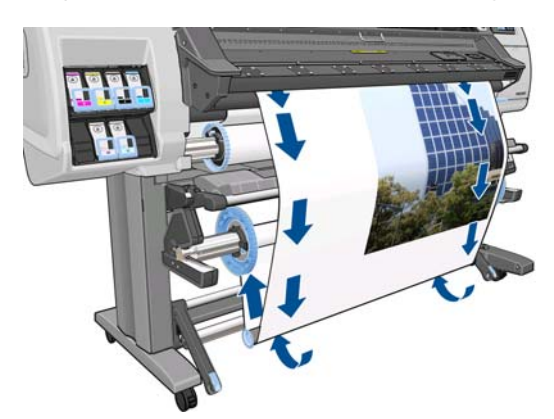

**BEMÆRK:** Når opviklingsspolen kører, skal du sørge for, at sensorerne til opviklingsspolen ikke er blokeret.

**BEMÆRK:** Skæreenheden er deaktiveret, når opviklingsspolen er i brug.

### <span id="page-51-0"></span>**Fjern en rulle fra opviklingsspolen**

1. Vælg ikonet  $\Box$  i printerens frontpanel, og vælg derefter **Opviklingsspole** > Deaktiver **opviklingsspole**.

Printeren fremfører mediet for at give mulighed for afskæring.

**2.** Slå kontakten til opviklingsretning fra. Kontakten er slået fra, når den er centreret (dvs. når kontakten hverken er i position 1 eller position 2).

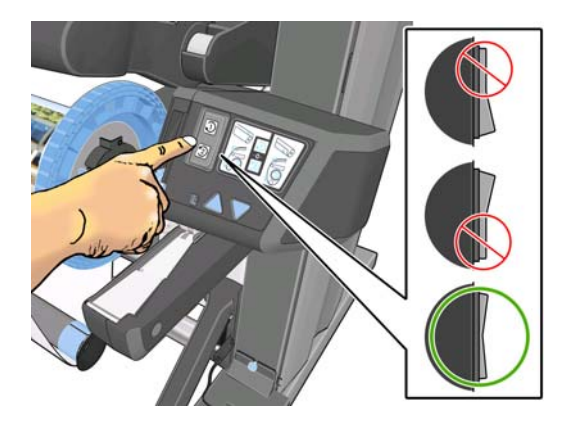

**3.** Fjern løkkeformeren. Hvis du udelader dette fint, falder den på gulvet sammen med mediet, når mediet afskæres.

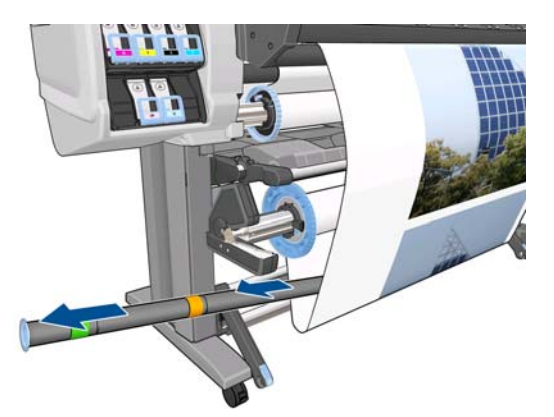

Du kan fjerne den tunge løkkeformer ved først at hæve støtteenheden og derefter trykke på håndtaget.

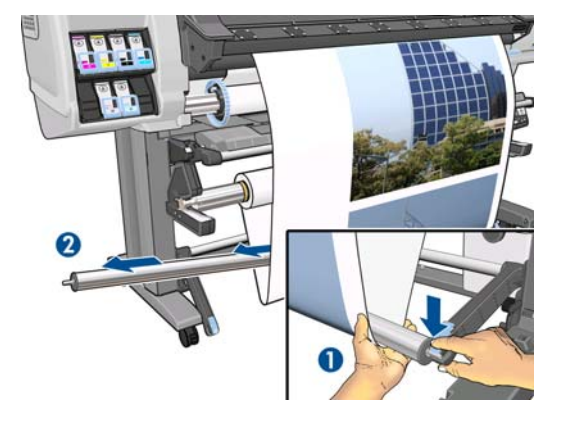

**4.** Brug opviklingsknappen på motoren til opviklingsspolen for at vikle overskydende medie rundt om spindlen til opviklingsspolen.

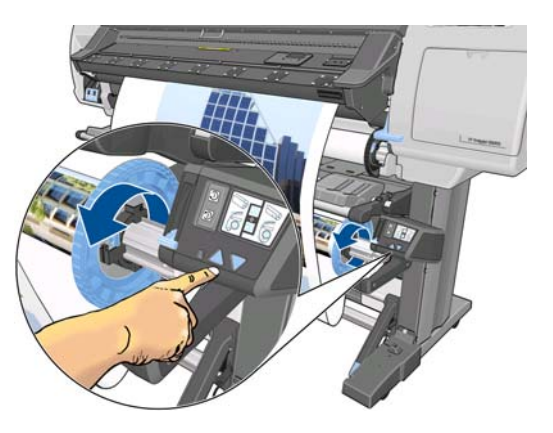

- **5.** Tryk på knappen OK i frontpanelet. Printeren beder dig afskære mediet manuelt.
- **6.** Brug opviklingsknappen på motoren til opviklingsspolen til at opvikle den resterende del af mediet rundt om spindlen til opviklingsspolen.

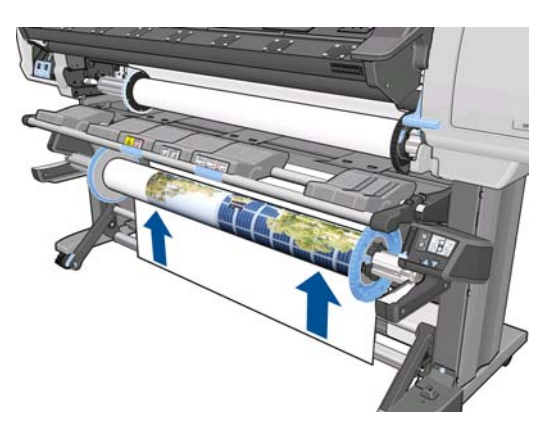

**7.** Tryk på knappen OK i frontpanelet.

Den mængde trykt medie, der er på opviklingsspolen, vises i frontpanelet.

**8.** Fjern spindlen til opviklingsspolen ved at trykke spindelhåndtaget op i dens øverste position.

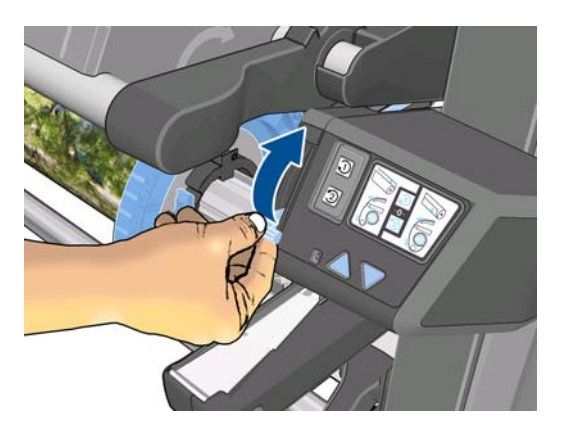

<span id="page-53-0"></span>**9.** Fjern rullen fra printeren, hvor du først trækker i endestykket i højre side af printeren. Sæt ikke fingrene i spindlens støtteenheder under fjernelsen.

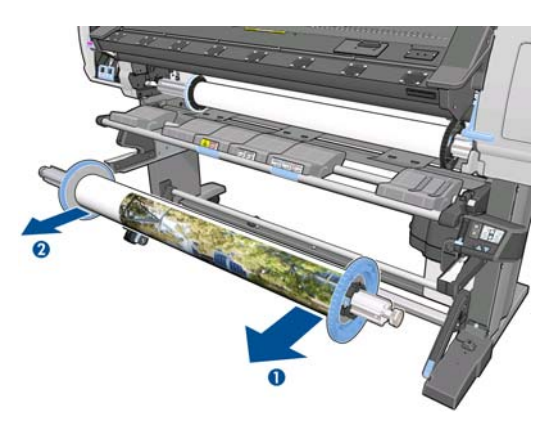

**10.** Du kan fjerne rullen fra printeren, når du har fjernet opviklingsspolen, ved at se under [Fjern en rulle](#page-37-0) [fra printeren på side 34](#page-37-0).

## **Kantholderne**

Kantholderne er beregnet til at forhindre, at kanten af mediet hæves, mens udskrivningen er i gang. De anbefales til tekstiludskrivning og dobbeltsidet udskrivning (selvom de ikke foreslås i frontpanelet) og er normalt ikke nødvendige i andre tilfælde. Når de ikke er i brug, kan de gemmes i huset bag på printeren.

Hvis du vælger at bruge dem, skal du placere dem på pladen, når du bedes om det i frontpanelet (denne meddelelse vises, når du bruger ilæggelsestilbehøret). Åbn vinduet, placer kantholderne, og luk derefter vinduet.

**ADVARSEL!** Berør ikke printerens tørrekabinet. Selv efter at vindueslåsen er åbnet, hvilket afbryder strømmen til tørre- og hærdemodulerne, kan de interne overflader være varme.

Kantholderne skal placeres på pladen på en sådan måde, at de lige akkurat overlapper mediets venstre og højre kanter. Kantholderne passer ind i huller i pladen, og de er magnetiske, hvilket er med til at holde dem på plads.

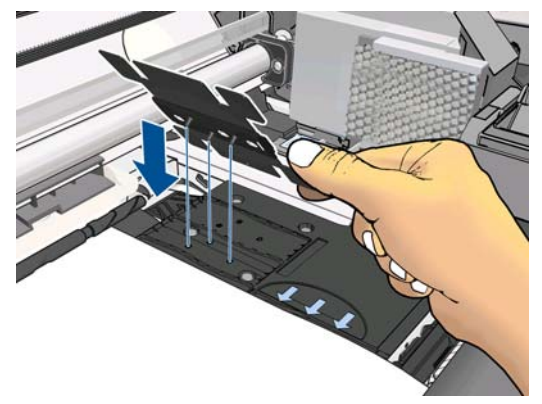

Skub kantholderen til venstre eller højre med fingrene, så du kan se kanten af mediet i de to firkantede huller i siden med kantholderen.

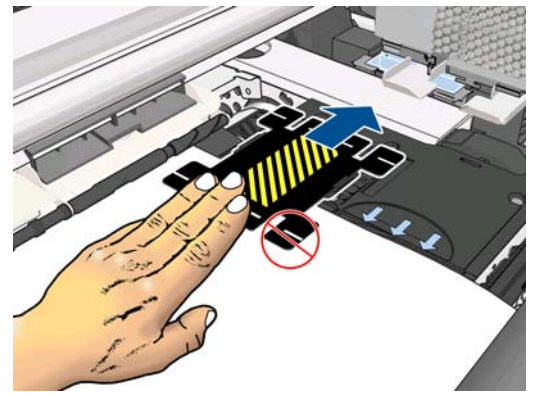

I følgende billede vises en kantholder, der er placeret korrekt.

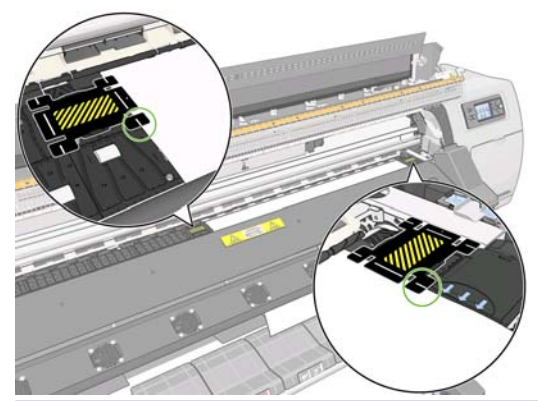

**BEMÆRK:** Når du bruger kantholderne, skal minimummargenen for udskrifterne være 10 mm.

## **Ilæggelsestilbehøret**

Indføringstilbehøret er udviklet til at hjælpe med indføring af løse stoffer. . Brugen af det anbefales, når sådanne medier skal ilægges, men det er ikke obligatorisk.

**BEMÆRK:** Kantholderne kan bruges, uanset om du vælger at bruge ilæggelsestilbehøret eller ej.

**1.** Vælg **Ilæg med tilbehør** fra menuen Medieilæggelse i frontpanelet.

Substrate load

- ► Load roll
- Manual load
- ▶ Load with accessory
- ► Learn how to load spindle
- **BEMÆRK:** Hvis du vælger llæg med tilbehør, vises en meddelelse, der beder dig angive, hvorvidt du vil bruge kantholderne.

**2.** Læg tekstililæggelsestilbehøret på ilæggelsesbordet, og vip det tilstrækkeligt fremad, så de hvide flapper dækker i mediets bredde.

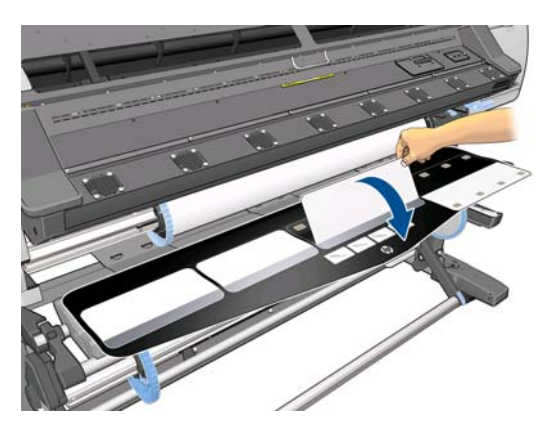

**3.** Træk noget af tekstilmediet fra rullen, og placer forkanten på ilæggelsestilbehøret.

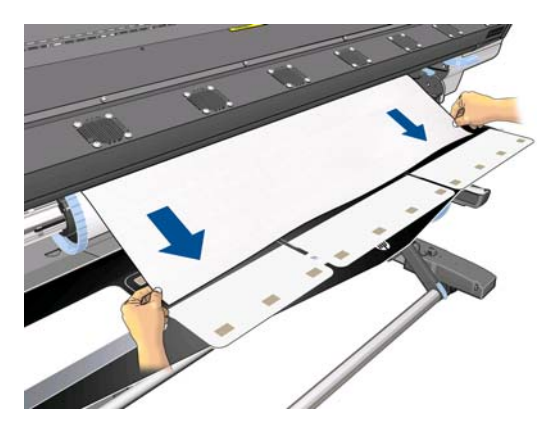

**4.** Vend de hvide flapper tilbage, så de dækker mediets forkant. De sorte lapper er magnetiske og griber fat i mediet.

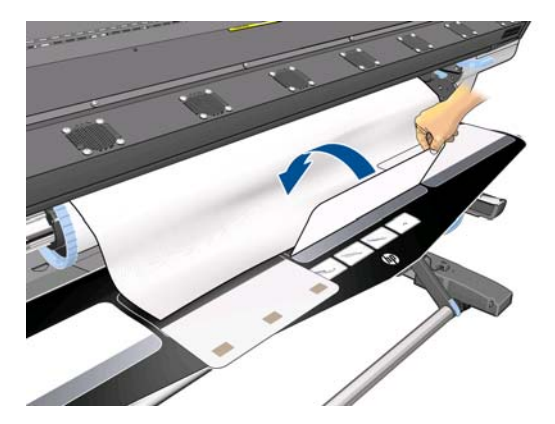

**5.** Løft ilæggelsestilbehøret og forkanten af mediet samtidigt.

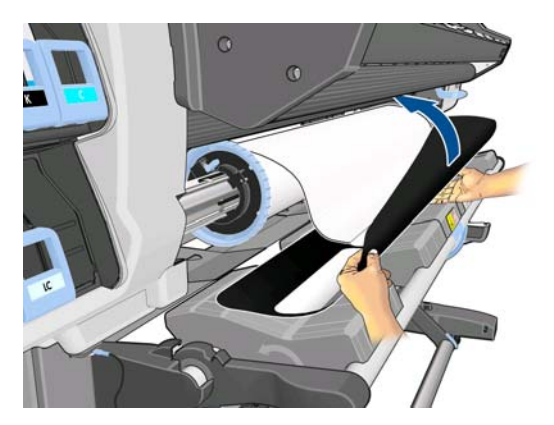

**6.** Ilæg mediet manuelt. Se under [Læg en rulle i printeren \(manuelt\) på side 31.](#page-34-0)

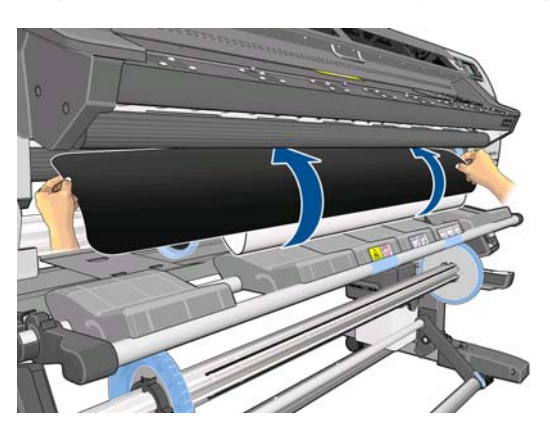

**7.** Ilæggelsestilbehøret føres sammen med mediet igennem printerens mediepapirgang.

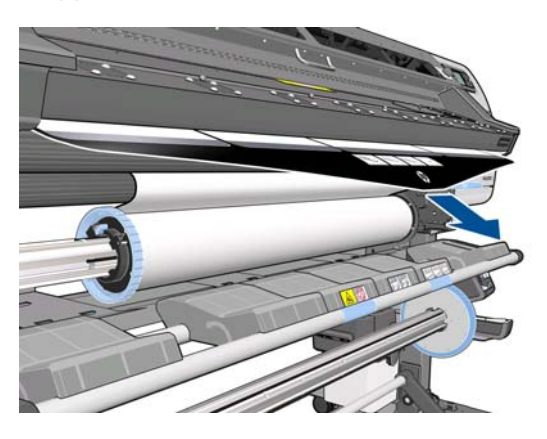

8. I frontpanelet bedes du angive, om du vil bruge kantholderne. Se under [Kantholderne på side 50.](#page-53-0)

**9.** Vælg den medietype, du ilægger.

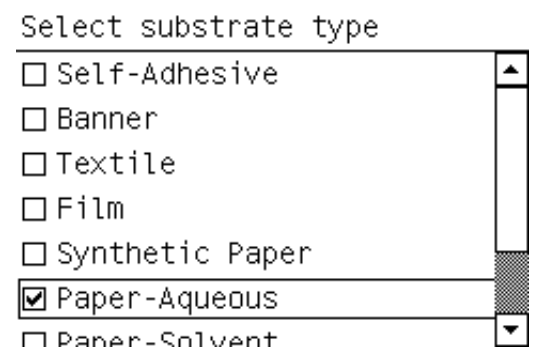

- **BEMÆRK:** Du skal vælge navnet på det bestemte medie, du bruger, i RIP-softwaren og ikke i frontpanelet.
- **TIP:** Når du ilægger meget tynde medier, skal du altid vælge medietypen **Banner** for at minimere det vakuumtryk, der anvendes under ilæggelse. Når du ilægger meget kraftige medier, skal du altid vælge medietypen **HP Photorealistic** for at maksimere vakuumtrykket. Når du er færdig med ilæggelsen, og før udskrivningen startes, skal du gå til frontpanelet og skifte til den rigtige type for det medie, du ilægger: Vælg ikonet , vælg derefter **Vis ilagt medie** > **Skift ilagt medie**.
- **10.** Når ilæggelsestilbehøret føres igennem printeren, kan ilæggelsestilbehøret fjernes med håndkraft.

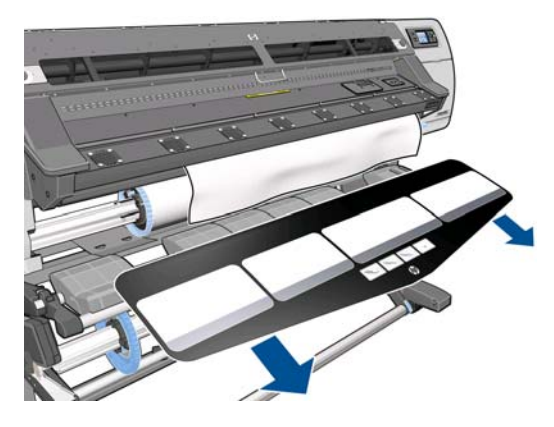

**11.** Printeren kontrollerer mediet på forskellig vis og beder dig muligvis om at rette problemer med skævhed eller spænding.

**BEMÆRK:** Du kan angive, hvor stor skævheden maksimalt må være, i frontpanelet: Vælg ikonet  $\Box$ , og vælg derefter **Håndteringsindstillinger for medie** > **Indstilling for maks. skævhed**.

- **12.** Hvis du ilægger et gennemsigtigt medie uden uigennemsigtige kanter, bliver du bedt om at angive bredden på mediet og afstanden til den højre kant fra printerens sideplade (hvilket er angivet ved linealen foran på hærdemodulet).
- **13.** Hvis du har valgt dobbeltsidet udskrivning, kan du via frontpanelet blive stillet et spørgsmål på dette sted.
- **14.** Printeren kalibrerer mediefremføringen.

**15.** Frontpanelet anbefaler brugen af opviklingsspolen. Du kan vælge at ilægge opviklingsspolen nu eller senere under udskrivningen, eller du kan vælge slet ikke at bruge den. Se under [Opviklingsspolen](#page-38-0) [på side 35.](#page-38-0)

□ Load take-up reel now □ Load it during printing □ Do not load take-up reel

**16.** Færdiggør ilæggelsesprocessen som sædvanlig, og juster skævheden, hvis det er nødvendigt.

## **Dobbeltsidet udskrivning**

Printeren kan bruges til at udskrive på begge sider af mediet. Det gøres på følgende måde.

**BEMÆRK:** Udskriften skal have en bredde på mindst 28 cm, ellers kan printeren ikke finde referencelinjen, når der udskrives på den anden side.

#### **Omrids**

- **1.** Angiv, at du vil udskrive på begge sider.
- **2.** Printeren udskriver det indhold, der skal vises på den første side. Efter hvert job udskrives en sort referencelinje, der bruges til at justere det tilsvarende job på den anden side.
- **3.** Afskær og fjern mediet.
- **4.** Ilæg det afskårne mediet med forsiden opad og startende fra den sidste del. Den referencelinje, der markerer den sidste del af den første side, skal vende nedad og tæt på forkanten.
- **5.** Printeren finder referencelinjen og bruger den til at begynde udskrivningen det rigtige sted på den anden side.

Du kan vælge dobbeltsidet udskrivning i RIP-softwaren eller i printerens frontpanel. RIP-indstillingen har forrang: Hvis den dobbeltsidede udskrivning eksplicit slås til eller fra i RIP-softwaren, ignoreres indstillingen i frontpanelet.

**BEMÆRK:** Hvis du forsøger at flytte mediet under udskrivning på en af siderne, skal du bekræfte dette i frontpanelet, fordi alle sådanne bevægelser forhindrer en justering af de to sider.

#### **Detaljerede oplysninger om dobbeltsidet udskrivning**

- **1.** Ilæg mediet på måde, der normalt gælder for det anvendte medie.
- **2.** Vælg ikonet  $\Box$  i printerens frontpanel, og vælg derefter **Dobbeltsidet udskrivning > Side A**. Kontroller, at frontpanelet viser printerstatussen som **Klar til side A**.

Du kan også vælge dobbeltsidet udskrivning i RIP-softwaren.

**BEMÆRK:** Den automatiske skæreenhed og den ekstra bundmargen er begge deaktiveret under dobbeltsidet udskrivning.

**3.** Send et eller flere job, der skal udskrives på den første side. Før det første job udskrives, kan printeren fremføre mediet med ca. 0,5 m, så den anden side kan blive fuldstændigt hærdet. Efter hvert job udskrives en sort referencelinje, der bruges til at justere det tilsvarende job på den anden side.

**EEMÆRK:** Risikoen for, at fejljusteringen mellem de to sider bliver synlig, øges med jobbets længde. Ved dobbeltsidet udskrivning anbefales det derfor, at du ikke udskriver et enkelt job, som er længere end 3 m.

- **4.** Når udskrivningen er færdig, skal du fremføre mediet en smule ved at bruge tasten Flyt medie.
	- Hvis du planlægger at fastgøre mediet til opviklingsspolen, før du udskriver den anden side, skal du fremføre mediet tilstrækkeligt til at opnå dette.
	- Hvis du vil fastgøre mediet til opviklingsspolen under udskrivningen af den anden side, skal du fremføre mediet med ca. 10 cm.
	- **BEMÆRK:** Det anbefales, at du anvender opsamlingshjulet til at spole side A automatisk, så du undgår den "teleskopeffekt", der fører til misdannelse af stoffets kanter og til at printerhovedet beskadiges under udskrivning af side B.
- **5.** Afskær mediet enten manuelt. Det kan du gøre ved at gå til frontpanelet og vælge ikonet  $\Box$  og derefter **Fremfør og afskær**. Før du afskærer, skal du sikre dig, at den samlede længde af det afskårne medie er længere end 2 m, ellers kan du muligvis ikke ilægge det.

**BEMÆRK:** Kommandoen **Fremfør og afskær** fungerer ikke, hvis mediet ikke kan afskæres af skæreenheden.

- **6.** Vælg ikonet <sub>,</sub> og vælg derefter **Fjern medie**.
- **7.** Ilæg mediet igen, så den første (udskrevne) side vender opad, når det kommer ind i printeren, og med referencelinjen tæt på forkanten. Ilæg det igen, hvis det er nødvendigt, indtil printeren registrerer en skævhed, der er under 1 mm/m.
	- **TIP:** Selvom det ikke er strengt nødvendigt, kan det være hurtigere at bruge den manuelle ilægningsprocedure som en første tilnærmelse og derefter give printeren mulighed for at finde referencelinjen mere nøjagtigt. Se under [Læg en rulle i printeren \(manuelt\) på side 31](#page-34-0). Hvis du kun bruger den automatiske ilægningsprocedure, kan det vare noget tid, før printeren finder referencelinjen.

**TIP:** Det anbefales, at du bruger kantholderne, når den anden side udskrives, hvilket betyder, at du skal bruge den manuelle ilæggelsesprocedure.

**TIP:** Hvis du med vilje ikke har fastgjort mediet til en spindel, og det i frontpanelet angives, at mediet kan blive adskilt fra kernen, eller at fremføringsretningen ikke er registreret, kan du ignorere meddelelsen og fortsætte.

- **8.** Du skal svare på følgende i frontpanelet: **Vil du ilægge medie til udskrivning som side B?** Vælg **Ja**.
- **9.** Printeren søger efter referencelinjen på mediet. Hvis den ikke kan finde den, bedes du via frontpanelet flytte mediet ved hjælp af tasterne Op og Ned, indtil referencelinjen er justeret i forhold til den permanent linje på pladen. Det kan være en god ide at markere, hvor referencelinjen er på den anden side af mediet.

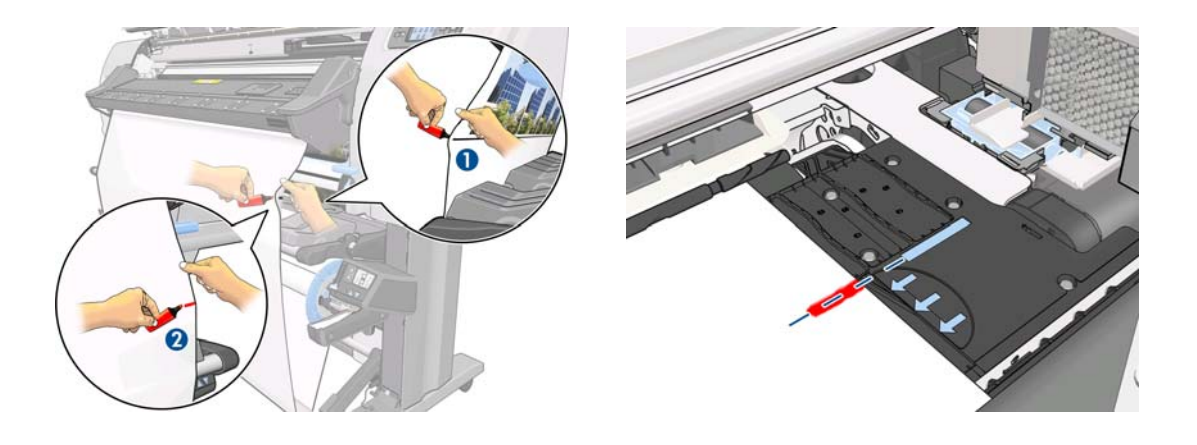

- **BEMÆRK:** Hvis du ved, at den automatiske søgning efter referencelinjen ikke fungerer (måske fordi sensoren til mediefremføring er snavset), kan du slå den fra: Vælg ikonet  $\bigcap$ , **Håndteringsindstillinger for medie** > **Automatisk linjeregistrering** > **Fra**.
- **10.** Send et eller flere job, der skal udskrives på den anden side. Hvis du sender mere end ét job, skal de sendes i omvendt rækkefølge, fordi udskrivningen starter i slutningen af den anden side og arbejder sig tilbage mod begyndelsen.
- **BEMÆRK:** De job, der udskrives på den anden side, skal formentlig drejes 180 grader, og det kan være nødvendigt at reducere dem en smule i størrelsen for at kompensere for sammentrækningen af mediet, efter at det har været ført igennem printeren én gang. Se også i *Vejledning i vedligeholdelse og fejlfinding*.

## **Vis oplysninger om mediet**

Vælg ikonet  $\Box$  i printerens frontpanel, og vælg derefter **Vis ilagt medie** > **Vis medieoplysninger**.

Følgende oplysninger vises i frontpanelet:

- **Rullestatussen**
- Den valgte medieserie
- Bredden af mediet i millimeter (estimeret af printeren)

Hvis der ikke er ilagt noget medie, vises meddelelsen **Medie opbrugt**.

De samme oplysninger vises på forsyningssiden i den integrerede webserver.

## **Sporing af mediets længde**

Funktionen til sporing af mediets længde gør det muligt at holde styr på, hvor meget af mediet du har brugt, og hvor meget der er tilbage på rullen.

**1.** Når rullen først er lagt i printeren, har du mulighed for at angive længden på det medie, der er på rullen. Derefter spores den mængde medie, der efterfølgende bruges.

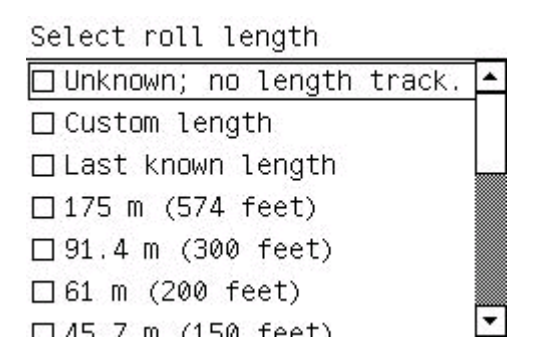

**2.** Når mediet fjernes, vises det resterende mængde i frontpanelet, så du kan registrere den til senere brug.

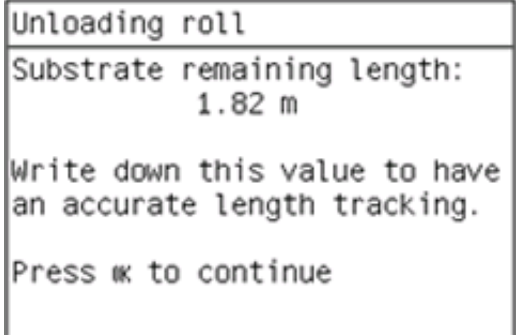

**3.** Næste gang mediet ilægges, kan du angive den resterende længde, hvorefter printeren igen sporet mediet, efterhånden som det bruges. Hvis mediet faktisk aldrig blev fjernet, hvis f.eks. der var et mediepapirstop, og mediet blev fjernet, og printeren blev slukket og tændt, vil du ved at vælge **Sidst kendte længde** kunne lade printeren anvende værdierne fra det tidspunkt, hvor papirstoppet opstod (hvis sporingsfunktionen var aktiveret).

Den resterende længde af mediet vises altid i sektionen Medie i frontpanelet. Disse oplysninger vises muligvis også i RIP'en.

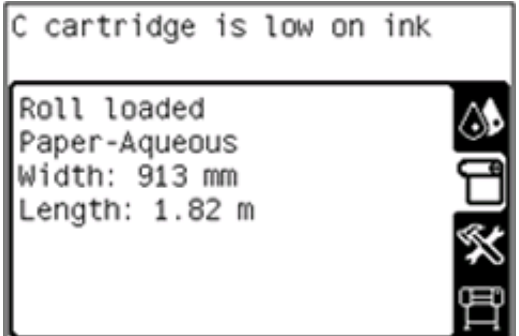

#### **Aktiver/deaktiver funktionen til sporing af længden**

- 1. Funktionen til sporing af længden kan deaktiveres eller aktiveres i frontpanelet. Vælg ikonet  $\Box$ , og vælg derefter **Håndteringsindstillinger for medie** > **Sporing af medielængde**.
- **2.** Vælg **Til** eller **Fra**.

### **Opbevare mediet**

I det følgende er der tip til opbevaring af medie:

- Sørg altid for, at ubrugte ruller pakkes ind i plastiksvøb for at forhindre misfarvning og støvansamling. Pak delvist brugte ruller ind igen, hvis de ikke bruges.
- Undgå at stable rullerne.
- Sørg for, at alle medier i en periode på 24 timer tilpasses forholdene i lokalet, hvor emballagen er fjernet, før udskrivning.
- Håndter filmmedier og blanke medier ved at holde dem i kanten, eller tag bomuldshandsker på. Olie fra huden kan overføres til mediet, så der efterlades fingeraftryk.
- Sørg for, at mediet er viklet tæt om rullen under hele proceduren for ilæggelse og fjernelse. Hvis rullen begynder at blive viklet op, bliver den svær at håndtere.

# **5 Medieindstillinger**

## **Hent forudindstillinger for medier**

Hvert enkelt medie har sine egne karakteristika. Printeren ændrer udskrivningsmåden efter hvert enkelt medie. RIP kræver en beskrivelse af kravene for hvert medie. Denne beskrivelse kaldes "forudindstilling for medie".

Forudindstillingen for mediet indeholder ICC-farveprofilen, der beskriver mediets farveegenskaber. Den indeholder også oplysninger om andre karakteristika (RIP og printerindstillinger) og krav for mediet, der ikke er knyttet direkte til farve. Printerens forudindstillinger for medier er installeret i RIP'en.

RIP indeholder kun forudindstillinger for de mest almindeligt anvendte medier. Hvis du køber et medie, som RIP'en ikke har en forudindstilling for, kan du få en forudindstilling til et nyt medie på følgende måder:

- Prøv at hente forudindstillingen for mediet fra medieproducentens websted.
- Hvis den ikke findes der, kan du prøve at hente den fra RIP-virksomhedens websted.
- Hvis den ikke er der, skal kontrollere tilgængeligheden ved hjælp af HP's mediesøgefunktion, der findes på<http://www.hp.com/go/latexmediafinder/>
- Hvis du ikke kan finde den nogen steder, kan du oprette en ny forudindstilling for mediet i RIP'en. Se under Tilføj et nyt medie på side 60.
- Du kan finde flere oplysninger på

<http://www.hp.com/go/L26500/solutions/> [http://www.hp.com/go/L2](http://www.hp.com/go/L26100/solutions/)6100/solutions/

## **Tilføj et nyt medie**

Dette afsnit er medtaget, i det tilfælde du beslutter dig for at oprette din egen forudindstilling for mediet. Normalt er dette ikke nødvendigt, hvis du kan finde færdiglavede forudindstillinger for alle de medier, du anvender.

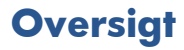

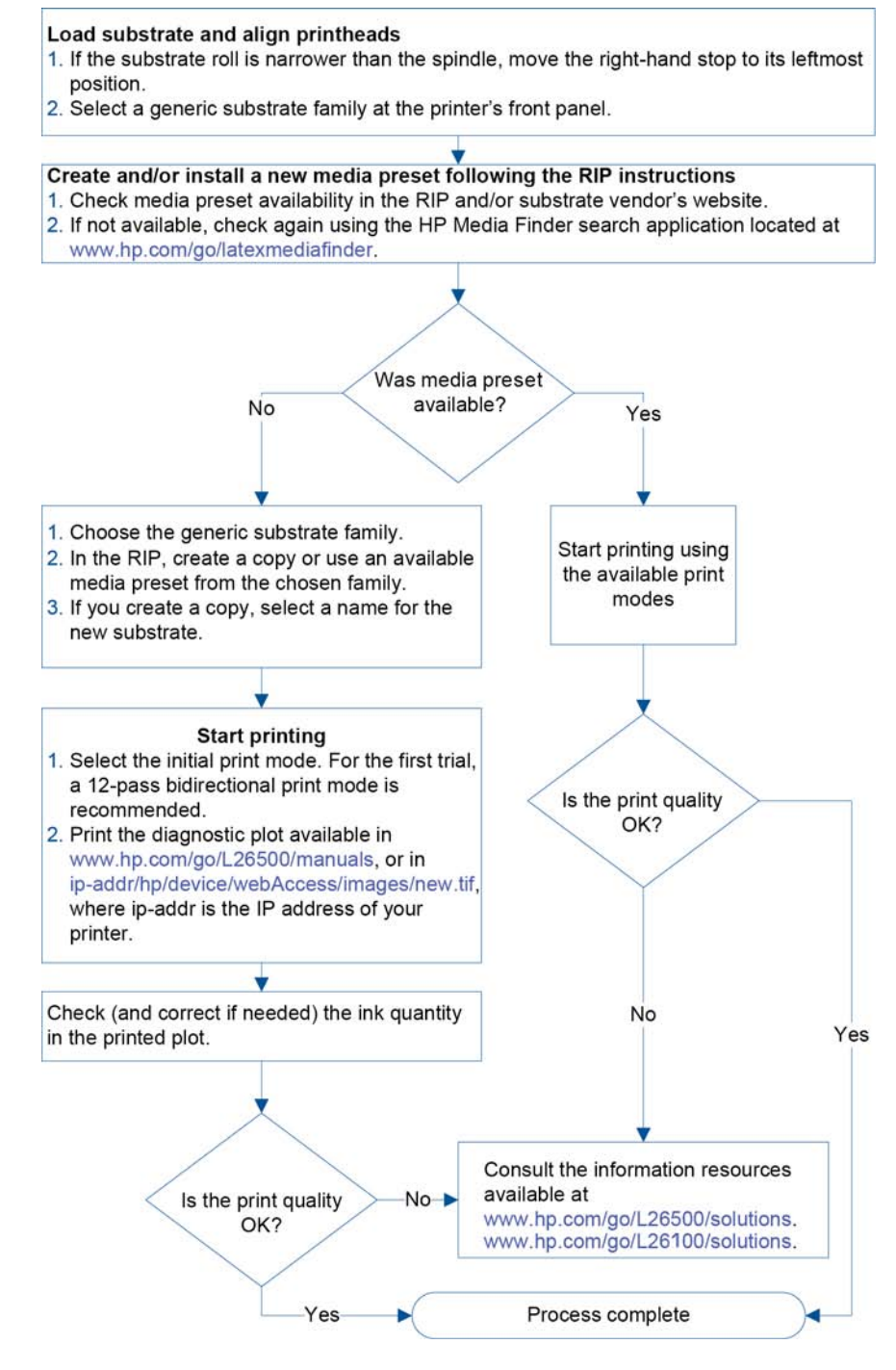

### **Vælg printerindstillinger og farveprofil**

De rigtige printerindstillinger til mediet kan være tilgængelige fra RIP-leverandøren eller medieleverandøren. Hvis det ikke er muligt, kan du begynde med at kopiere printerindstillingerne fra et lignede medie i samme serie. Se under [Understøttede medieserier på side 21.](#page-24-0)

Hvis du af en eller anden grund ikke kan finde et lignende medie, er der nogle anbefalede standardindstillinger for medieserie.

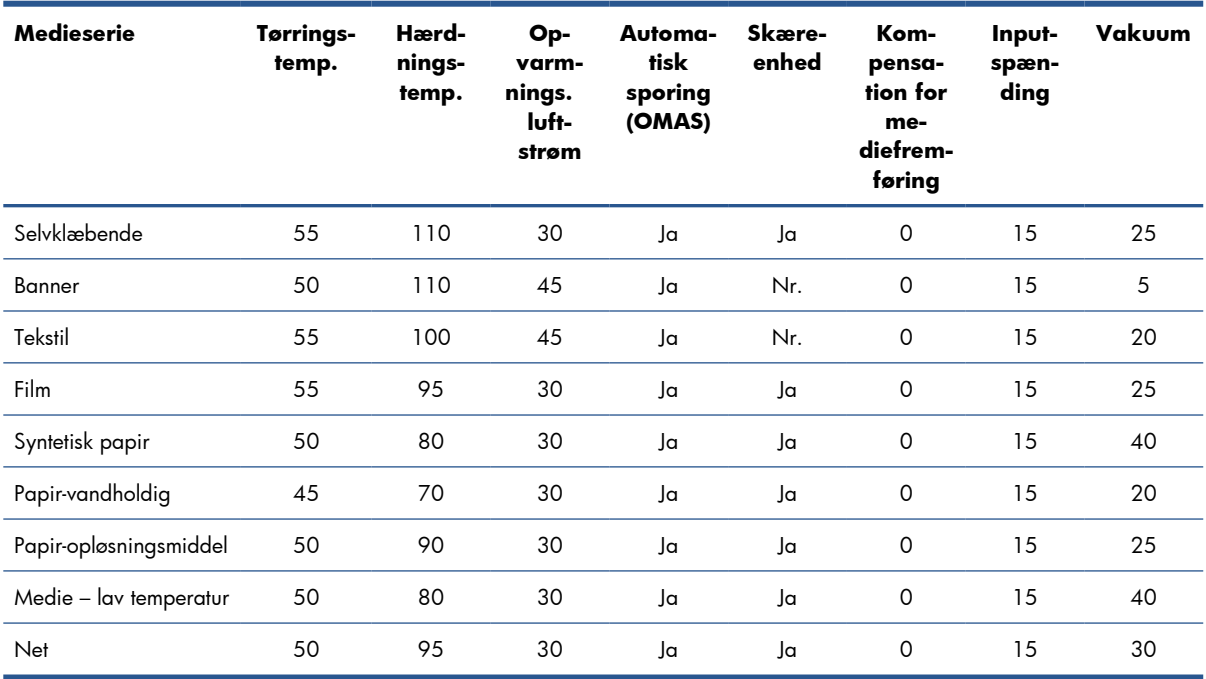

De forskellige indstillinger, der er nævnt herover, beskrives i det følgende.

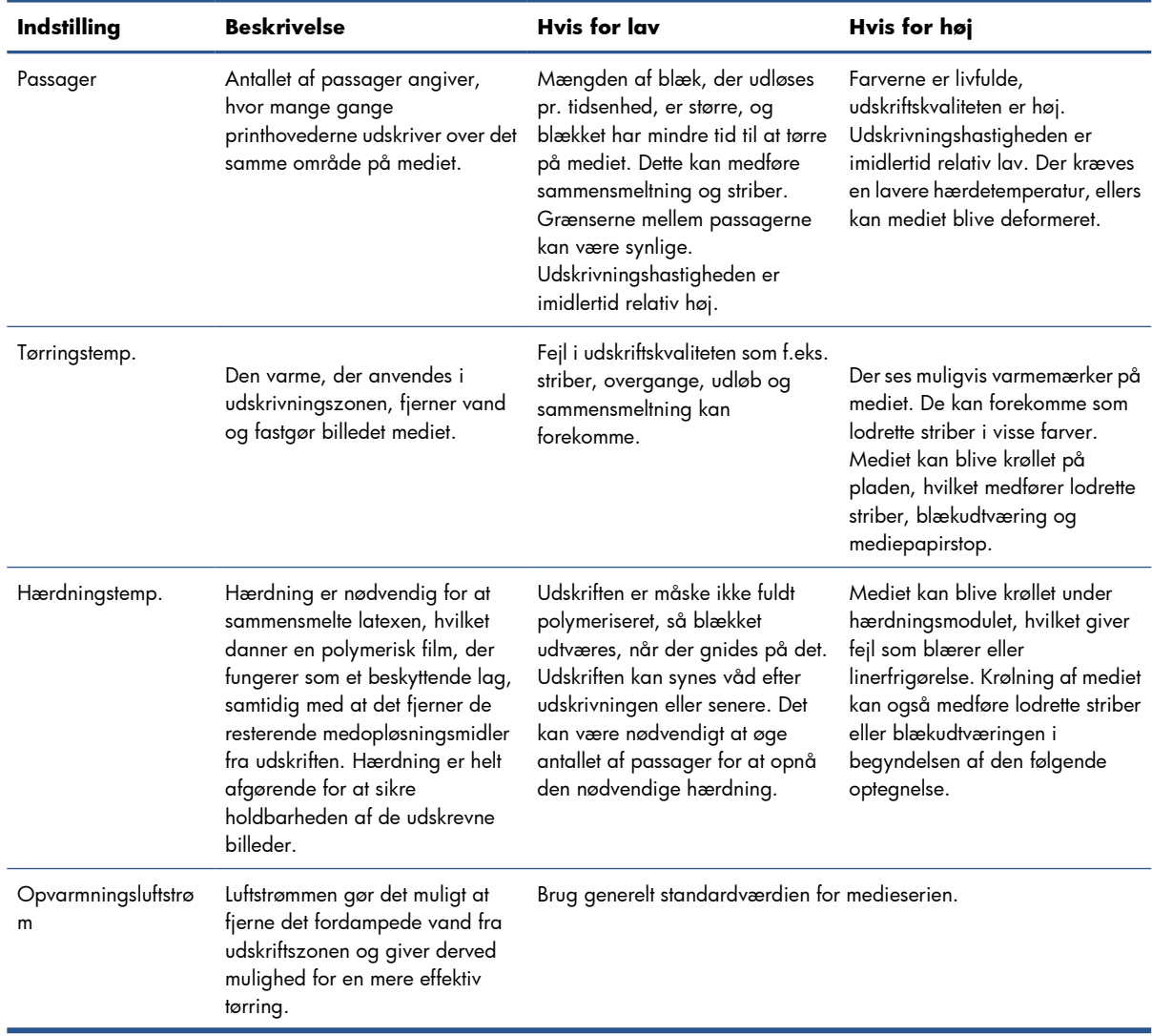

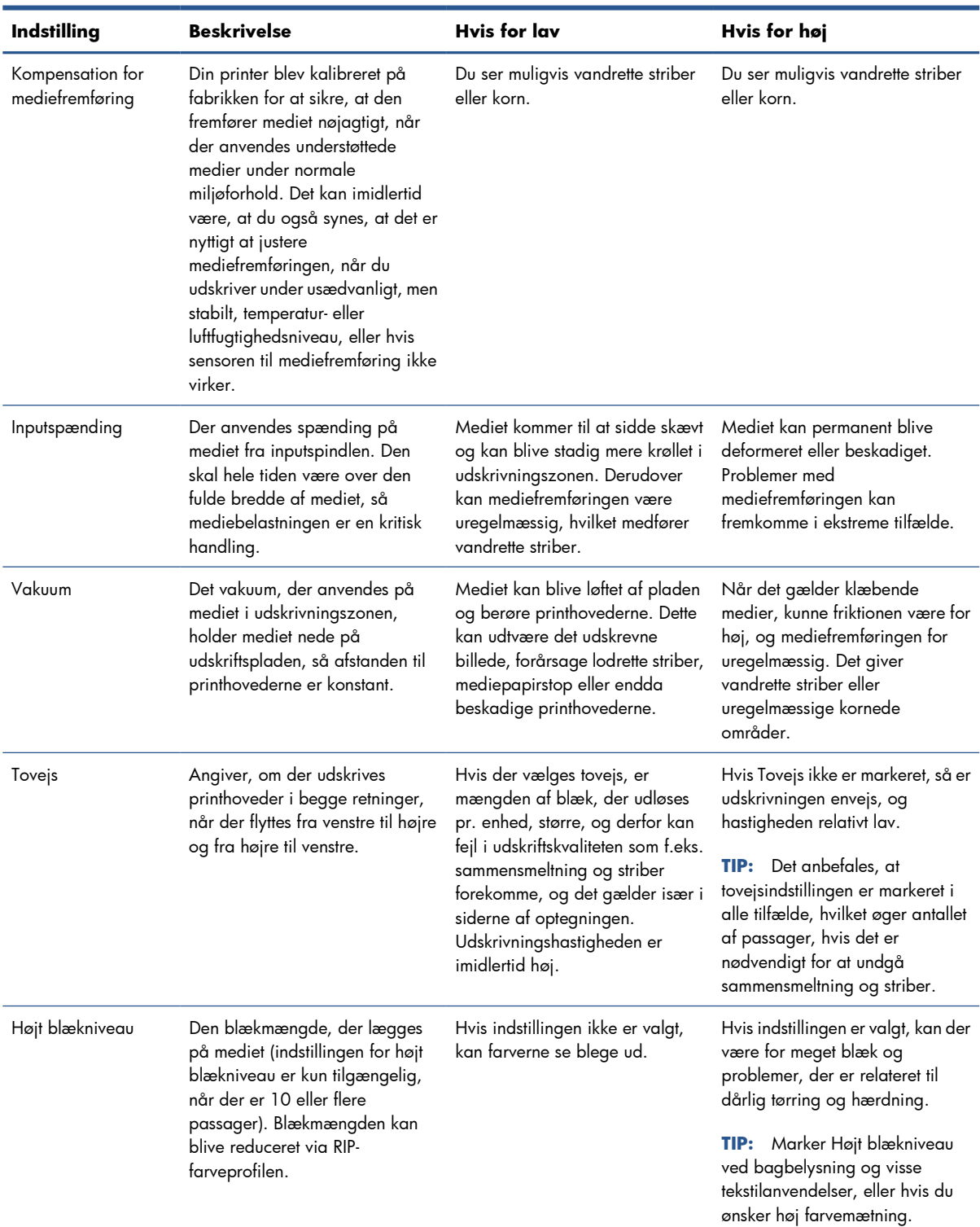

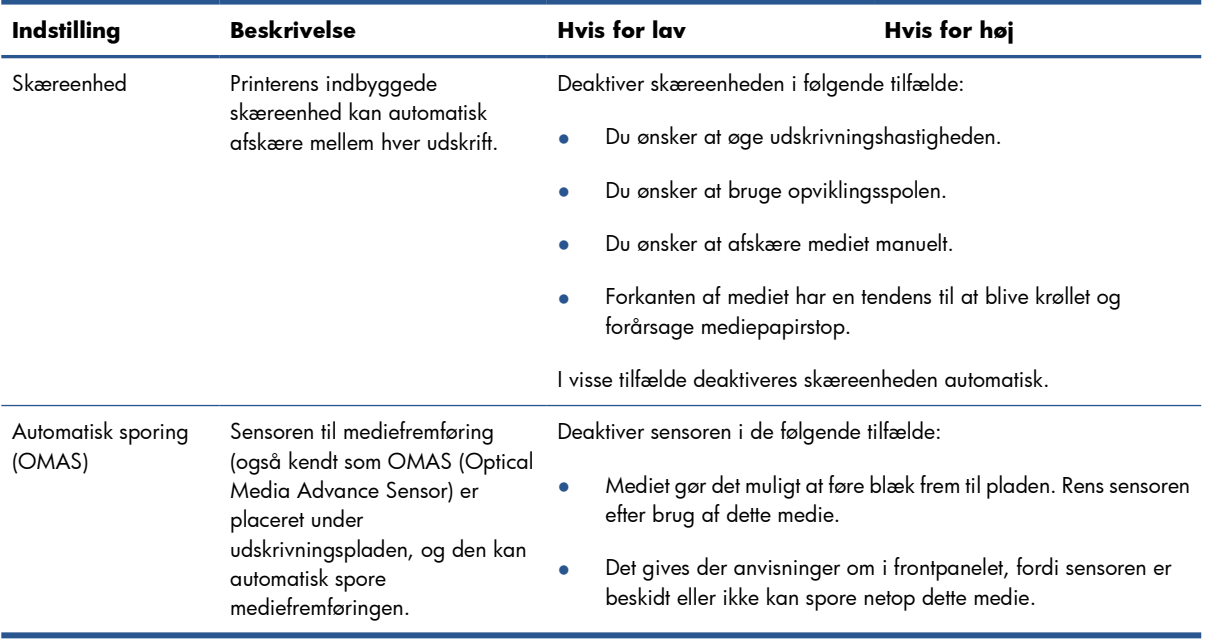

### **Ilæg mediet, og udskriv diagnosticeringsoptegningen**

- **1.** Ilæg mediet på normal vis, hvor du især er opmærksom på følgende punkter.
	- Stoppet i det højre endestykke af spindlen kan placeres to steder på spindlen. Brug altid positionen længst til venstre, hvis det er muligt. Brug kun positionen længst til højre, hvis medierullen kræver den fulde bredde af spindlen.
	- Sluk for sensoren til mediefremføring (OMAS) i RIP'en, hvis mediet er gennemsigtigt eller mørkt, eller hvis printeren anbefaler at gøre det.
	- Juster printhovederne.
- **2.** Åbn det diagnostiske HP-diagram i RIP. Diagrammet er gemt i printeren på **http://***ip-addresse***/hp/ device/webAccess/images/new.tif**, hvor *ip-adresse* er printerens IP-adresse. Du kan også finde den på <http://www.hp.com/go/L26500/manuals/> [http://www.hp.com/go/L26500/manuals/](http://www.hp.com/go/L26100/manuals/)
- **3.** Vælg et passende antal passager til medieserien. Se under [Vælg antal passager på side 67.](#page-70-0)
- **4.** Udskriv optegningen.

### **Skift indstillingerne under udskrivningen**

Du kan bruge frontpanelet til at ændre følgende indstillinger under udskrivning.

- Sådan ændres temperatur- og vakuumindstillinger under udskrivning: Vælg ikonet  $\hat{A}$ , derefter **Vedligeholdelse af billedkvalitet** > **Juster udskrivningsparametre** og vælg den indstilling, du vil justere. Du kan bruge piletasterne til at justere hærdetemperaturen, tørretemperaturen eller vakuumtrykket. De ændringer, du foretager, aktiveres med det samme, men gemmes ikke: det næste job anvender indstillingerne i medieprofilen som sædvanlig.
- Sådan ændres kalibreringen af mediefremføringen under udskrivning (i tilfælde af striber): Vælg ikonet  $\langle \phi \rangle$ , derefter **Vedligeholdelse af billedkvalitet** > Kalib. af mediefremføring > **Juster mediefremføring**. Du kan bruge piletasterne til at justere mediefremføringen. De ændringer, du foretager, aktiveres med det samme, men gemmes ikke til det næste job. Se også i *Vejledning i vedligeholdelse og fejlfinding*.
- Sådan aktiveres eller deaktiveres ekstra rensning af printhovederne under udskrivning: Vælg ikonet , derefter **Vedligeholdelse af billedkvalitet** > **Aktiver ekstra PH-rensning** eller **Deaktiver ekstra PH-rensning**. I dette tilfælde *gemmes* ændringen af indstillingen til efterfølgende job.

### **Avancerede indstillinger**

Her er nogle flere avancerede indstillinger, som det anbefales, at du ikke ændrer, medmindre du har problemer, du ikke kan løse på anden vis.

De tørre- og hærdetemperaturer, printeren bruger, bestemmes ved at lægge forskydningen til grundtemperaturen. De grundtemperaturer, der vises i tabellen, er standardværdierne for hver enkelt medieserie, men kan ændres af printeren afhængigt af de anvendte printerindstillinger. Du kan ikke selv ændre grundtemperaturerne, men du kan ændre forskydningerne. Opvarmningstørretemperaturen bestemmes af RIP'en.

RIP'en kan vælge at nulstille alle indstillingerne til standardværdierne.

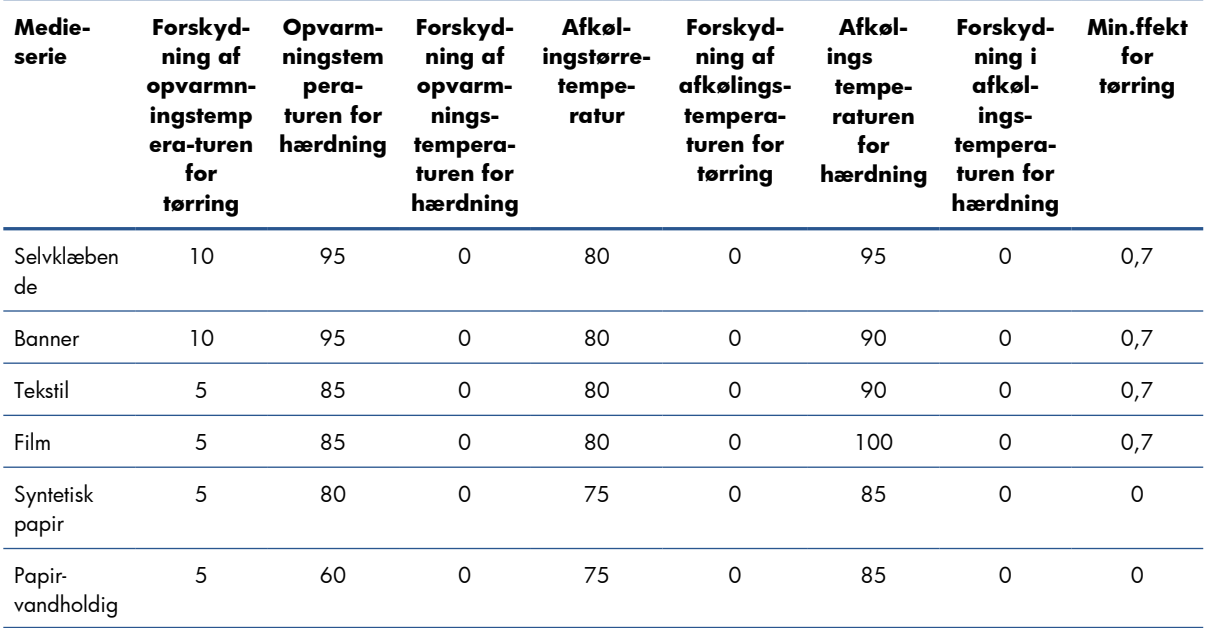

**BEMÆRK:** Ekstra rensning af printhovederne forkorter levetiden for rensepatronen til printhoveder.

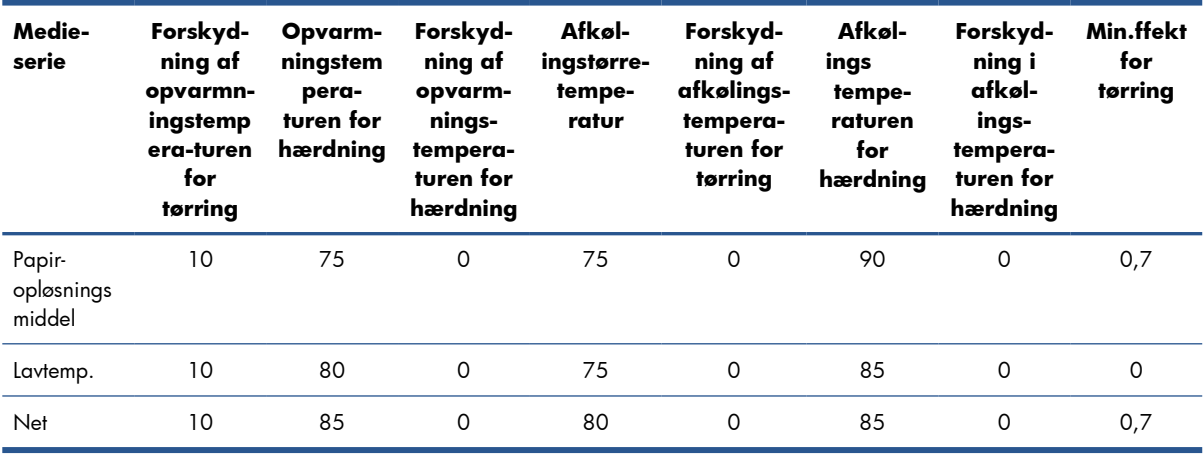

De forskellige indstillinger, der er nævnt herover, beskrives i det følgende.

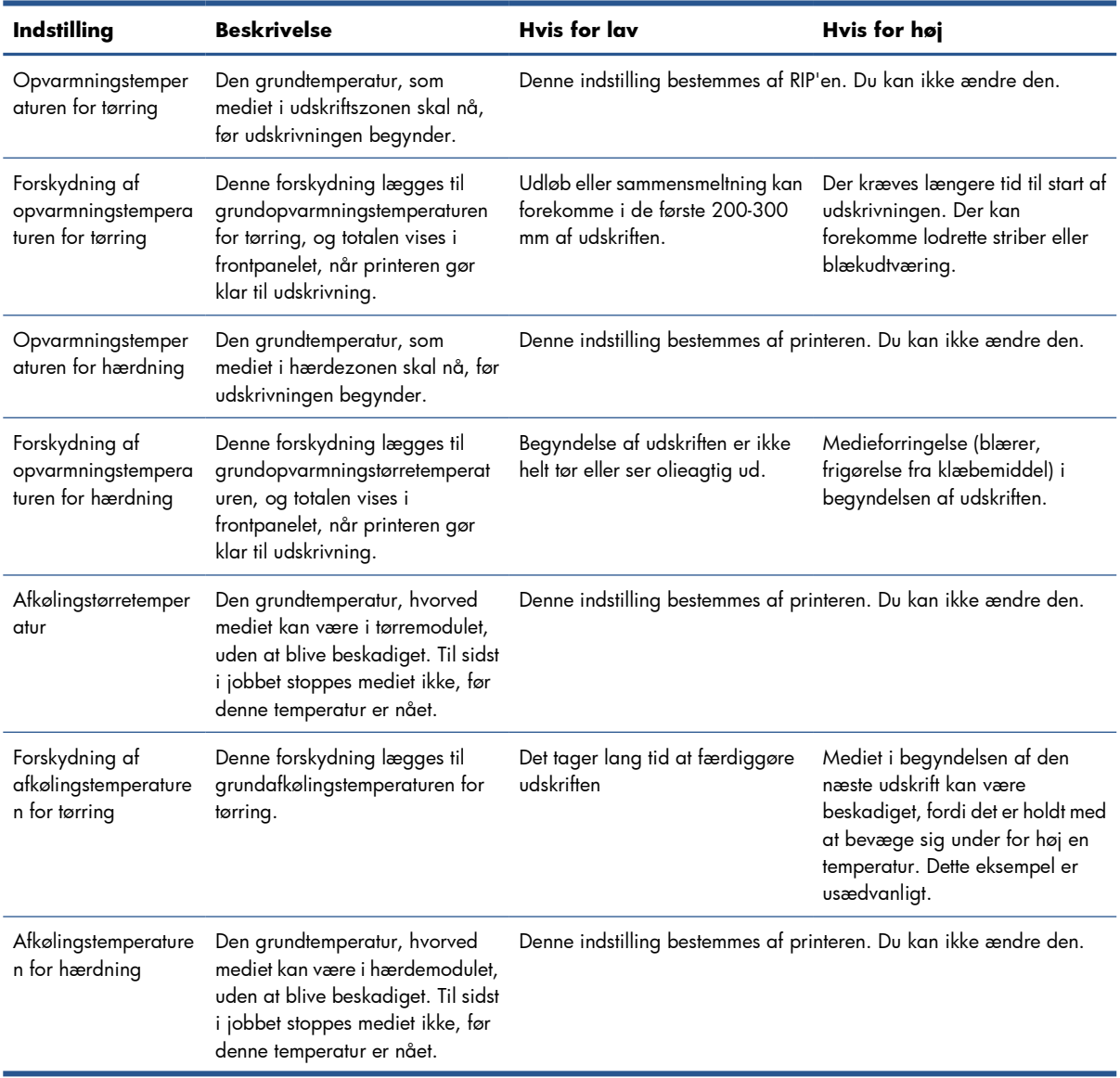

<span id="page-70-0"></span>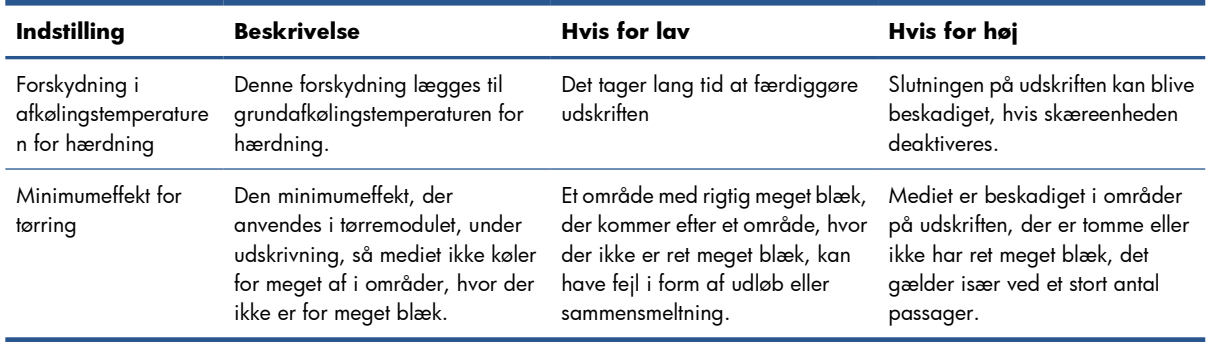

### **Temperaturprofil**

Mange hovedindstillingerne og de avancerede indstillinger for mediet er knyttet til temperaturstyringen, fordi dette er et kritisk område, hvis udskriften skal være korrekt med latexblæk på en række forskellige medier. Diagrammer herunder viser udviklingen af tørre- og hærdetemperaturerne i de forskellige udskrivningsfaser i grafisk form.

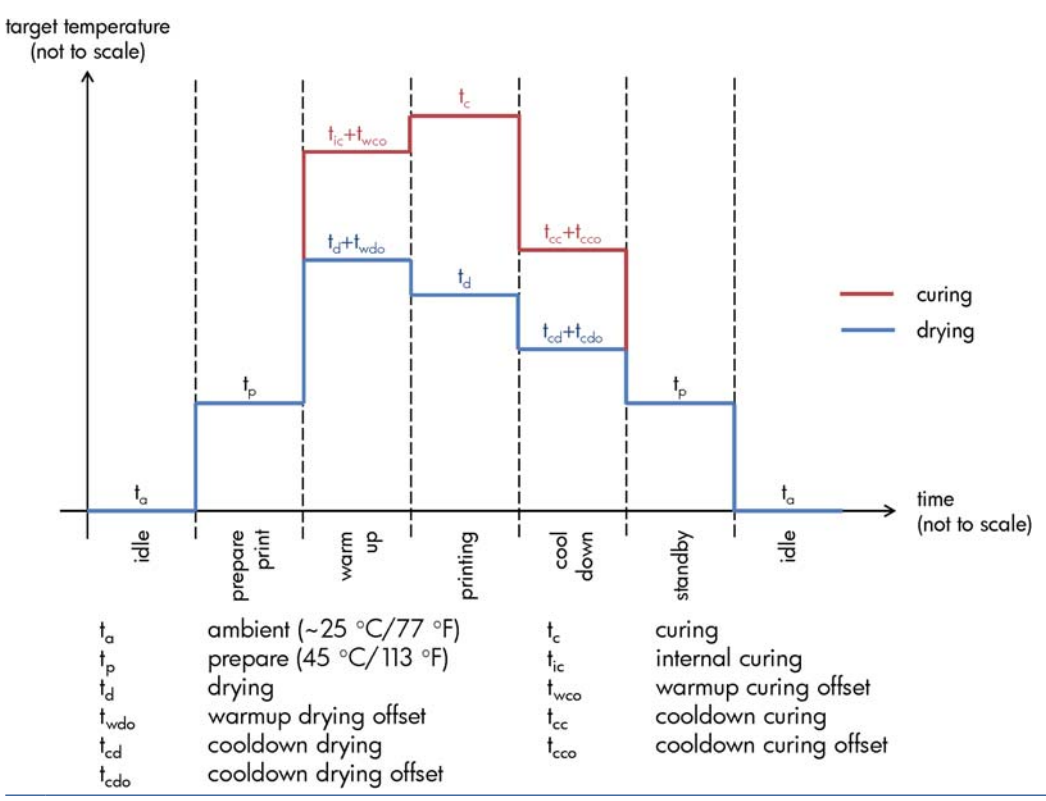

**BEMÆRK:** Måltemperaturerne og -tidspunktet er ikke forhold i til skala. Når det gælder de specifikke værdier, der bruges for en given medietype (serie), kan du se tabellen over hovedindstillinger og avancerede indstillinger herover.

**BEMÆRK:** t<sub>p</sub>-tiden kan ændres i printerens frontpanel.

### **Vælg antal passager**

Hvis antallet af passager øges, vil det have en tendens til at forbedre udskriftskvaliteten, men reducere udskrivningshastigheden.

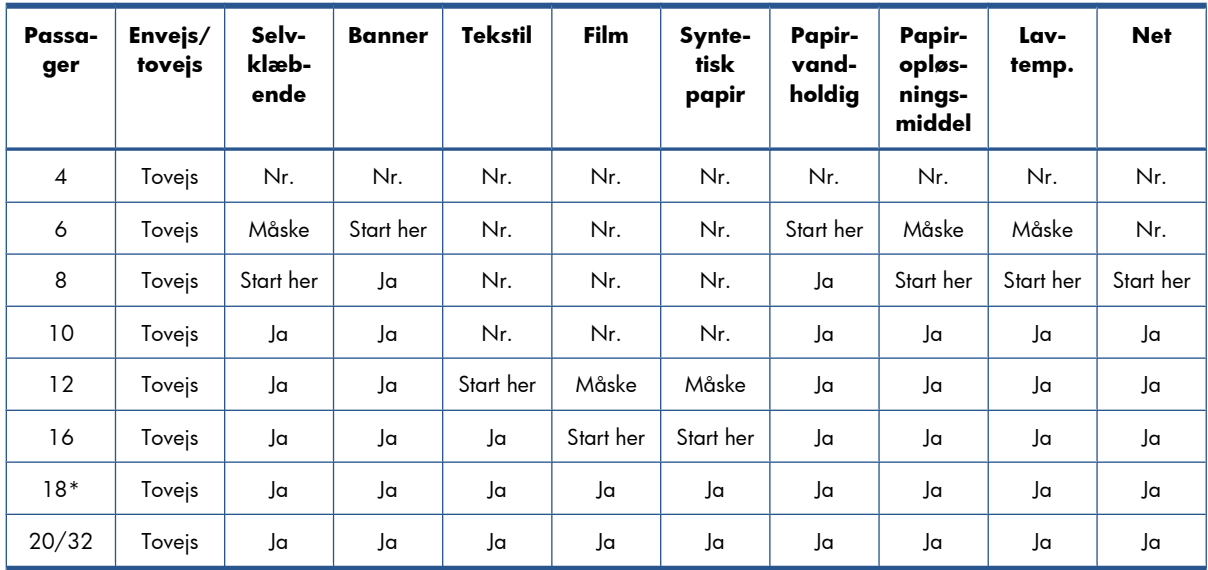

\* Modsat andre udskriftstilstande har udskriftstilstanden med 18 passager en opløsning af inputdata på 1200 dpi x 1200 dpi ved 1 bpp (1 bit pr. pixel). Hvis du derfor vil oprette en medieforudindstilling med 18 passager, skal du enten starte fra en eksisterende forudindstilling med 18 passager eller fra bunden. På samme måde skal du ikke kopiere en medieforudindstilling med 18 passager for at oprette en forudindstilling, som har en udskriftstilstand med andet end 18 passager.

#### **Tast**

- **Tovejs:** tovejs
- **Nr.>** anbefales ikke
- **Måske:** kan være værd at prøve for at få større hastighed
- **Start her, Ja:** anbefales

**BEMÆRK:** Der er flere specifikke indstillinger for mange medier fra forskellige leverandører, der er tilgængelige via HP's mediesøger på [http://www.hp.com/go/latexmediafinder/.](http://www.hp.com/go/latexmediafinder/)
### **Kontroller mængden blæk på mediet**

Kontroller, at blækmængderne i medieforudindstillingen er tilstrækkelige. Se på farveområder i HP's diagnosticeringsdiagram, og kontroller, at områderne har den rette mængde blæk ved hjælp af retningslinjerne herunder:

- **1. For meget blæk:** Der er flere symptomer på dette problem.
	- De sidste to eller tre skalaer ser ens ud.

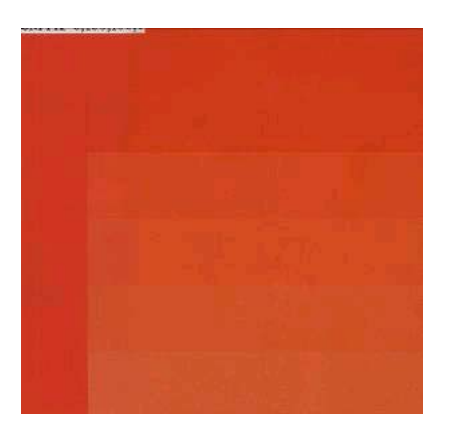

● Lodrette striber.

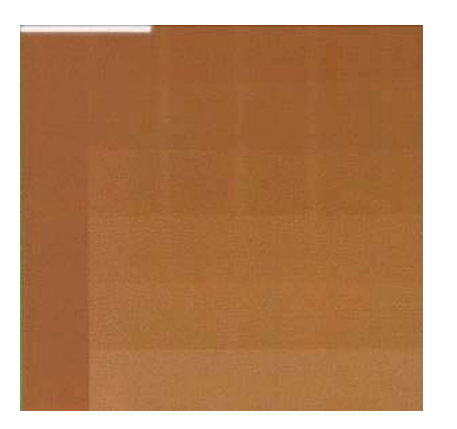

● Vandrette striber.

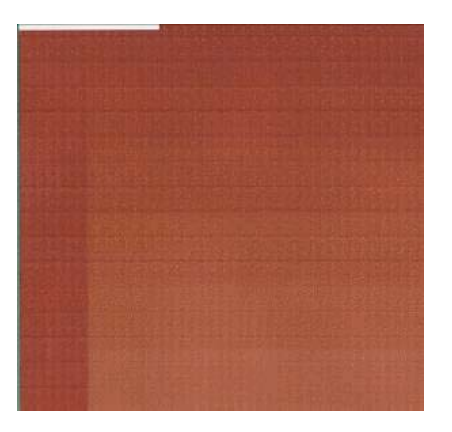

Sammensmeltning, korn (kan forårsages af for meget let blæk).

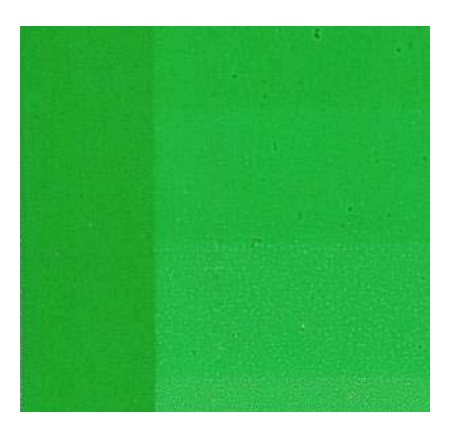

Prøv at reducere mængden af blæk i RIP-softwaren, og udskriv derefter diagrammet, og kontroller igen.

Du kan have valgt medieforudindstillinger, der bruger mere blæk, end mediet tillader. Se i RIPdokumentationen for at sikre, at du anvender den rigtige forudindstilling til mediet og for at finde ud af, hvordan du kan reducere de samlede blækgrænser i medieforudindstillingen. En hurtig løsning kunne være at skifte til en anden medieforudindstilling, hvor der bruges mindre blæk: f.eks. anvender forudindstillinger for papir-vandholdig mindre blæk end forudindstillinger for selvklæbende.

**2. Korrekt blækmængde:** Det øverste niveau i hvert område viser en jævn graduering. Der er ingen synlige fejl, og de stigende blækmængder medfører stigende farvetæthed.

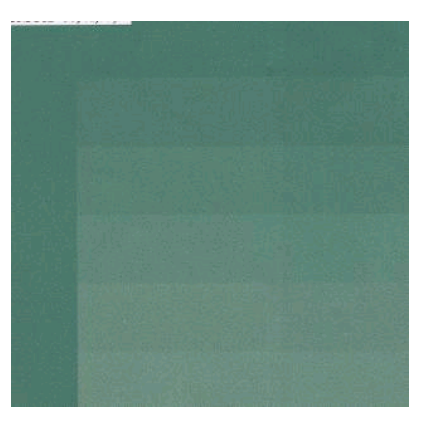

<span id="page-74-0"></span>**3. For lidt blæk:** Hele diagrammet ser blegt ud.

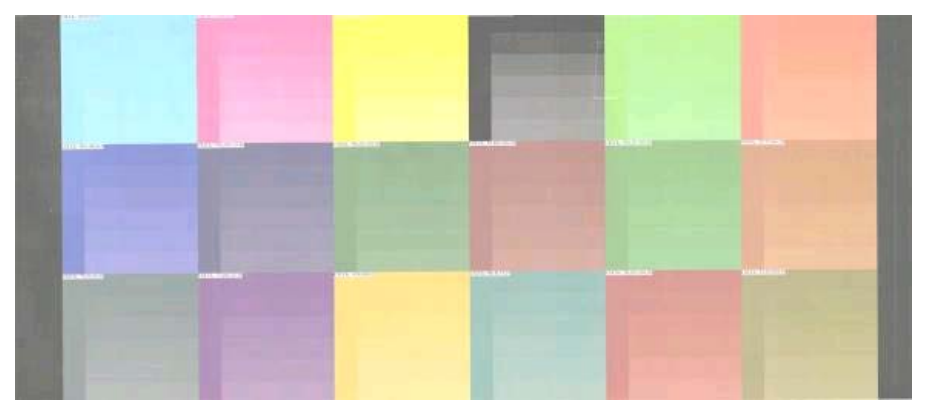

Prøv at øge mængden af blæk i RIP-softwaren, udskriv diagrammet, og tjek det igen.

Du kan have valgt en medieforudindstilling, hvor der bruges mindre blæk, end mediet tillader. Se i RIP-dokumentationen for at sikre, at du anvender den rigtige forudindstilling til mediet, og for at finde ud af, hvordan du kan øge de samlede blækgrænser i medieforudindstillingen. En hurtig løsning kunne være at skifte til en anden medieforudindstilling, hvor der bruges mere blæk: f.eks. anvender forudindstillinger for selvklæbende mere blæk end forudindstillinger for papir-vandholdig.

**BEMÆRK:** For bagbelyste medier og visse tekstilmedier er det som regel nødvendigt at bruge indstillingen "Høj blækgrænse", der er aktiveret i RIP'en.

## **Hurtigere udskrivning**

Den indlysende måde at øge hastigheden på er ved at reducere antallet af udskriftspassager, selvom dette har en tendens til at reducere udskriftskvaliteten. Husk følgende overvejelser.

- Hvis der er færre end 10 passager, kan der være en stigning i antal korn.
- Hvis der er færre end 8 passager, er printeren mere følsom over for problemer med mediefremføring.
- Med under 8 passager kan det være nødvendigt at reducere blækmængden for at forbedre udskriftskvaliteten.
- Hvis du ønsker at bruge indstillingen med højt blækniveau, skal du bruge mindst 10 passager.
- Når du reducerer antallet af passager, kan den bedste hærdetemperatur være svær at finde og kan være mere følsom i forhold til den omgivende temperatur og luftfugtigheden.

Her er nogle forslag til, hvordan du kan øge udskrivningshastigheden.

- Samling af udskrifter sparer tid, fordi den ene kan sendes, samtidig med at den anden udskrives.
- Deaktiver skæreenheden: Vælg ikonet ┌, Håndteringsindstillinger for medie > Aktiver **skæreenhed** > **Fra**. For de fleste mediers vedkommende sparer dette tid til sidst i udskrivningsprocessen.
- Øg afkølingstemperaturerne for hærdning. Dette sparer også tid til sidst i udskrivningsprocessen, men afhængigt af mediet kan det medføre en mindre deformation af mediet.

Se også i *Vejledning i vedligeholdelse og fejlfinding*.

### <span id="page-75-0"></span>**Farvekalibrering**

Formålet med farvekalibering er at producere ensartede farver med de specifikke printhoveder, blæktyper og medier, du anvender, og under de miljømæssige forhold, der gælder netop for dig. Når du har foretaget en farvekalibering, kan du forvente at få identiske udskrifter fra printeren ved forskellige leiligheder.

Farvekalibreringen kan startes fra RIP-softwaren. Se i RIP-dokumentationen for at oplysninger.

Overordnet består processen af følgende trin.

- **1.** Der udskrives et testdiagram til kalibreringen.
- **2.** HP's indbyggede spektrofotometer (eller et andet, hvis du foretrækker det) scanner og måler testdiagrammer.
- **3.** RIP'en anvender målingerne til at beregne de nødvendige korrektionsfaktorer for at få en ensartet farveudskrivning på dette medie.

Farvekalibrering med det indlejrede spektrofotometer anbefales ikke til følgende medietyper. Det kan være muligt at kalibrere nogle af disse medier ved hjælp af en ekstern farvemålingsenhed.

- Gennemsigtige medier såsom klar film, bagbelyste medier og visse tekstiler.
- Medier med en ujævn overflade som f.eks. perforerede, hullede medier.
- Medier, der er deformeret på grund af tørring eller hærdning som f.eks. papirbaserede medier.
- Meget elastiske medier som f.eks. visse tekstiler uden liner.

Medier, der er velegnet til farvekalibrering, omfatter klæbende vinyler med jævn overflade (hverken hullet eller perforeret), PVC-bannere og visse ugennemsigtige stive tekstiler.

For visse tekstilers vedkommende kræves opviklingsspolen for at få en vellykket udskrivning. Opviklingsspolen vil imidlertid muligvis ikke kunne klare den bagudgående bevægelse af mediet mellem udskrivnings- og scanningsfasen for farvekalibrering. Du kan undgå dette problem ved at fortsætte på følgende måde.

- **1.** Sørg for, at opviklingsspolen er aktiveret.
- **2.** Før mediet frem, indtil løkkeformeren når sin laveste position.
- **3.** Opvikl opviklingsspolen manuelt ved hjælp af knapperne på motoren til opviklingsspolen for at opsamle mediet og hæve løkkeformeren, indtil den næsten når opviklingsspolen.
- **4.** Indstil opviklingsretningen af opviklingsspolen til neutral.
- **5.** Start farvekalibrering fra RIP.
- **6.** Når farvekalibreringen er afsluttet, kan du aktivere opviklingsspolen igen.

### **Farveprofiler**

Farvekalibrering giver ensartede farver, men ensartede farver behøver ikke nødvendigvis at være nøjagtige. Hvis f.eks. printeren udskriver alle farver som sort, er dens farver måske ensartede, men ikke nøjagtige.

<span id="page-76-0"></span>For at kunne udskrive nøjagtige farver er det nødvendigt at konvertere farveværdierne i alle filerne til farveværdier, der producerer de rigtige farver fra printeren, blækfarverne og mediet. En farveprofil er en beskrivelse af den kombination af printer, blækfarve og medier, der indeholder alle de oplysninger, der kræves til disse farvekonverteringer.

Disse farvekonverteringer udføres af RIP'en (Raster Image Processor) og ikke af printeren. Du kan få flere oplysninger om brugen af farveprofiler i dokumentationen til programsoftware og din RIP.

Ud over de farveprofiler, der bruges til udskrivning, kan det også være en ide at kalibrere og oprette en profil for skærmen (visningsenheden), så de farver, du ser på skærmen, er tættere knyttet til dem, du ser på udskrifterne.

## **Trick til farvegengivelse**

Latexblækfarver er en ny teknologi, og der er nogle meget vigtige retningslinjer, når der skal foretages farveseparationer (som f.eks. når der skal oprettes eller redigeres en ny medieforudindstilling i RIP'en), som vil optimere printerudskrifterne, når det gælder farveområde, brug af blækfarver og udskriftskvalitet. De er som følger:

- Hvis du vil opnå de bedste mørke farver i blankt vinyl og andre medier, skal du bruge så meget sort og så lidt komposit (CMY) som muligt, når du opretter ICC-profilen.
- Lette blækfarver skal undgås så meget som muligt i farver med stor tæthed som sekundære og tertiære farver (mørkerød, mørkeblå, mørkegrøn, ...).
- Lette blækfarver skal være begrænset til farver med lav tæthed, hvor der startes med brugen af sorte blækfarver så tidligt som muligt. Det typiske er, at en farve med en tæthed på over 50 % ikke må indeholde lette blækfarver.
- Lette blækfarver bør højst bruges med en maksimummængde på 50 %. Hvis der er for meget let blækfarve, kan det oprette blanke artifakter i blanke vinylmedier.

Se i RIP-dokumentationen for at få oplysninger om, hvordan du opretter eller ændre medieforudindstillingerne.

Der er oprettet forudindstillinger for HP-mærkede medier efter ovenstående anbefalinger for at kunne optimere sort og mørke farver. Du kan finde HP's forudstillinger for medier til medieserie på [http://www.hp.com/go/latexmediafinder/.](http://www.hp.com/go/latexmediafinder/)

# <span id="page-77-0"></span>**6 Hent brugsoplysninger**

- Hent kontostyringsoplysninger
- Kontroller brugsstatistik
- Kontroller brugsstatistik for et job
- [Anmod om kontostyringsdata via e-mail](#page-78-0)

# **Hent kontostyringsoplysninger**

Der er forskellige måder at få kontostyringsoplysninger fra produktet på.

- Se under Kontroller brugsstatistik på side 74 for at få vist statistik for brugen af produktet i hele dets levetid.
- Anmod om kontostyringsdatao via e-mail. Produktet sender data i XML til en angiven e-mail-adresse med jævne mellemrum. Data fortolkes og opsummeres muligvis via et tredjepartsprogram eller vises som et Excel-regneark. Se under [Anmod om kontostyringsdata via e-mail på side 75](#page-78-0).
- Brug et tredjepartsprogram til at anmode om produktstatus, produktbrug eller jobkontostyringsdata fra produktet via internettet. Produktetet leverer XML-data til programmet, når der anmodes om det. HP stiller et softwareudviklingssæt til rådighed, der skal gøre nemmere at udvikle sådanne programmer.

## **Kontroller brugsstatistik**

Du kan kontrollere brugsstatistikken for produktet på to måder.

**EXTEEMERK:** Der er ingen garanti for nøjagtigheden af brugsstatistikken

- Gå til fanen **Hoved** i den integrerede webserver, og vælg **Historik** > **Brug**.
- Vælg ikonet  $\mathbb{F}$  i frontpanelet, derefter **Interne udskrifter** > **Udskrifter af brugeroplysninger** > **Udskriv brugsrapport**.

# **Kontroller brugsstatistik for et job**

Du kan bruge den integrerede webserver til at kontrollere forbrugsstatistikken for et bestemt job: Gå til fanen **Hoved**, og vælg **Historik** > **Kontostyring**.

**BEMÆRK:** Der er ingen garanti for nøjagtigheden af brugsstatistikken

### <span id="page-78-0"></span>**Anmod om kontostyringsdata via e-mail**

- **1.** Få IP-adressen for den udgående postserver (SMTP) fra it-afdelingen. Denne er nødvendig for at kunne sende e-mail-meddelelser.
- **2.** Sørg for, at den udgående e-mail-server er konfigureret til at aktive videresendelsen af de e-mailmeddelelser, som produktet sender.
- **3.** Åbn webbrowseren, og opret forbindelse til produktets integrerede webserver.
- **4.** Vælg fanen **Opsætning**.
- **5.** Vælg **Dato og klokkeslæt** i menuen Konfiguration i venstre kolonne.
- **6.** Sørg for, at produktets dato og klokkeslæt er angivet korrekt.
- **7.** Vælg **E-mail-server** i menuen Konfiguration.
- **8.** Angiv IP-adressen for den udgående postserver (SMTP).
- **9.** Angiv en e-mail-adresse for produktet. Sidstnævnte behøver ikke være en gyldig e-mail-adresse, da produktet ikke kommer til at modtage meddelelser, men det skal være i form af en e-mail-adresse. Den bruges til at identificere produktet, når det sender e-mail-meddelelser.
- **10.** Vælg **Printerindstillinger** i menuen Konfiguration.
- **11.** Hvis du i sektionen Kontostyring indstiller **Kræv konto-id** til **Til**, skal der angives et konto-id, hver gang der sendes et udskriftsjob til produktet: Det kan f.eks. være et id, der svarer til brugerens afdeling eller til et bestemt projekt eller en bestemt klien. Hvis en bruger sender et job uden at angive et konto-id, holder produktet det uidentificerede job i køen uden at udskrive det, indtil der er angivet et konto-id.

Hvis du indstiller **Kræv konto-id** til **Fra**, udskriver produktet alle job, uanset om de har et kontoid eller ej.

- **12.** Indstil **Send kontostyringsfiler** til aktiveret.
- **13.** Indstil **Send kontostyringsfiler til** til den e-mail-adresse (eller e-mail-adressser), som kontostyringsoplysningerne skal sendes til. Dette kan være en adresse, du har oprettet specifikt til at modtage automatisk genererede meddelelser fra produktet.
- **14.** Indstil **Send kontostyringsfiler hver** til den hyppighed, hvormed oplysningerne skal sendes. Du kan vælge et bestemt antal dage eller udskrifter.
- **15.** Det kan være en ide at indstille **Medtag ikke personlige oplysninger i kontostyrings-email** til **Til**, så kontostyringsmeddelelserne ikke indeholder personlige oplysninger. Hvis denne indstilling er angivet til **Fra**, medtages oplysninger såsom brugernavn, jobnavn og konto-id.

Når du har fuldført ovenstående trin, sender produktet kontostyringsdata via e-mail med den hyppighed, du har angivet. Dataene leveres i XML-format og kan nemt fortolkes af et tredjepartsprogram. De data, der leveres om hvert udskriftsjob, omfatter, hvornår jobbet blev sendt, hvornår jobbet blev udskrivet, udskrivningstiden, billedtypen, antal sider, antal kopier, papirtype - og -størrelse, hvor meget blæk der er anvendt for hver farve og flere andre jobegenskaber. Kontostyringsdataene leveres også ved scanningsog kopieringsjob.

Du kan hente en Excel-skabelon fra HP's websted [\(http://www.hp.com/go/designjet/accounting/](http://www.hp.com/go/designjet/accounting/)), som gør det nemmere at at få vist XML-data i et regnearksformat.

Ved at anlysere kontostyringsdataene kan du fakturere kunderne mere præcist og fleksibelt for deres brug af produktet. Du kan f.eks.:

- fakturere hver kunde for den samlede mængde blæk og papir, kunden har brugt i en bestemt periode.
- fakturere hver enkelt kunde separat for hvert job.
- fakturere hver enkelt kunde separat for hver projekt opdelt efter job.

# <span id="page-80-0"></span>**7 Blæksystemet**

# **Komponenter i blæksystemet**

### **Blækpatroner**

Printerens seks blækpatroner giver magenta, lysemagenta, sort, gul, lysecyan og cyan blæk til printhovederne. Hver enkelt patron har en kapacitet på 775 ml.

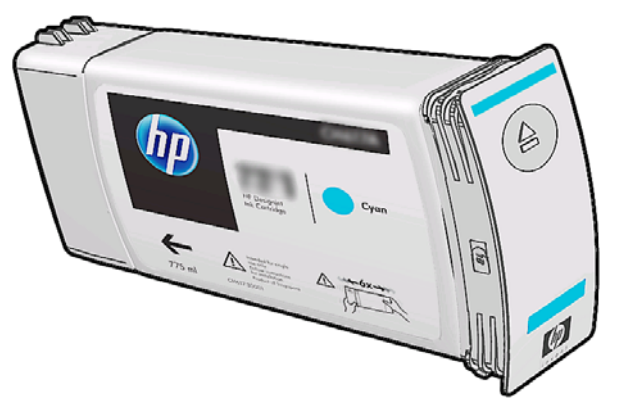

Blækpatronerne kræver ingen vedligeholdelse eller rensning, men skal rystes før installationen. Udskrivningsresultaterne i høj kvalitet fortsætter, selvom blækniveauerne er ved at være opbrugt.

**FORSIGTIG:** Undgå at berøre ben, ledninger og kredsløb, når du håndterer blækpatronerne, da disse elementer er følsomme over for en elektrostatisk udladning. Sådanne enheder kaldes ESD-følsomme enheder. Se under [Ordliste på side 88](#page-91-0). Elektrostatiske udladninger er en af de største farver ved elektroniske produkter. Denne type skade kan reducere enhedens forventede levetid.

### **Printhoveder**

Printhovederne aflejrer blæk på mediet. Hvert printhoved er tilsluttet to blækpatroner. F.eks. får det printhoved, der er vist herunder, blæk fra patronerne med lysemagenta og magenta.

<span id="page-81-0"></span>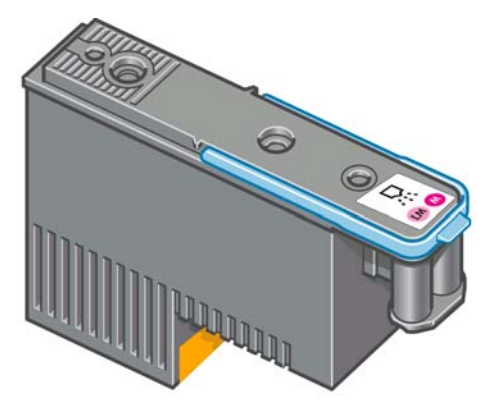

Printhovederne er meget holdbare og skal **ikke** erstattes, hver gang der udskiftes en blækpatron. De giver fremragende resultater, også når der ikke er ret meget blæk tilbage i patronerne.

For at sikre den bedst mulige udskriftskvalitet testes printhovederne automatisk med jævne mellem og serviceres automatisk, når det er nødvendigt. Dette tager lidt tid og kan lejlighedsvis forsinke udskrivningen.

Når et printhoved på et eller andet tidspunkt skal udskiftes, vises der en meddelelse i frontpanelet.

**FORSIGTIG:** Undgå at berøre ben, ledninger og kredsløb, når du håndterer printhovederne, da disse elementer er følsomme over for en elektrostatisk udladning. Sådanne enheder kaldes ESD-følsomme enheder. Se under [Ordliste på side 88](#page-91-0). Elektrostatiske udladninger er en af de største farver ved elektroniske produkter. Denne type skade kan reducere enhedens forventede levetid.

### **Rensesæt til printhoveder**

Rensesættet til printhoveder indeholder rensepatronen til printhoveder, blæktragten og blækfiltret.

#### **Rensepatron til printhoveder**

Rensepatronen til printhovederne renser og vedligeholder printhovederne og forsegler dem, når de ikke er i brug, så de ikke udtørres.

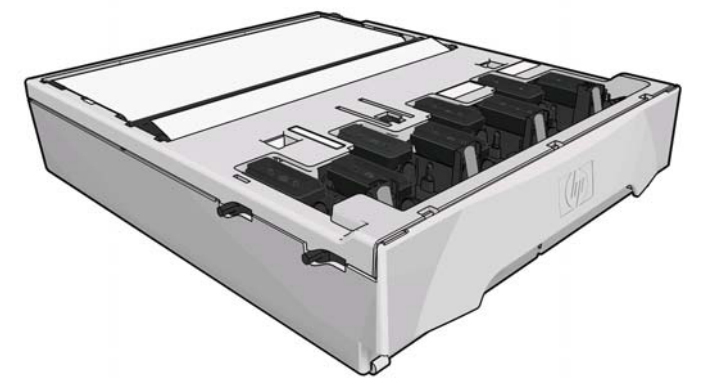

Patronen indeholder en rulle stof, der bruges til at rense printhovederne. Du får besked, når 92 % af rullen er brugt, hvorefter patronen som minimum burde kunne fortsætte med at fungere til et udskrevet området på yderligere 140 m². En ny rulle holder som minimum til et udskrevet område på 1850 m².

Printeren afviser at starte et udskriftsjob, hvis den registrerer endestykket af renserullen. Du skal derefter udskifte rensepatronen til printhoveder med en ny.

### <span id="page-82-0"></span>**Blæktragt**

Blæktragten indsamler spildblæk, der produceres, når printhovederne serviceres. Det er vigtigt, at denne tragt er installeret, da den forhindrer, at der sker større aflejringer af blæk på diverse andre printerdele.

Fra blæktragten føres spildblækket igennem blækslangesamlingen i rensebeholderen til printhovederne.

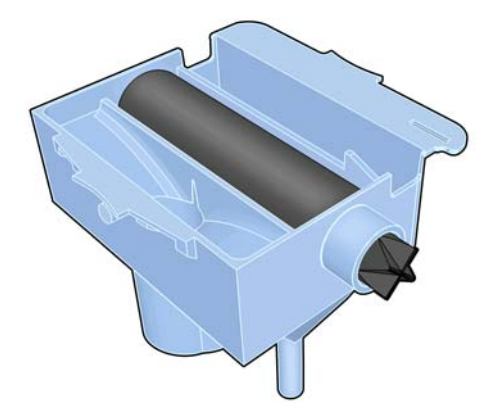

### **Blækfilter**

Blækfiltret filtrerer små dråber spildblæk, før de føres ind i rensebeholderen til printhoveder.

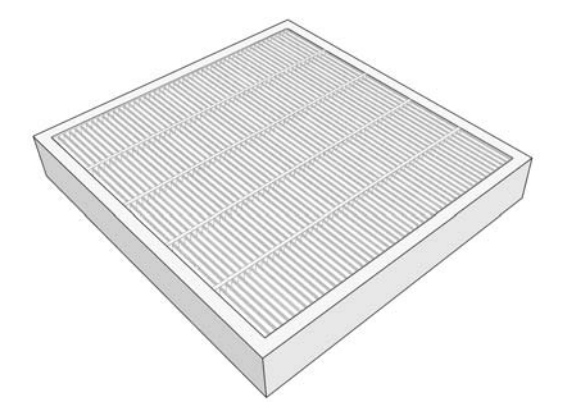

### **Rensebeholder til printhoveder**

Rensebeholderen til printhoveder opbevarer spildblæk, der er opsamlet af blæktragten.

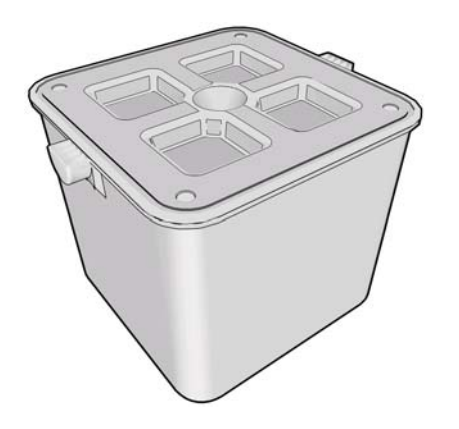

### <span id="page-83-0"></span>**Blækvedligeholdelsessættet**

Blækvedligeholdelsessættet indeholder følgende komponenter.

Blæktragten, der opsamler små dråber spildblæk, der produceres under serviceringen af printhovederne.

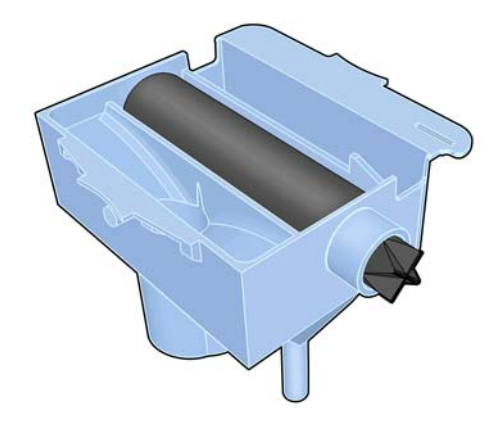

● Blækslangesamlingen, der fører små dråber spildblæk, der er opsamlet af blæktragten, til rensebeholderen til printhoveder

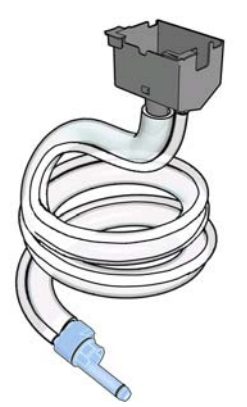

Hvis du bliver bedt om at udskifte blækslangesamlingen, skal du samtidigt udskifte blæktragten og blækfiltret.

● Det blækfilter, der filtrerer små dråber spildblæk, før de føres ind i rensebeholderen til printhovederne.

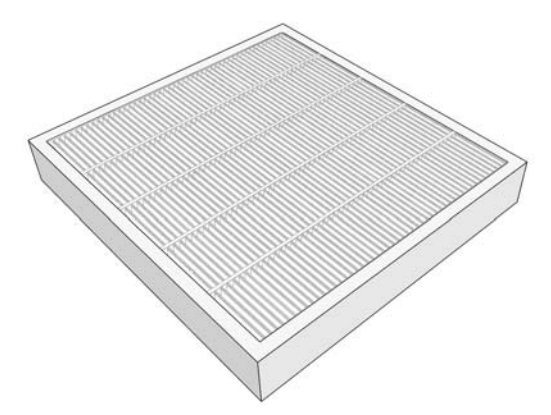

Disse komponenter er beregnet på at forhindre printerens spildblæk i at beskadige printeren og gøre miljøet beskidt.

<span id="page-84-0"></span>For at holde printeren og dens omgivelser rene skal du sikre dig, at disse komponenter installeres og vedligeholdes korrekt. Især disse trin er afgørende:

- **1.** Tilslut blækslangesamlingen.
- **2.** Isæt blæktragten.
- **3.** Isæt blækfiltret, og luk filterboksen.
- **4.** Installer rensebeholderen til printhoveder.

Hvis printeren bliver ved med at udskrive, samtidig med at disse komponenter er installeret forkert eller forkert tilsluttet, er HP ikke ansvarlig for eventuel følgeskade eller renseudgifter.

Printeren viser en meddelelse i frontpanelet, hvis den registrerer et problem med disse komponenter.

## **Bestil blækforsyningsvarer**

Du kan bestille følgende blækforsyningsvarer til printeren.

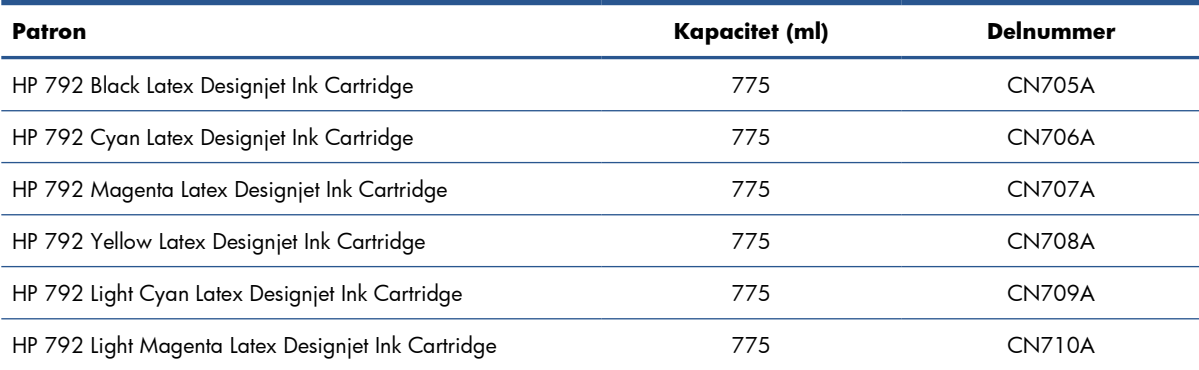

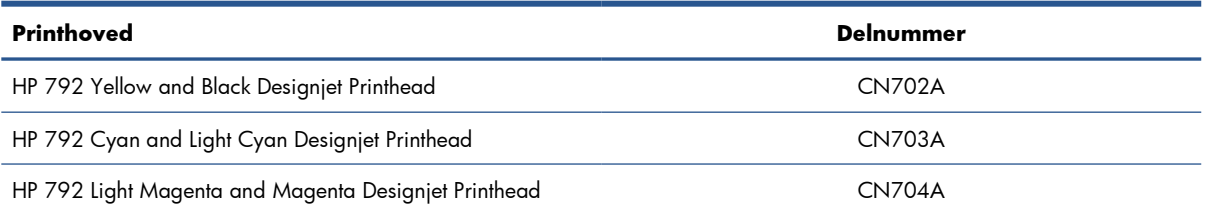

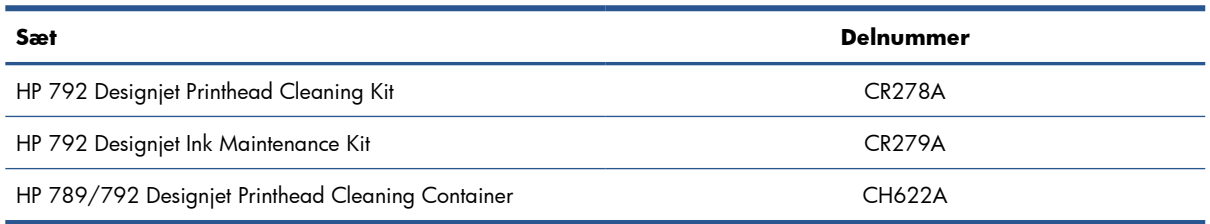

# <span id="page-85-0"></span>**8 Udskriftsindstillinger**

### **Printertilstande**

Printeren kan være i en af følgende tilstande. Nogle af dem indebærer ventetid.

- **Klar (kold)**: Printeren er tændt, men udskriver endnu ikke, og varmeenhederne er tændt.
- **Klargøring til udskrift**: Printeren opvarmer varmeenhederne og klargør printhovederne til udskrivning. Dette tager 1-8 min.
- **Klar til medie**
- **Klar til side A/B**
- **Udskriver**
- **Udskriver side A/B**
- **Hærdning**: Dette tager 1,5 til 5 min.
- **Efterbehandling**: Printeren afkøles og gøres klar til standby. Dette tager 0,5 til 5 min.

Hvis job med samme udskriftstilstand som den allerede udskrevne fil er sendt, mens printeren er i tilstanden **Hærdning** (hvis skæreenheden ikke er aktiveret) eller **Efterbehandling**, skifter printeren til **Klargøring til udskrift**.

Du kan spare på tiden mellem udskrifterne ved at samle job med samme udskriftstilstand (samme antal passager) og slå skæreenheden fra for at overspringe tilstandene **Hærdning** og **Efterbehandling**. Du kan også bruge indlejring til at udskrive flere job i den samme arbejdsproces.

Hvis skæreenheden er aktiveret, eller flere job efter hinanden bruger forskellige udskriftstilstande, er det bedre at udskrive dem alle sammen uden forsinkelse for at minimere den tid der bruges under **Klargøring til udskrift**.

### **Ændre margener**

Printermargener bestemmer området mellem kanterne på billedet og kanterne på mediet.

Margenerne for et bestemt udskriftsjob vælges i RIP-software. Hvis jobbet overskrider mediets bredde, afskæres det.

I frontpanelet er der flere indstillinger til bundmargenen: se under [Tabel 10-4 Margener på side 85.](#page-88-0) Disse indstillinger gælder kun for enkeltudskrifter, når skæreenheden ikke er i brug. Bundmargenen anvendes ikke mellem flere udskrifter, der sendes samtidigt, og heller ikke under dobbeltsidet udskrivning.

<span id="page-86-0"></span>Du kan indstille bundmargenen i frontpanelet ved at vælge ikonet  $\Box$  og derefter **Håndteringsindstillinger for medie** > **Ekstra bundmargen**.

**EEMÆRK:** Den ekstra bundmargen, der indstilles i frontpanelet, anvendes ud over den bundmargen, der er valgt i RIP'en.

### **Anmod om printerens interne udskrifter**

De interne udskrifter indeholder forskellige typer oplysninger om printeren. Amod om disse udskrifter via frontpanelet og uden brug af computer.

Før du anmoder om en intern udskrift, skal du sikre dig, at der er ilagt medier, og at meddelelsen **Klar** angives displayet i frontpanelet.

Du kan udskrive en intern udskrift ved at vælge ikonet 日, Interne udskrifter og derefter vælge den type intern udskrift, du ønsker.

Følgende interne udskrifter er tilgængelige:

- Menuoversigt: Viser oplysninger om alle menuerne i frontpanelet.
- Konfiguration: Viser alle de aktuelle indstillinger i frontpanelet.
- Brugsrapport: Viser estimater for det samlede antal udskrifter, antal udskrifter efter medieserie, antal udskrifter efter indstillingen for udskriftskvalitet og den samlede mængde blæk, der er anvendt for hver farve. Der er ingen garanti for nøjagtigheden af disse estimater.
- Serviceoplysninger: Anigver oplysninger, som serviceteknikere skal bruge.

# <span id="page-87-0"></span>**9 Tilbehør**

### **Bestil tilbehør**

Du kan bestille følgende tilbehør til printeren.

**TIP:** Supplerende spindler gør det nemmere at skifte mellem forskellige medier.

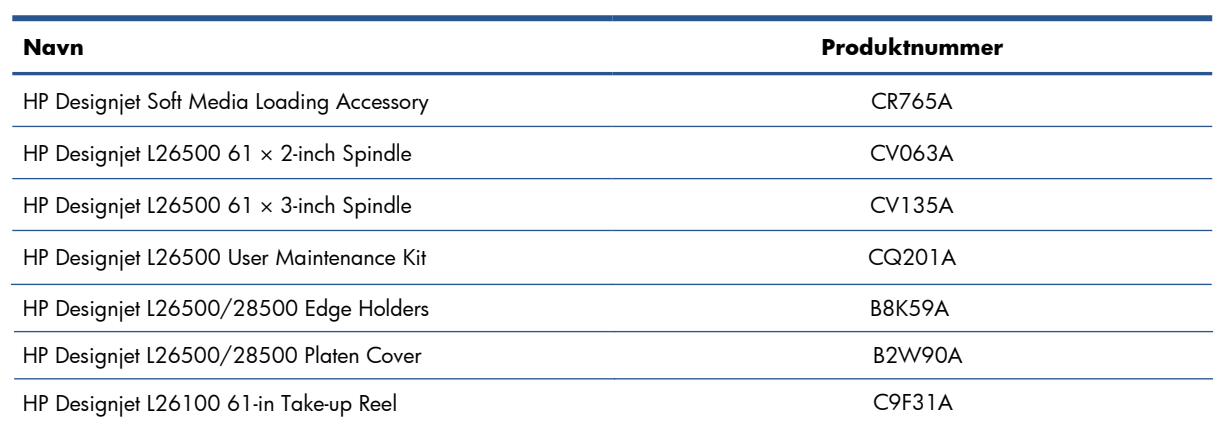

# <span id="page-88-0"></span>**10 Printerspecifikationer**

## **Funktionsspecifikationer**

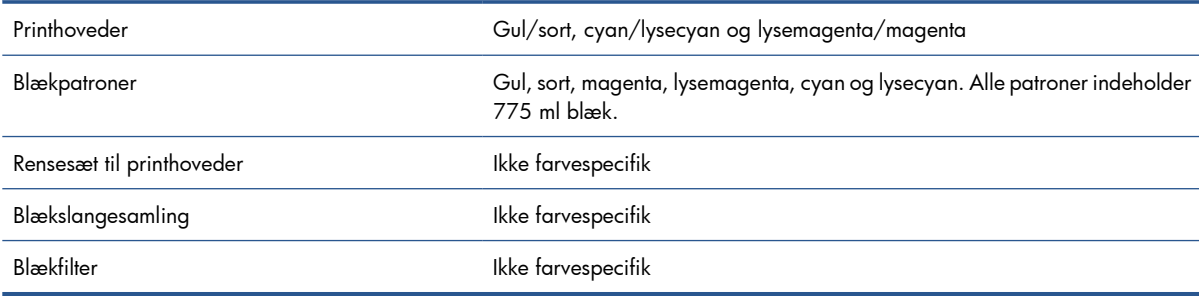

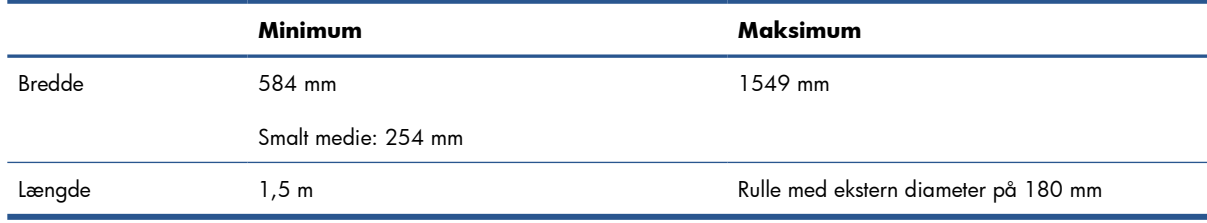

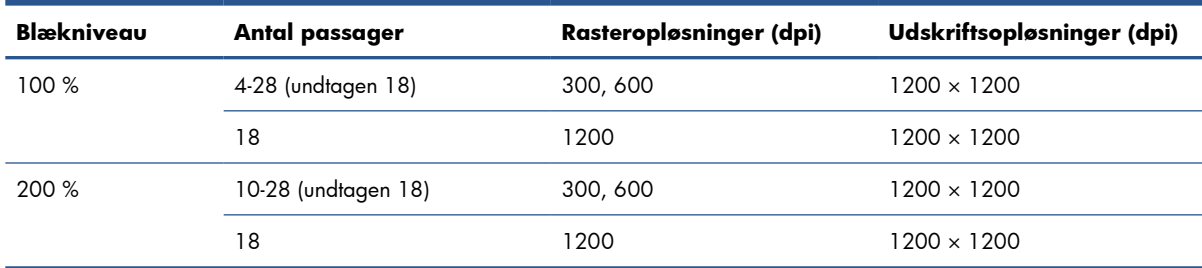

Tabellen herover viser de opløsninger, som printeren understøtter. Se i RIP-dokumentationen for at finde de opløsninger, der understøttes af RIP'en.

Sidemargener 5 mm

<span id="page-89-0"></span>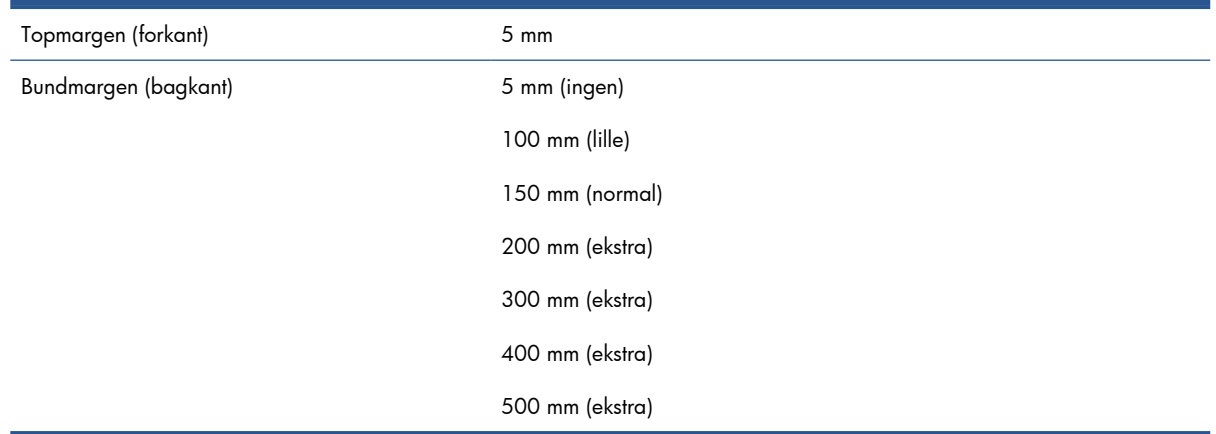

### **Fysiske specifikationer**

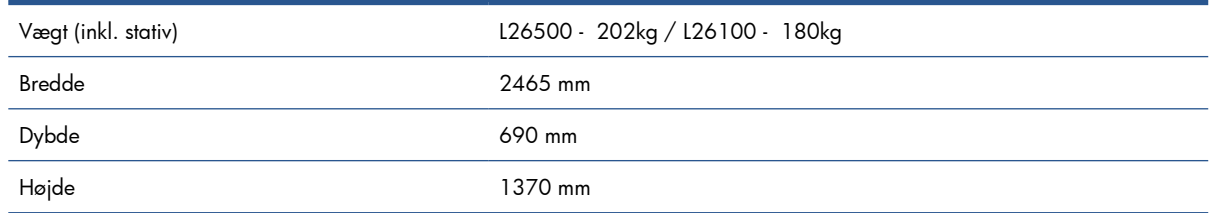

### **Hukommelsesspecifikationer**

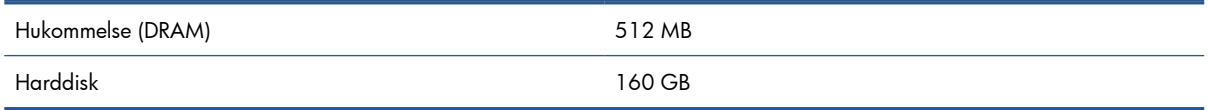

### **Strømspecifikationer**

**BEMÆRK:** Der kræves en elektriker til opsætningen og konfigurationen af bygningens elektriske system, der bruges til at levere strøm til printeren, og også til printerinstallationen. Sørg for, at elektrikeren har den nødvendige autorisation i henhold til de lokale bestemmelser og har alle oplysningerne vedrørende den elektriske konfiguration.

Printeren kræver, at følgende elkomponenter leveres og installeres af kunden i henhold til kravene i NEC ( National Electrotechnical Code).

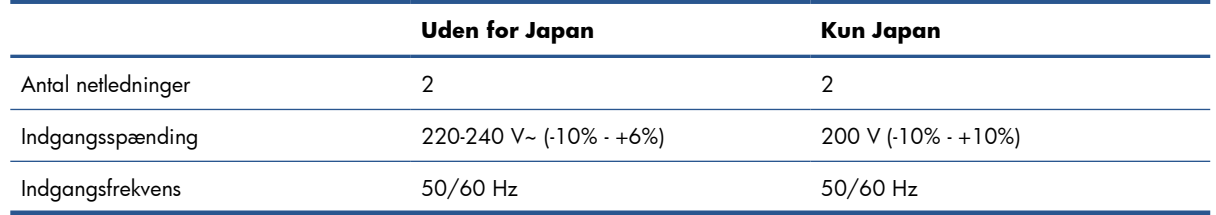

<span id="page-90-0"></span>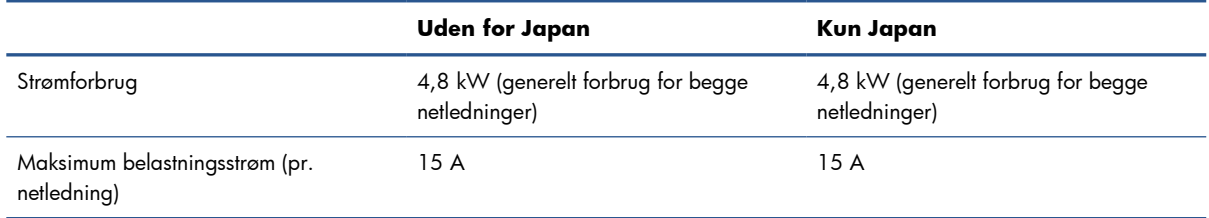

## **Miljømæssige specifikationer**

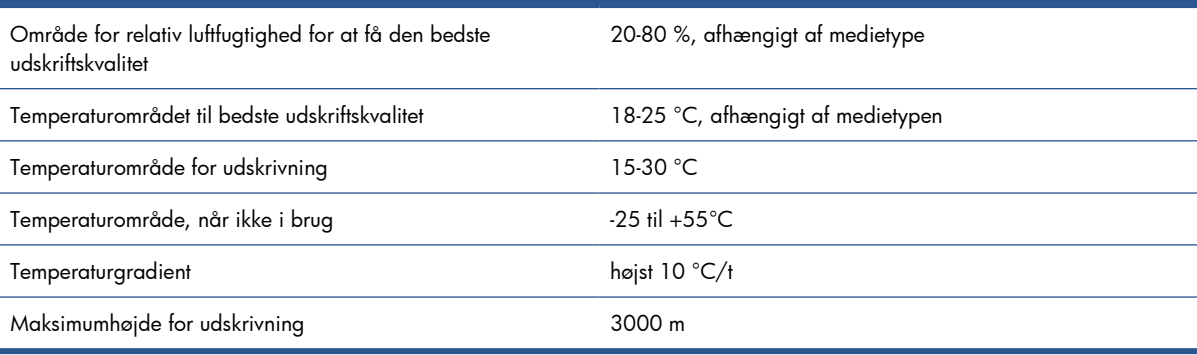

**BEMÆRK:** Printeren skal holdes indendørs.

**BEMÆRK:** Hvis printeren eller blækpatronerne flyttes fra et koldt sted til et varmt og fugtigt sted, kan vand fra atmosfæren give kondens på printerens dele og blækpatronerne, hvilket kan medføre blæklækager eller printerfejl. I dette tilfælde anbefaler HP, at du venter i mindst tre timer, før du tænder computeren eller installerer blækpatronerne, så der er tid til, at kondensvandet kan fordampe.

## **Akustiske specifikationer**

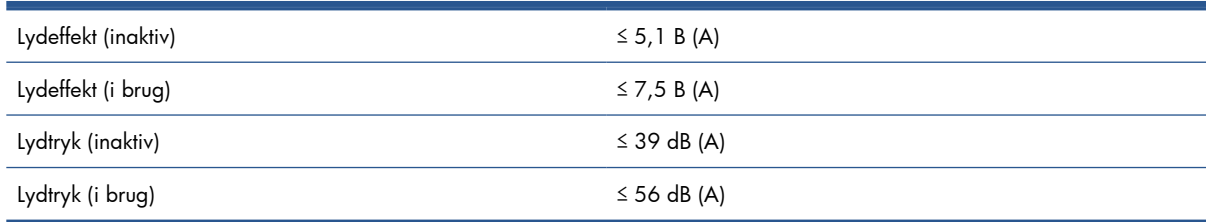

# <span id="page-91-0"></span>**Ordliste**

#### **Bagspænding**

Den bagspænding, der anvendes på mediet via inputspindlen, skal være konstant i hele mediets bredde. Hvis spændingen er for stor eller for lille, kan det medføre deformering og fejl i udskriftskvaliteten.

#### **Blæktæthed**

Den relative mængde blæk, der aflejres på mediet pr. områdeenhed.

#### **Dyse**

Et af de mange små huller i et printhoved, hvorigennem der aflejres blæk på mediet.

#### **Envejs**

Envejsudskrivning betyder, at printhovederne kun udskriver, når de bevæges i én retning. Udskrivningshastigheden er lavere, end når det er tovejs. Generelt er tovejsudskrivning og flere passager en bedre måde at forbedre udskriftskvaliteten på.

#### **Farveensartethed**

Muligheden for at udskrive de samme farver i et bestemt udskriftsjob fra udskrift til udskrift og fra printer til printer.

#### **Farvenøjagtighed**

Muligheden for at udskrive farve, der matcher det oprindelige billede så meget som muligt, hvor der tages højde for, at alle enheder har et begrænset farveområde og måske ikke kan ramme bestemte farver præcist.

#### **Farveområde**

Det interval af farver og tæthedsværdier, der kan gengives på en outputenhed som f.eks. en printer eller skærm.

#### **Firmware**

Software, der styrer printerens funktionalitet, og som gemmes forholdsvis permanent i printeren (den kan opdateres).

#### **HDPE**

High Density Polyethylene.

#### **Hærdning**

Mediet opvarmes i hærdningszonen for at sammensmelte latexen, hvilket skaber en polymerisk film, der fungerer som et beskyttende lag, samtidig med at de øvrige opløsningsmidler, der er tilbage, fjernes fra udskriften. Hærdning er helt afgørende for at sikre holdbarheden af de udskrevne billeder. Hvis hærdningstemperaturen er for høj eller for lav kan det forårsage fejl i udskriftskvaliteten.

#### **I/O**

Input/output: Denne ord beskriver overførslen af data mellem to enheder.

#### **ICC**

The International Color Consortium, en gruppe virksomheder, der har aftalt en fælles standard for farveprofiler.

#### **Ilæggelsestilbehør**

Et bøjeligt tilbehør i plastik, der passer over mediets forkant, når det lægges i printeren. Visse medier er vanskelige at ilægge uden dette tilbehør.

#### **IP-adresse**

Et entydigt id-nummer, der identificerer en bestemt node i et TCP/IP-netværk. Det består af fire heltal, der adskilles med et punktum.

#### **Kantholder**

Et stykke metal, der er beregnet til at forhindre, at kanten af mediet hæves, mens udskrivningen er i gang.

#### **Kompensation for mediefremføring**

En lille justering af størrelsen af mediefremføringen mellem udskriftspassager, der skal kompensere for de forskellige egenskaber, der kendetegner forskellige medietyper. Normalt foretager printeren denne justering manuelt, men det kan være nødvendigt at foretage en ny kalibrering, hvis medierne ikke understøttes af HP, eller hvis den omgivende temperatur eller luftfugtighed er usædvanlig. Hvis kompensationen for mediefremføringen er forkert, kan det medføre striber, hvis der er under 8 passager, eller kortnethed, hvis der er 8 passager eller mere.

#### **LED**

Light-Emitting Diode: En halvlederenhed, der udsender lys, når det stimuleres elektrisk.

#### **Luftstrøm**

Luft blæses igennem udskrivningszonen for at øge hastigheden af tørringsprocessen.

#### **Løkkeformer**

En cylindrisk vægt, der er indsat i mediets løkke, der kræves af opviklingsspolen. Der medfølger en let og en tung løkkeformer, som passer til forskellige medietyper.

#### **Medie**

Et tyndt, fladt materiale, der er beregnet til at blive udskrevet på og kan være fremstillet i papir og andre materialer.

#### **Minimumeffekt for tørring**

Den minimumsvarme, der anvendes i udskrivningszonen, så mediet ikke afkøles for meget i områder, hvor der ikke er så meget blæk. Lav minimumseffekt kan give fejl i udskriftskvaliteten. Høj minimumseffekt kan beskadige mediet, især hvis der er mange passager og ved områder, der er tomme eller uden ret meget blæk.

#### **OMAS**

Optical Media Advance Sensor, kaldes også sensoren til mediefremføring. Sensoren er placeret på den udskriftsplade, der registrerer mediets bevægelse og øger nøjagtigheden af det.

#### **Passager**

Antallet af udskriftspassager angiver, hvor mange gange printhovederne udskriver på det samme område af mediet. Et større antal passager har en tendens til at forbedre udskriftskvaliteten og tilstanden af udskriftshovedet, men gør udskrivningen langsommere.

#### **PC**

Polykarbonat.

#### **PE**

Polyethylen.

#### **PET**

Polyethylenterephthalat (polyester).

#### **PLA**

Polylaktisk syre.

#### **Plade**

Den flade overflade i printeren, over hvilken mediet føres, samtidig med at der udskrives på det.

#### **PP**

Polypropylen.

#### **Printhoved**

En aftagelig printerkomponent, der tager blæk fra den eller de tilhørende blækpatroner i en eller flere farver og aflejrer den på mediet via en klynge dyser.

#### **PVC**

#### Polyvinylchlorid.

#### **Sammensmeltning**

En fejl i udskriftskvaliteten, der sker, når blækket spredes på mediet inden for et område med samme farve.

#### **Sensor til mediefremføring**

Sensoren er placeret på den udskriftsplade, der registrerer mediets bevægelse og øger nøjagtigheden af det. Kaldes også OMAS (Optical Media Advance Sensor).

#### **Skæreenhed**

En printerkomponent, der glider frem og tilbage på tværs af pladen for at afskære mediet.

#### **Spindel**

En stang, der støtter den medierulle, der bruges til udskrivning.

#### **Tovejs**

Tovejs udskrivning, betyder, at printhovederne udskriver, når de bevæges i begge retninger. Dette øger udskrivningshastigheden.

#### **Tørring**

Mediet opvarmes i udskrivningszonen for at tørre blækket og fastgøre billedet til mediet. Hvis tørringstemperaturen er for høj eller for lav kan det medføre fejl i udskriftskvaliteten.

#### **Udbuling**

En tilstand af mediet, hvor det ikke ligger helt fladt, men stiger og falder en smule i små bølger.

#### **Udløb**

En fejl i udskriftskvaliteten, der forekommer, når blækket spredes ud på mediet på tværs af områder med forskellige farver.

#### **Vakuumtryk**

Mediet holdes fladt ned på pladen ved hjælp af et vakuumsug. Hvis suget er for kraftigt eller for svagt kan det give fejl i udskriftskvaliteten. Hvis suget er for svagt, kan det medføre, at mediet bliver fastklemt, eller at printhovederne beskadiges.

# **Indeks**

#### **A**

adgangskontrol [19](#page-22-0) advarsel [3](#page-6-0) advarselsmærkater [4](#page-7-0) akustiske specifikationer [87](#page-90-0)

#### **B**

bestille blækpatroner [81](#page-84-0) printhoveder [81](#page-84-0) spildstyringssystem [81](#page-84-0) tilbehør [84](#page-87-0) blæk forbrug [74](#page-77-0) blækfilter om [79](#page-82-0) blækpatron bestille [81](#page-84-0) om [77](#page-80-0) specifikation [85](#page-88-0) blækslangesamling om [80](#page-83-0) blæktragt om [79](#page-82-0)

#### **D**

dato og klokkeslæt [16](#page-19-0) diagnosticeringsoptegning [61](#page-64-0) dobbeltsidet udskrivning [55](#page-58-0)

#### **E**

e-mail-beskeder [17](#page-20-0)

#### **F**

farvekalibrering [72](#page-75-0) farveprofiler [72](#page-75-0) forsinkelse i afkøling [17](#page-20-0) forudindstillinger for medier hente [60](#page-63-0) frontpanel [9](#page-12-0) sprog [16](#page-19-0) funktioner i printeren [5](#page-8-0) funktionsspecifikationer [85](#page-88-0) fysiske specifikationer [86](#page-89-0)

#### **G**

gendanne fabriksindstillinger [18](#page-21-0) genstarte printeren [12](#page-15-0)

#### **H**

harddiskspecifikation [86](#page-89-0) hente forudindstillinger for medier [60](#page-63-0) HP-diagnosticeringsoptegning [61](#page-64-0) hukommelsesspecifikationer [86](#page-89-0) hurtigere udskrivning [71](#page-74-0) hus til kantholdere [7](#page-10-0) højde [16](#page-19-0)

#### **I**

ilægge kraftige medier [33](#page-36-0), [54](#page-57-0) ilæggelsestilbehør [51](#page-54-0) ilægge tynde medier [33](#page-36-0), [54](#page-57-0) indstillinger i frontpanel afkøling vent, mens inaktiv [17](#page-20-0) aktivere ekstra PH-rensning [65](#page-68-0) aktivere opviklingsspole [35,](#page-38-0)  [36,](#page-39-0) [42](#page-45-0) aktivere smalt medie [28](#page-31-0), [31](#page-34-0) automatisk linjeregistrering [57](#page-60-0) dato og klokkeslæt, indstillinger [16](#page-19-0) deaktivere opviklingsspole [48](#page-51-0) ekstra bundmargen [83](#page-86-0) fjerne medie [56](#page-59-0) fjerne rulle [34](#page-37-0) fremføre og afskære [56](#page-59-0) gendanne fabriksindstillinger [18](#page-21-0) ilægge manuelt [31](#page-34-0) ilægge med tilbehør [51](#page-54-0) ilægge rulle [28](#page-31-0) indstilling for maks. skævhed [30,](#page-33-0) [33](#page-36-0), [54](#page-57-0) interne udskrifter [83](#page-86-0) justere mediefremføring [65](#page-68-0)

justere udskrivningsparametre [65](#page-68-0) lydbesked [17](#page-20-0) nulstille EWS-adgangskode [19](#page-22-0) side A [55](#page-58-0) skifte ilagt medie [20,](#page-23-0) [33](#page-36-0), [54](#page-57-0) spore mediets længde [59](#page-62-0) udskrive brugsrapport [74](#page-77-0) ventetid før dvaletilstand [17](#page-20-0) vise medieoplysninger [57](#page-60-0) vælge displaykontrast [17](#page-20-0) vælge enheder [17](#page-20-0) vælge højde [16](#page-19-0) vælge sprog [16](#page-19-0) integreret webserver [10](#page-13-0) e-mail-beskeder [17](#page-20-0) sprog [18](#page-21-0) åbne [18](#page-21-0) Integreret webserver brugsstatistik [74](#page-77-0) forbrug pr. job [74](#page-77-0) interne udskrifter [83](#page-86-0)

#### **K**

kalibrering farve [72](#page-75-0) kantholdere [50](#page-53-0) komponenter i printeren [5](#page-8-0) kontostyring [74](#page-77-0) kontostyringsdata via e-mail [75](#page-78-0) kontrast i frontpanel [17](#page-20-0)

#### **M**

margener specifikation [85](#page-88-0) ændre [82](#page-85-0) medie avancerede indstillinger [65](#page-68-0) fierne [34](#page-37-0) ilægge afskåret ark [34](#page-37-0) ilægge automatisk [28](#page-31-0) ilæggelsestilbehør [51](#page-54-0) ilægge manuelt [31](#page-34-0)

ilægge tekstil [51](#page-54-0) indstillinger [61](#page-64-0) kantholdere [50](#page-53-0) lægge på spindel [24](#page-27-0) opbevare [59](#page-62-0) opviklingsspole [35](#page-38-0) oversigt [20](#page-23-0) porøs [24](#page-27-0) skifte indstillinger under udskrivning [65](#page-68-0) tilføje nyt [60](#page-63-0) tip [20](#page-23-0) udskrive på begge sider [55](#page-58-0) understøttede serier [21](#page-24-0) vise oplysninger [57](#page-60-0) mediestørrelser (maks. og min.) [85](#page-88-0) miljømæssige specifikationer [87](#page-90-0) mærkater, advarsel [4](#page-7-0) måleenheder [17](#page-20-0)

#### **O**

opløsning [85](#page-88-0) opviklingsspole bruge [35](#page-38-0) motor [8](#page-11-0)

#### **P**

papir forbrug [74](#page-77-0) porøse medier [24](#page-27-0) printerens hovedfunktioner [5](#page-8-0) printerens hovedkomponenter [5](#page-8-0) printertilstande [82](#page-85-0) printhoved bestille [81](#page-84-0) om [77](#page-80-0) specifikation [85](#page-88-0)

#### **R**

rensebeholder til printhoveder om [79](#page-82-0) rensefunktion til printhoveder specifikation [85](#page-88-0) rensepatron til printhoveder om [78](#page-81-0) rensesæt til printhoveder [78](#page-81-0)

#### **S**

scanner brug [74](#page-77-0) sikkerhed [19](#page-22-0) sikkerhedsforanstaltning [3](#page-6-0) sikkerhedsforholdsregler [1](#page-4-0) sikkerhedsmærkater [4](#page-7-0) skæreenhed deaktivere [71](#page-74-0) specifikationer akustiske [87](#page-90-0) blækforsyningsvarer [85](#page-88-0) funktioner [85](#page-88-0) fysiske [86](#page-89-0) Harddisk [86](#page-89-0) Hukommelse [86](#page-89-0) margener [85](#page-88-0) mediestørrelse [85](#page-88-0) miljømæssige [87](#page-90-0) strøm [86](#page-89-0) udskriftsopløsning [85](#page-88-0) spore mediets længde [58](#page-61-0) sprog [16](#page-19-0) statistik brug [74](#page-77-0) forbrug pr. job [74](#page-77-0) strømspecifikationer [86](#page-89-0) summefunktion til/fra [17](#page-20-0)

#### **T**

tilbehør bestille [84](#page-87-0) tilføje nyt medie [60](#page-63-0) tilslutte printeren [14](#page-17-0) tilslutningsmetode [14](#page-17-0) trick til farvegengivelse [73](#page-76-0) trick til farveprofil [73](#page-76-0) tænde og slukke printeren [11](#page-14-0) tørrekabinet [8](#page-11-0)

#### **U**

udskriftsopløsning [85](#page-88-0) udskrive hurtigere [71](#page-74-0) udskrivningsforsinkelser [82](#page-85-0)

#### **V**

ventetid før dvaletilstand [17](#page-20-0) visning bagfra [7](#page-10-0) visning forfra [6](#page-9-0)